# System handbook LINAX PQ5000MOBCL MULTI-PQ

Operating instructions (2023-03)

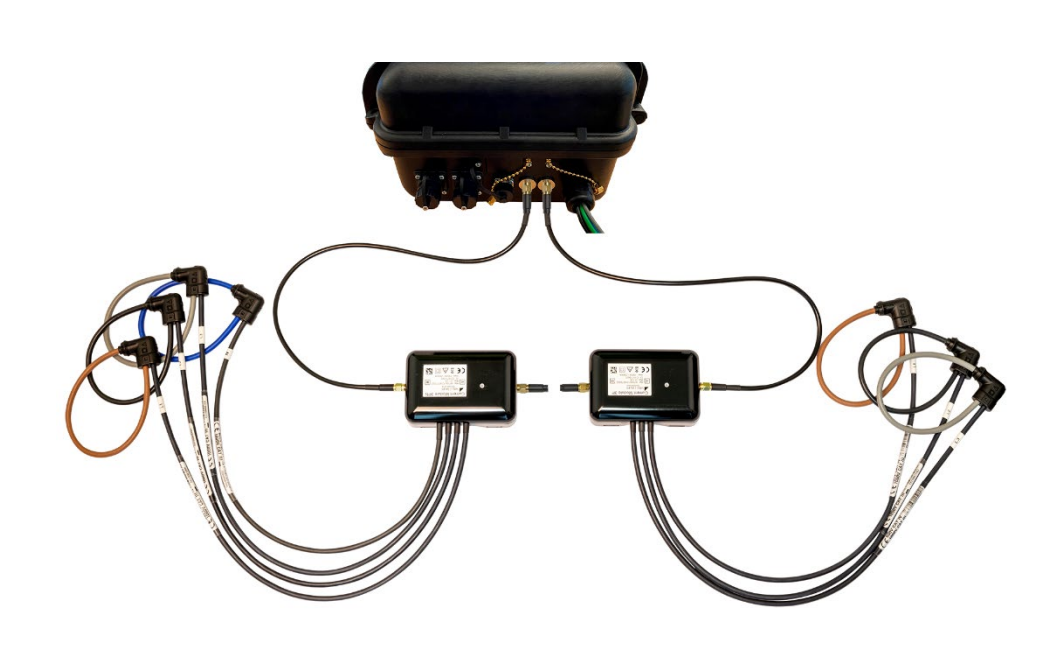

# **GMC INSTRUMENTS**

Camille Bauer Metrawatt AG Aargauerstrasse 7 CH-5610 Wohlen / Switzerland Phone: +41 56 618 21 11 Telefax: +41 56 618 35 35 E-Mail: info@cbmag.com

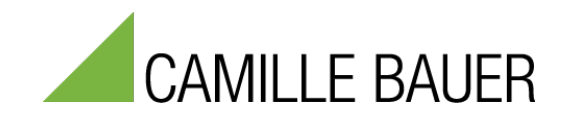

# **Contents**

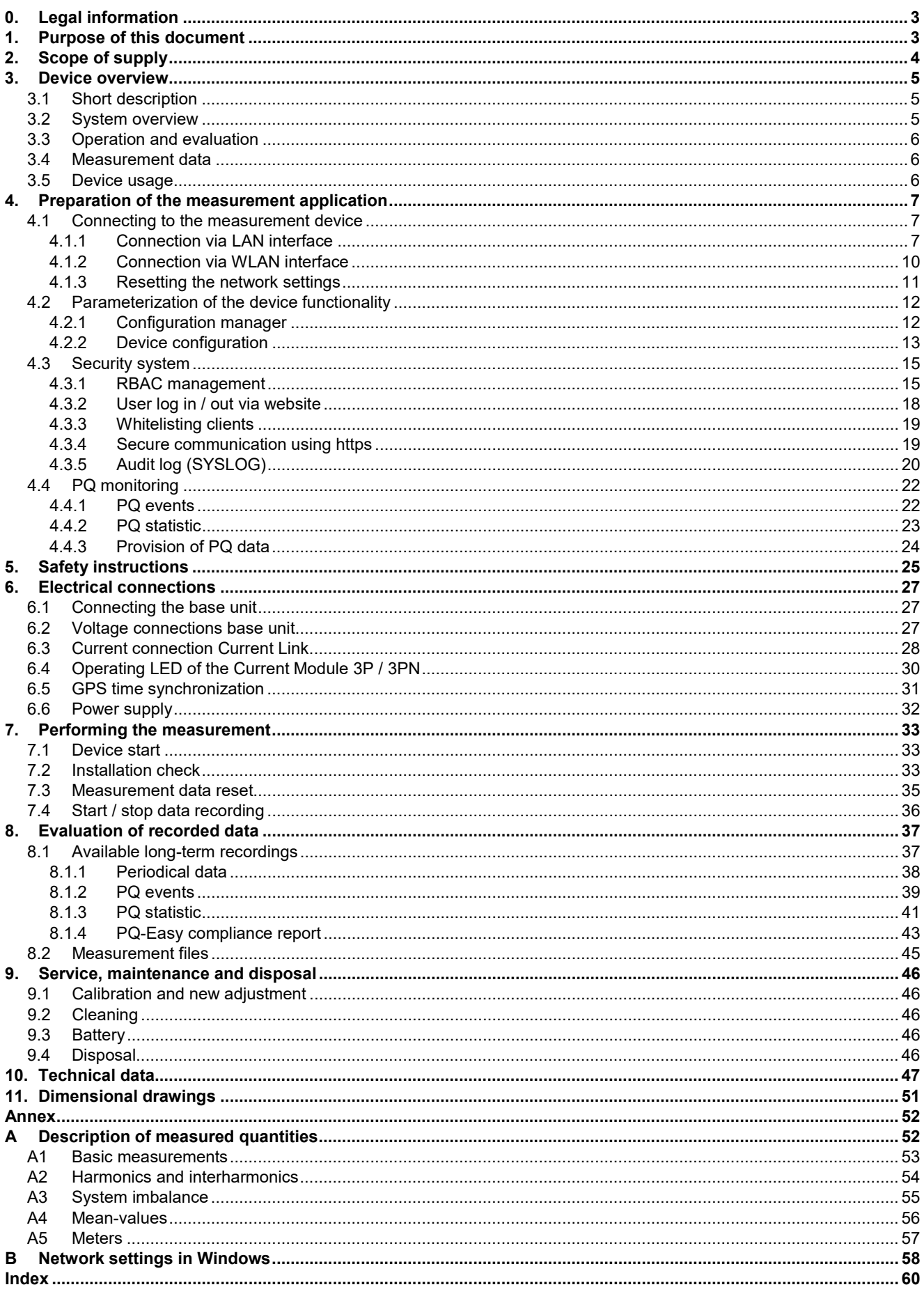

# <span id="page-2-0"></span>**0. Legal information**

#### **Warning notices**

In this document warning notices are used, which you have to observe to ensure personal safety and to prevent damage to property. Depending on the degree of danger the following symbols are used:

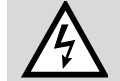

If the warning notice is not followed death or severe personal injury **will** result.

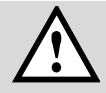

If the warning notice is not followed damage to property or severe personal injury **may** result.

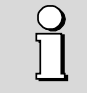

If the warning notice is not followed the device **may** be damaged or **may** not fulfill the expected functionality.

#### **Qualified personnel**

The product described in this document may be handled by personnel only, which is qualified for the respective task. Qualified personnel have the training and experience to identify risks and potential hazards when working with the product. Qualified personnel are also able to understand and follow the given safety and warning notices.

#### **Intended use**

The product described in this document may be used only for the application specified. The maximum electrical supply data and ambient conditions specified in the technical data section must be adhered. For the perfect and safe operation of the device proper transport and storage as well as professional assembly, installation, handling and maintenance are required.

#### **Disclaimer of liability**

The content of this document has been reviewed to ensure correctness. Nevertheless, it may contain errors or inconsistencies and we cannot guarantee completeness and correctness. This is especially true for different language versions of this document. This document is regularly reviewed and updated. Necessary corrections will be included in subsequent version and are available via our webpag[e https://www.camillebauer.com.](https://www.camillebauer.com/)

#### **Feedback**

If you detect errors in this document or if there is necessary information missing, please inform us via e-mail to: [customer-support@camillebauer.com](mailto:customer-support@camillebauer.com)

# <span id="page-2-1"></span>**1. Purpose of this document**

This document describes the universal power quality analysis device LINAX PQ5000MOBCLM (PQ5000- MOBILE CURRENT LINK MULTI-PQ) combined with the current modules 3P and 3PN. It is intended to be used by:

- Installation personnel and commissioning engineers
- Service and maintenance personnel
- Planners

#### **Scope**

This handbook is valid for all hardware versions of the devices. Some of the functions described in this document are available only, if the necessary optional components are included in the device.

#### **Required knowledge**

<span id="page-2-2"></span>A general knowledge in the field of electrical engineering is required. For assembly and installation of the device knowledge of applicable national safety regulations and installation standard is required.

# **2. Scope of supply**

Upon receive of delivery check device and supplied accessories for completeness and integrity.

The scope of supply depends on the ordered variant.

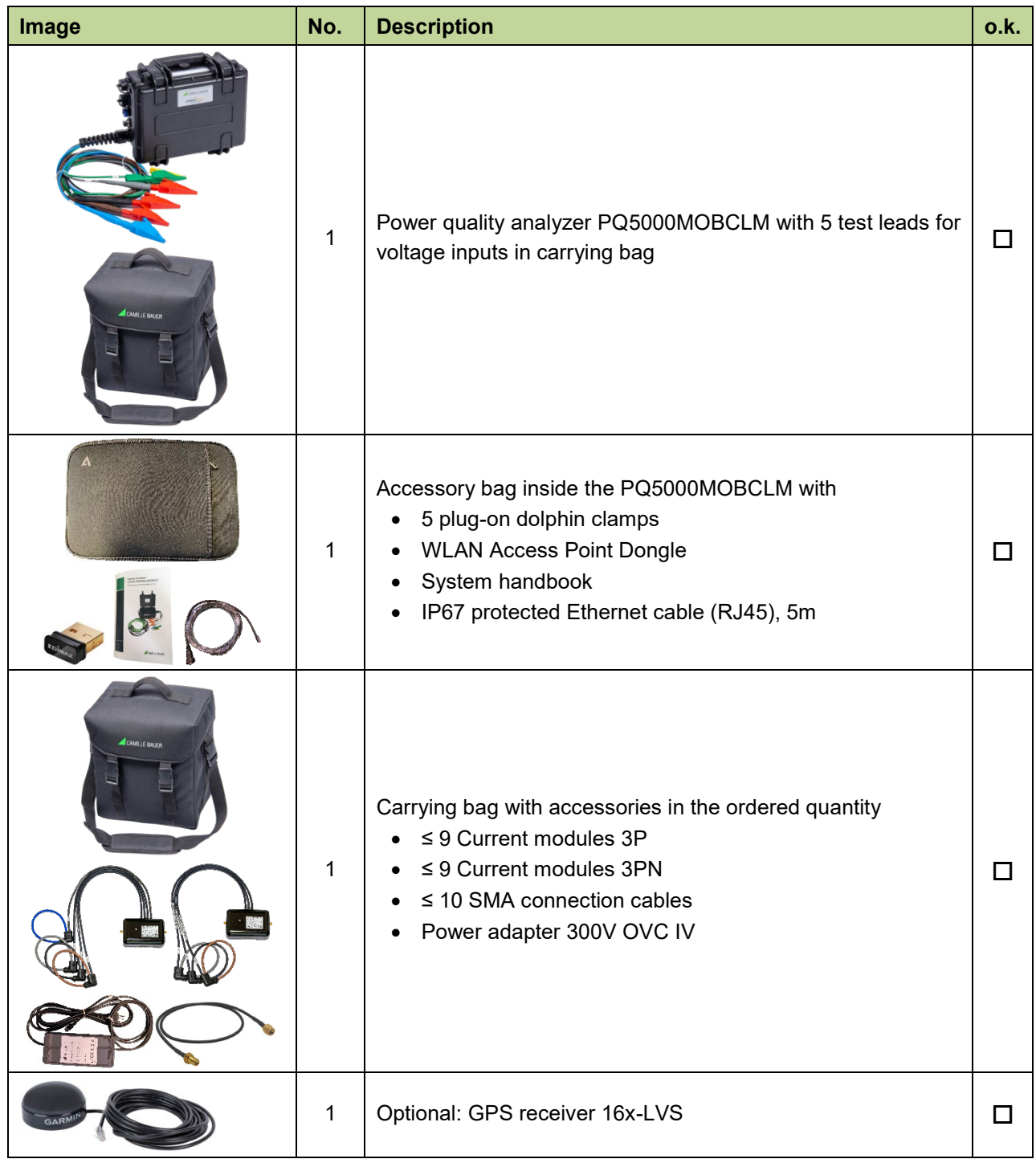

# <span id="page-4-0"></span>**3. Device overview**

# <span id="page-4-1"></span>**3.1 Short description**

The system LINAX PQ5000-MOBILE CURRENT LINK Multi-PQ is designed for power quality and load flow analysis in power distribution systems. The voltage is measured centrally in the PQ5000MOBCLM base unit. The current measurement of up to 9 feeders with up to 36 current channels is done using Current Modules, which are arranged in a ring topology, the so-called Current Link, providing the current information for the 3 or 4 channel feeders. For each feeder the present status and load flow can be determined and power quality can be assessed. This current measurement is synchronized with the central voltage measurement to ensure that the power is correctly determined.

The functionality of the basic device can be parameterized directly via a web browser. This measurement solution supports campaigns for repeated measurements at the same locations. For that, a configuration manager can handle up to 20 different device settings. The device can also have a WLAN access point for connecting mobile devices and provides all data for evaluation via its own website. In order to be able to validate the power quality at the measuring location, the duration of the measurement should be at least 7 full days.

The products of the LINAX PQ5000 series are independently certified Class A devices according to IEC 61000-4-30 Ed. 3. They provide reliable and comparable information for regulatory authorities, negotiations with energy suppliers or internal quality control.

By means of continuous monitoring, incidents can be analyzed immediately and their causes permanently eliminated. In addition, long-term acquisition permits the early recognition of changes in order to improve supply security and thus system availability.

The flexible approach without any software excels both in autarchy and flexible software integration options. It is based on standardized interfaces, generates power quality compliance reports directly via the device website and excels with a comprehensive cyber security concept.

# <span id="page-4-2"></span>**3.2 System overview**

The base unit LINAX PQ5000MOBCLM monitors centrally the power quality of the distribution system and collects, synchronized to the voltage, the current information of the current modules for state monitoring and load flow analysis of the individual feeders.

Using the current modules 3P and 3PN three or four currents of the feeders in a TNC or TNS low-voltage system are measured and transferred to the base unit via Current Link. The modules can measure normal operating currents and short-circuit currents up to a few kA.

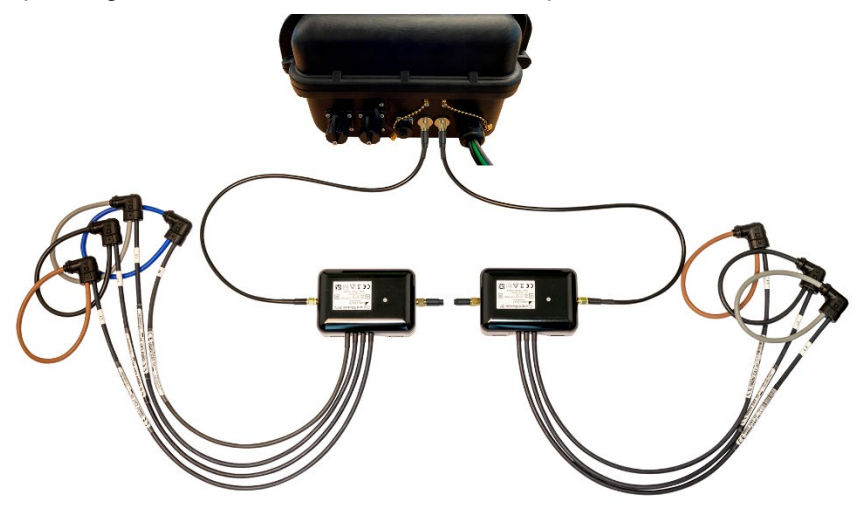

*PQ5000MOBCLM with connected Current Modules 3PN and 3P*

# <span id="page-5-0"></span>**3.3 Operation and evaluation**

No software is required for the parameterization of the device or the evaluation of the measurement results. The WEB interface of the device provides all required functions. These can be used via mobile phone, tablet or laptop via the LAN or WLAN interface.

- Measurement data visualization
- Status bar for network LAN + WLAN, alarms, data recording
- Service functions
- PQ Easy-Report for compliance reports
- Complete device parameterization
- Support for measurement campaigns (up to 20 configurations)
- Data export in CSV format (load profiles, waveform, event lists)
- Data transfer to evaluation software (e.g. PQIS software) using CSV files

# <span id="page-5-1"></span>**3.4 Measurement data**

The device provides various measurement data via device website:

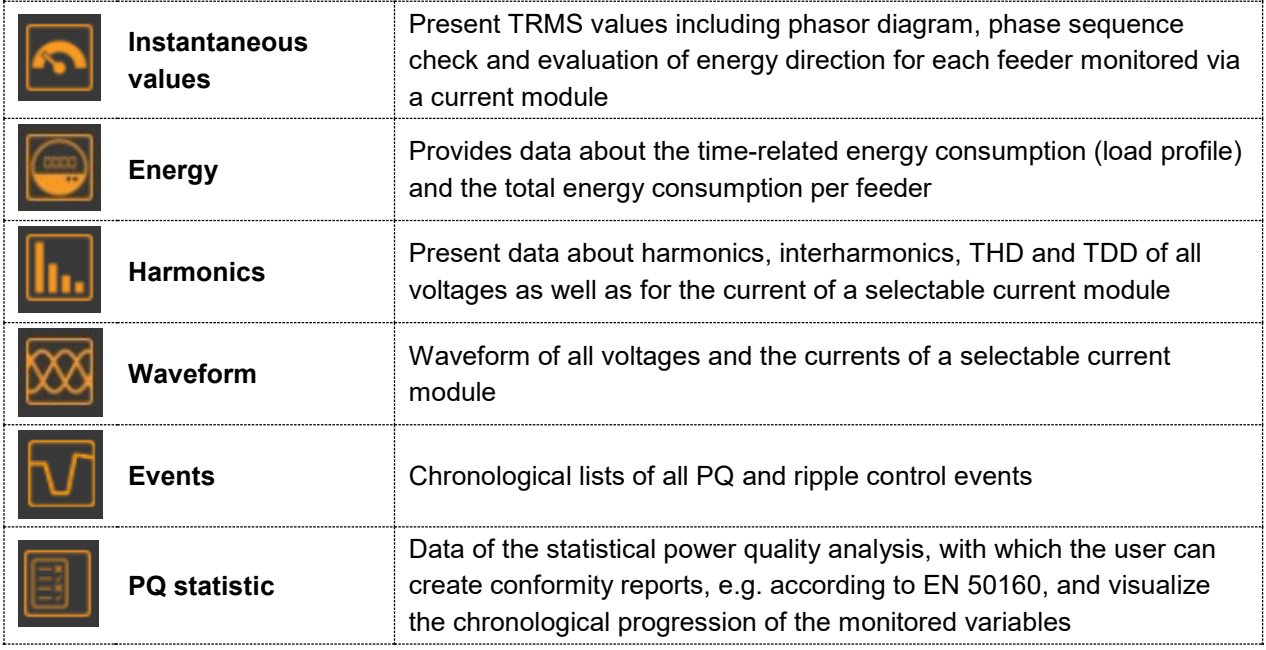

# <span id="page-5-2"></span>**3.5 Device usage**

The planning of the device usage, performing the measurement and then evaluating the recorded data is described in the following chapters.

- A) **[Preparation of the measurement application](#page-6-1) (Chap. 4)**: Using the website the device functionality can be configured via LAN or WLAN interface
- B) **[Connecting the device on-site](#page-26-0) (Chap. 6)**
- C) **[Installation check](#page-32-2) (Chap. 7.2)**
- D) **[Performing the measurement](#page-32-3) (Chap. 7)**
- E) **[Evaluation of recorded data](#page-36-1) (Chap. 8)**

# <span id="page-6-0"></span>**4. Preparation of the measurement application**

# <span id="page-6-3"></span><span id="page-6-1"></span>**4.1 Connecting to the measurement device**

## <span id="page-6-2"></span>**4.1.1 Connection via LAN interface**

Before devices can be connected to an existing Ethernet network, you have to ensure that they will not disturb the normal network service. The rule is:

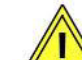

**None of the devices to connect is allowed to have the same IPv4/6 address than another device already installed**

This also applies if the network only consists of a PC and the measuring device.

The device supports both IPv4 and IPv6 communication. IPv4 communication is activated by default; IPv6 can be activated additionaly via configuration.

As soon as PC and measurement device are in the same network, the website of the device may be accessed using a browser. The assignment of the network settings of a PC is shown in **Annex B**.

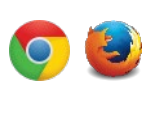

The recommended browsers are Google-Chrome and Firefox.

For configuring via Webbrowser you have to display the device website using:

- IPv4 communication: http://IPv4\_addr, e.g. http://192.168.1.101
- IPv6 communication: http://[IPv6\_addr], e.g. http://[ fd2d:bb44:97f1:3976::1]

If the [secure communication via https](#page-18-2) is activated and the root certificate installed, you have to use https instead of http for displaying the website

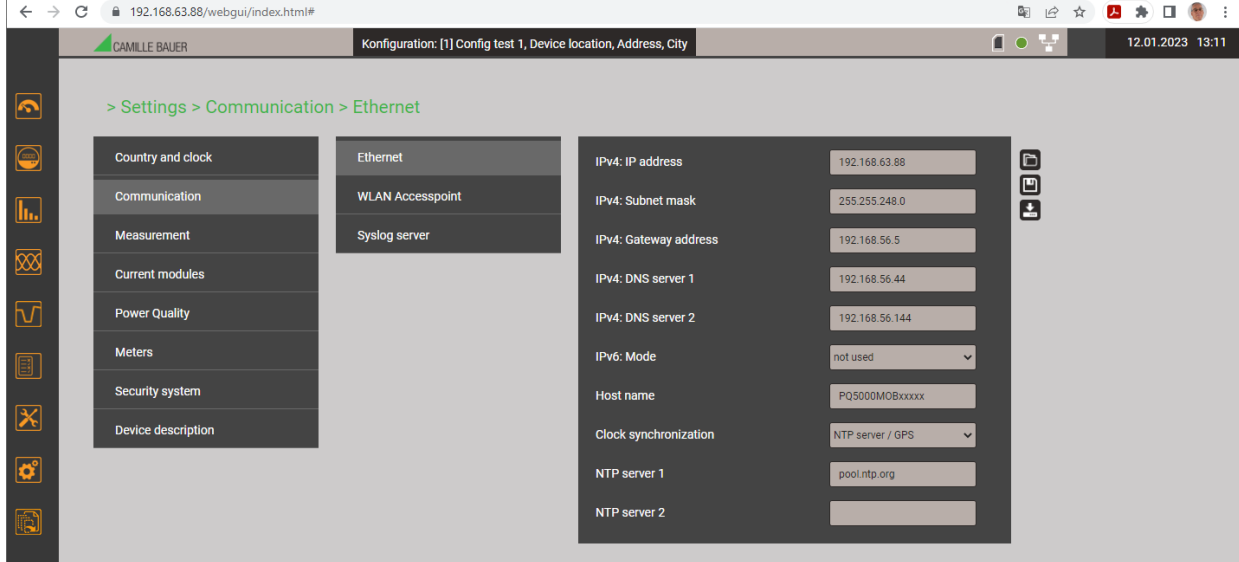

If, for example, a device needs to be integrated into an existing network, the network settings can be modified via the menu Settings | Communication | Ethernet. The corresponding parameters are described on the next page.

If the IP address of the Ethernet interface is changed and the configuration stored in the device, the website of the device must be reloaded via the new IP address.

**Hint**: The device supports up to 20 different configurations, but the Ethernet settings are the same for all of them.

## **Network settings** (Communication | Ethernet)

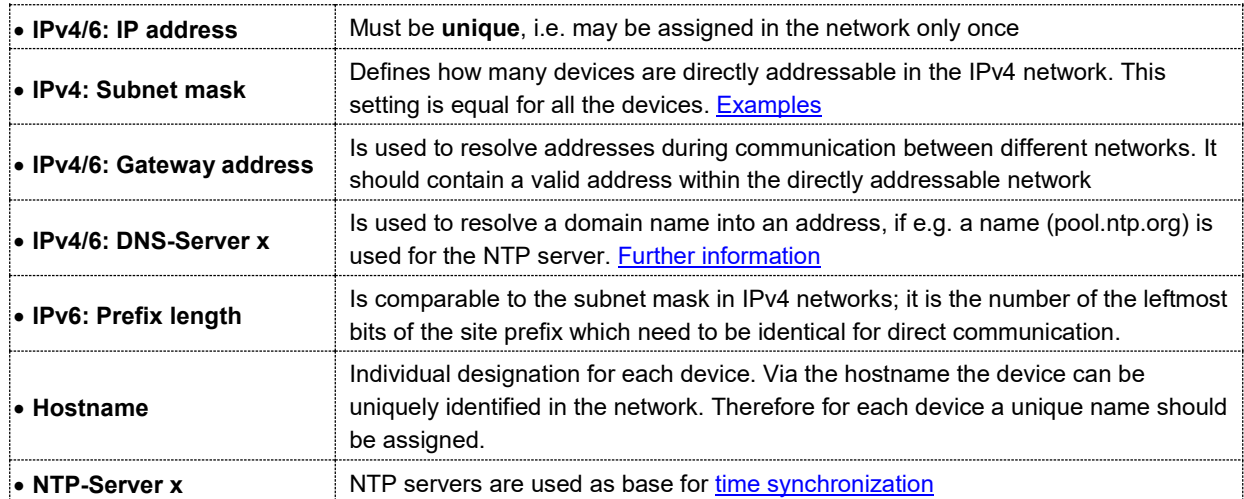

The following settings have to be arranged with the network administrator:

If a USB to Ethernet adapter is used, the IP address of this local network can be assigned to an address in the network of the LAN interface of the measurement device, e.g. 192.168.1.100. This way the standard interface of the device does not need to be changed.

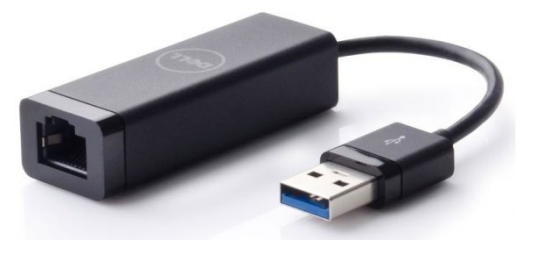

#### **IPv4: Subnet mask**

ן<br>ו

For a direct communication between device and PC both devices need to be in the same network when the **subnet mask** is applied:

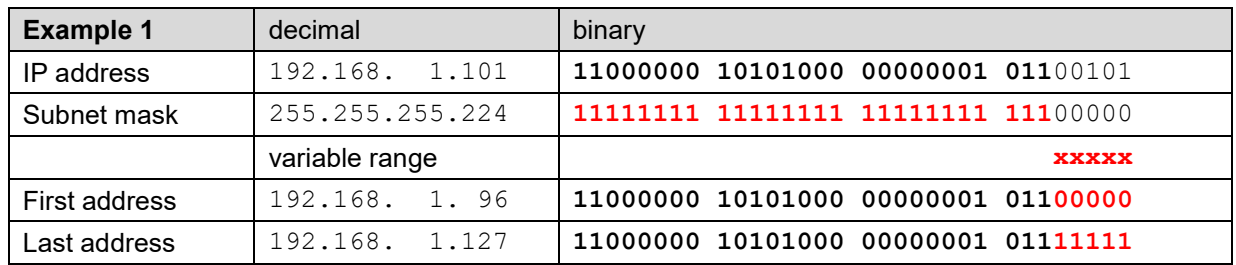

*► The device 192.168.1.101 can access directly the devices 192.168.1.96 … 192.168.1.127*

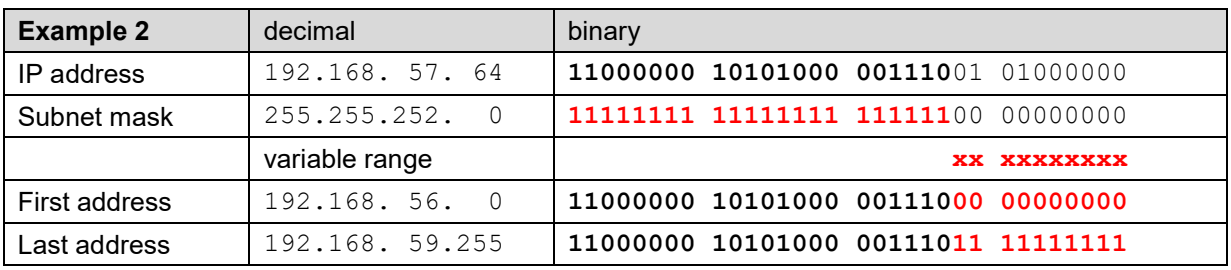

*► The device 192.168.57.64 can access directly the devices 192.168.56.0 ... 192.168.59.255*

In private networks only reserved IP address ranges may be used, with subnets being most common in the 192.168.x.x/16 network (see examples above). Alternative private networks are: 10.0.0.0/8 or 172.16.0.0/12 (used by the WLAN access point).

#### <span id="page-8-0"></span>**Time synchronization via NTP protocol**

For the *time synchronization* of devices via Ethernet *NTP* (Network Time Protocol) is the standard. Corresponding time servers are used in computer networks, but are also available for free via Internet. Using NTP it's possible to hold all devices on a common time base.

Two different NTP servers may be defined. If the first server is not available the second server is used for trying to synchronize the time.

If a public NTP server is used, e.g. "pool.ntp.org", a name resolution is required. This normally happens via a **DNS server**. So, the IP address of the DNS server must be set in the communication settings of the Ethernet interface to make a communication with the NTP server, and thus time synchronization, possible. Your network administrator can provide you the necessary information.

The time synchronization of the standard interface can be performed via a [GPS receiver](#page-30-1) (Chap. 6.5) as well.

Time synchronization via NTP or GPS is an elementary requirement for class A power quality measuring devices. Only with a correct time reference is it possible to evaluate the power quality and analyze disruptions in the network.

#### **TCP ports**

The TCP communication is done via so-called ports. The number of the used port allows determining the type of communication. As a standard Modbus/TCP communication is performed via TCP port 502, NTP uses port 123. However, the port for the Modbus/TCP communication may be modified. You may provide a unique port to each of the devices, e.g. 503, 504, 505 etc., for an easier analysis of the communication traffic. Independent of these setting a communication via port 502 is always supported. The device allows at least 5 connections to different clients at the same time.

#### **Firewall**

Due to security reasons, nowadays each network is protected by means of a firewall. When configuring the firewall, you have to decide which communication is desired and which have to be blocked. The TCP port 502 for the Modbus/TCP communication normally is considered to be unsafe and is often disabled. This may lead to a situation where no communication between networks (e.g. via Internet) is possible.

#### **MAC address**

For uniquely identifying Ethernet connections in a network, a unique MAC address is assigned to each connection. Compared to the IP address, which may be modified by the user at any time, the MAC address is static. The MAC address of the LAN interface is given on the nameplate.

#### <span id="page-9-1"></span>**Communication tests**

Via the service menu on the device website you may check if the selected network structure is valid. The device must be able to reach the DNS server via gateway. The DNS server then allows resolving the URL of the NTP server to an IP address. The Standard Ethernet interface serves as interface for the communication tests.

- Ping: Connection test to any network device (initial: gateway address)
- DNS: Test, if the name resolution via DNS works (initial: URL of NTP server)
- NTP: Test, if the selected NTP-Server is in fact a time server (stratum x)
- <span id="page-9-3"></span>• SFTP: Test, if access to SFTP server works. A test file will be copied to the base directory of the server.

| IPv4: Ping         | 192.168.56.5               | $\overline{\mathbf{v}}$ | <b>Test</b> | Testing NTP 'pool.ntp.org'                                                                                                    |  |  |  |
|--------------------|----------------------------|-------------------------|-------------|----------------------------------------------------------------------------------------------------|--|--|--|
| IPv6: Ping         | fd2d:bb44:97f1:3976::5:1   | $\overline{\mathbf{v}}$ | <b>Test</b> | server 176.10.99.200, stratum 2, offset -0.000689, delay<br>0.03264<br>server 162.159.200.123, stratum 3, offset 0.000510, delay |  |  |  |
| <b>DNS</b>         | 192.168.56.55 $\times$     | 192.168.56.55           | Test        | 0.03139<br>server 84.16.67.12, stratum 1, offset -0.000664, delay                                                                |  |  |  |
| <b>NTP</b>         | pool.ntp.org               |                         | Test        | 0.03560<br>server 5.148.175.134, stratum 2, offset -0.000103, delay<br>0.03174                                                   |  |  |  |
| <b>SFTP server</b> | tenserv.camillebauer.intra | 22                      |             | 23 Apr 14:29:06 ntpdate[5257]: adjust time server<br>84.16.67.12 offset -0.000664 sec                                            |  |  |  |
|                    | data                       |                         |             |                                                                                                    |  |  |  |
|                    | sftpuser                   |                         | <b>Test</b> |                                                                                                    |  |  |  |
|                    |                            |                         |             |                                                                                                    |  |  |  |

*NTP server test*

## <span id="page-9-2"></span><span id="page-9-0"></span>**4.1.2 Connection via WLAN interface**

Via the WLAN dongle up to 10 devices (mobile phone, tablet, laptop or similar) can be connected wireless.

- $\triangleright$  For devices with camera the QR code on the nameplate can be used for joining directly the network of the measurement device. Depending on the mobile device used, an App for scanning the QR code may be required. Shown example: iPhone.
- $\triangleright$  All other devices can be connected to the measurement device by establishing a connection to the WLAN access point given on the nameplate (PQmobclm:29:xx:xx).

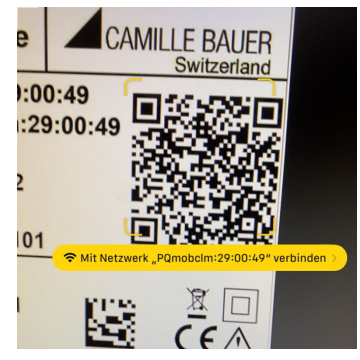

Call the device website via http://<ip\_addr>. The default setting of the device IP address is 172.16.0.1.

If the IP address of the WLAN interface is changed and the configuration stored in the device, the website of the device must be reloaded via the new IP address.

**Hint**: The device supports up to 20 different configurations, but the WLAN settings are the same for all of them.

## <span id="page-10-0"></span>**4.1.3 Resetting the network settings**

If the communication settings of the communication interface are no longer known or an activated whitelist prevents access to the device, they can be reset to the default settings via the keys on the device.

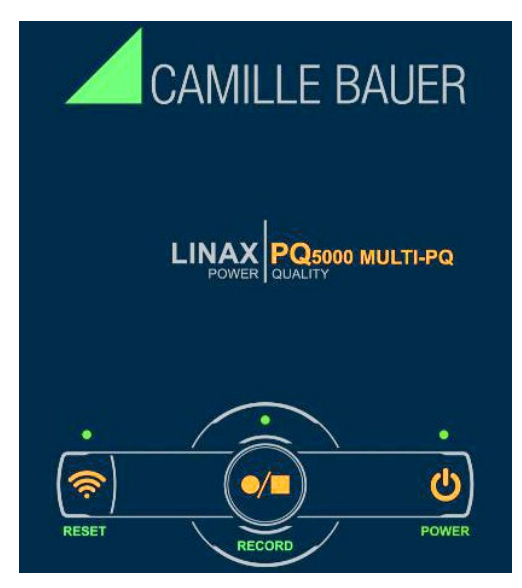

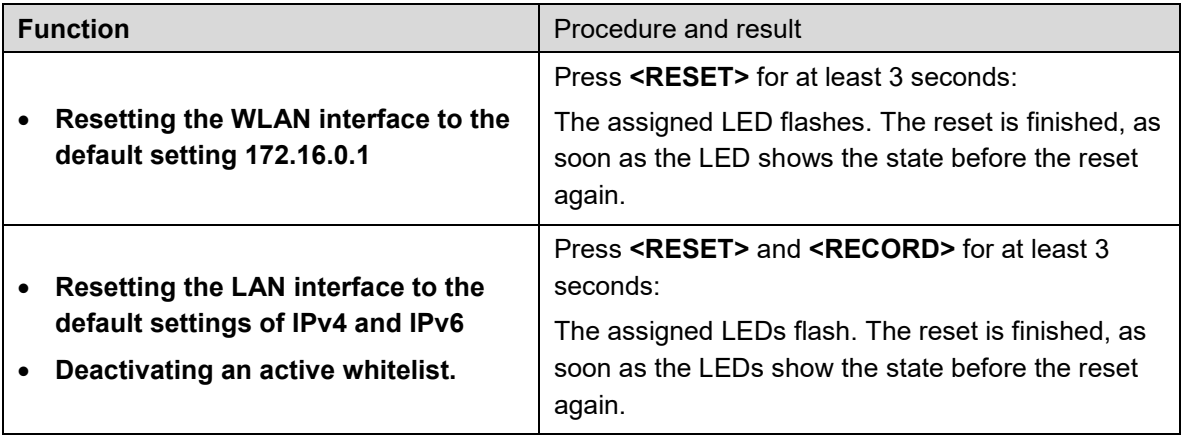

# <span id="page-11-0"></span>**4.2 Parameterization of the device functionality**

## <span id="page-11-1"></span>**4.2.1 Configuration manager**

This measurement solution supports campaigns for repeated measurements at the same locations. For that, a configuration manager can handle up to 20 different device settings.

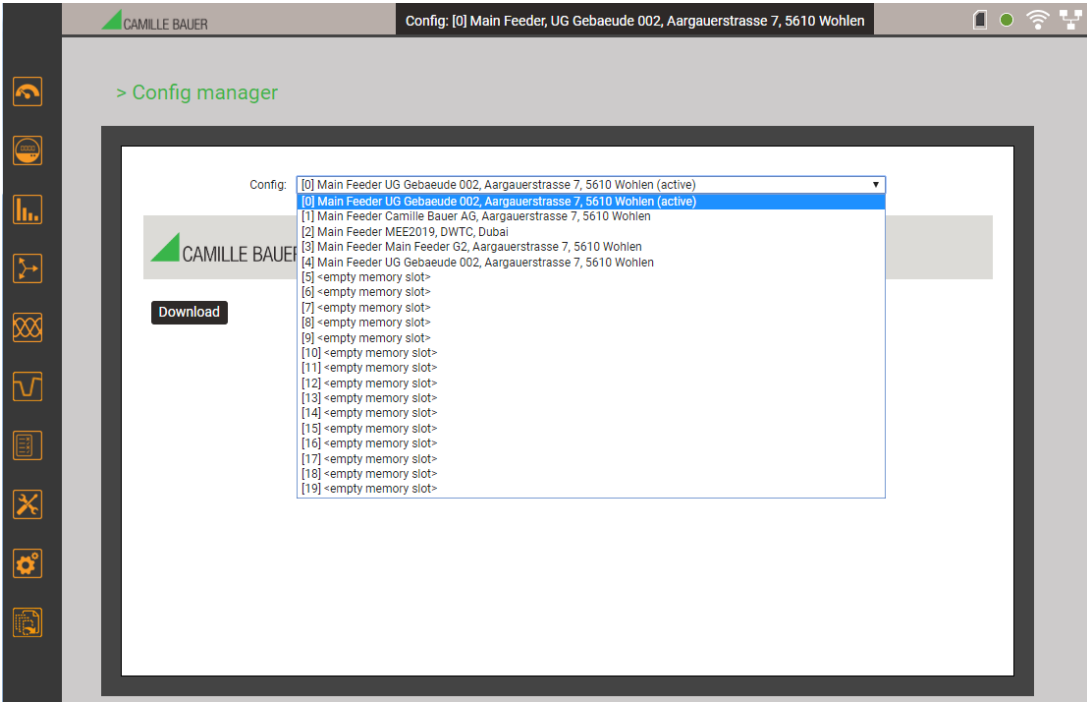

The administration of the device configurations is done via the configuration manager.

- The active configuration is marked with (active) and also visible in the status bar
- <empty memory slot> means, that this configuration hasn't been used yet\
- $\bullet$  If the active configuration is selected, the menu **Download** is available - Download: Save the active configuration as XML file on the PC
- If a none active configuration is selected, the menu changes to Activate configuration Delete Download
	- Activate configuration: This configuration is activated in the device
	- Delete: The selected configuration will be deleted and then display as <empty memory slot> Hint: The active configuration cannot be deleted
	- Download: Save the selected configuration as XML file on the PC
- If an empty configuration is selected, the menu changes to Upload Upload: You may upload a configuration (XML file) from the PC

Each [device configuration](#page-12-1) (chap. 4.2.2) is created via the Settings menu.

For the subsequent data analysis, the used configuration during data recording must be reactivated in the device

**ATTENTION**: If the configuration used during data recording has been changed or is no longer available, an evaluation of the data may no longer be possible.

## <span id="page-12-1"></span><span id="page-12-0"></span>**4.2.2 Device configuration**

A full parameterization of all functions of the device can be performed via the settings menu on the website.

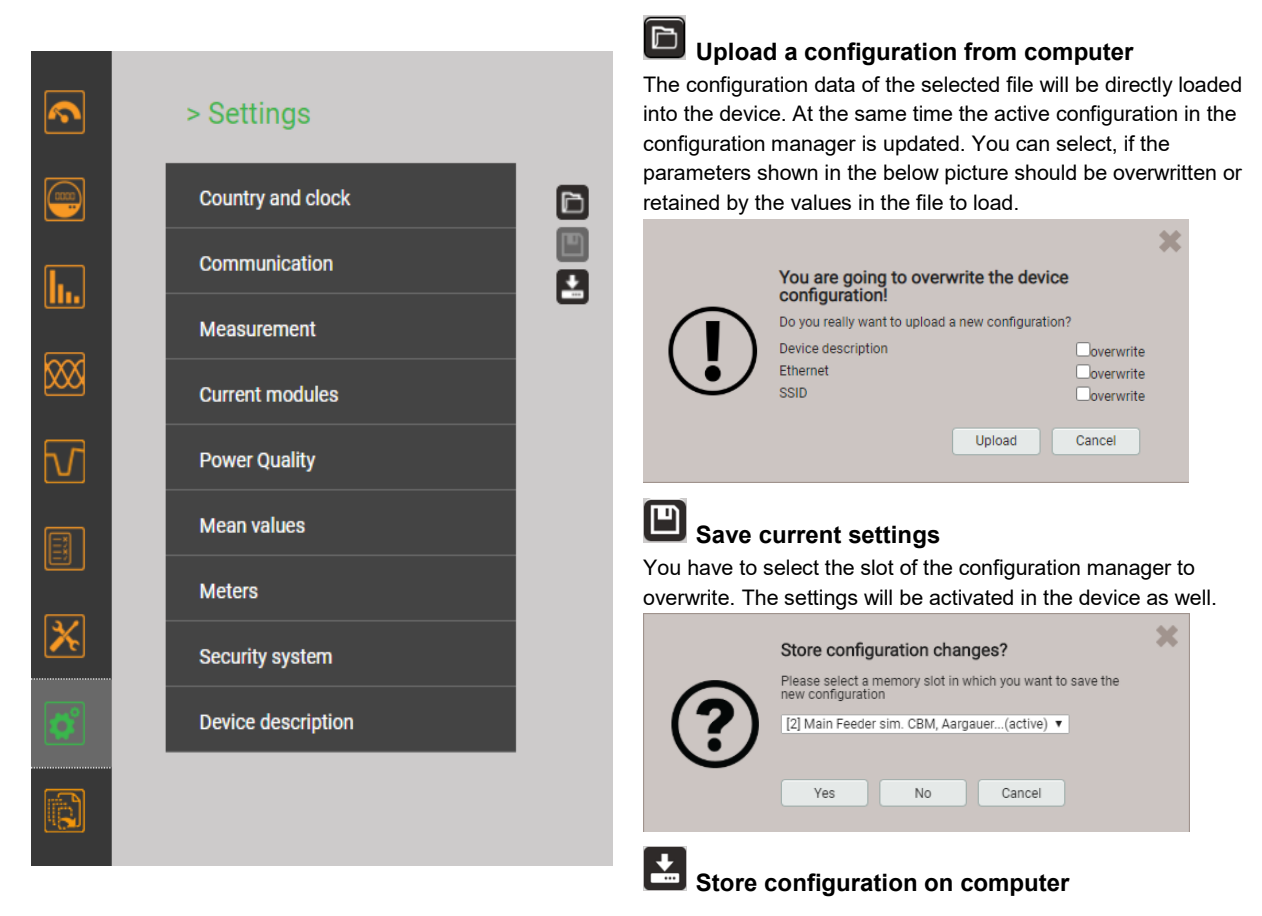

#### **Subgroups of the settings menu**

• **Country and clock**: display language, date format, time zone, clock synchronization, time/date (only if there is no time synchronization via NTP or GPS)

*Hint: Although changing the language has immediate effect on the display, such a change must be saved in the device.*

- **Communication**: Settings of the communication interfaces [Ethernet](#page-6-3) (4.1.1) and [WLAN](#page-9-2) (4.1.2). *Further settings*:
	- [SFTP server](#page-9-3) to send user defined data files to.
	- [Syslog](#page-20-0) server that collects security-realted messages
	- *Hint: The communication settings are valid for all configurations*
- **Measurement**: Rated values of voltage / current / frequency *Hints*
	- *U / I transformer: The primary to secondary ratio is used only for converting the measured secondary to primary values, so e.g. 16'000 / 100 is equivalent to 160 / 1. The values do not have any influence on the display format of the measurements.*
	- *Nominal voltage: Is used as the 100% reference for monitoring power quality events and corresponds to the declared input voltage Udin in accordance with IEC 61000-4-30*
	- *Maximum demand current: Reference value for scaling the harmonic conten[t TDD o](#page-53-1)f the currents*
	- **Maximum primary values U/I: These values are used only for fixing the display format of the measurements. This way the** *resolution of the displayed values can be optimized, because there is no dependency to installed transformers.*
	- *Synchronous sampling: yes=sampling is adjusted to the measured system frequency to have a constant number of samplings per cycle; no=constant sampling based on the selected system frequency*
	- *Reference channel: The measurement of the system frequency is done via the selected voltage input*
- <span id="page-12-2"></span>• **Current modules**: To each current module a description, a rated current, a system type and an amplification factor for both phase currents and neutral current can be assigned. The amplification factor allows the measured current to be scaled if, for example, only one of three parallel cables of a phase can be measured.

• **[Power Quality](#page-21-0)** (Chap. 4.4): Definition of parameters for monitoring the PQ events and settings for the statistical power quality assessment. The default values of the trigger thresholds and hystereses are set to the common values of the EN50160 for a public low-voltage distribution system.

User-specific limits for the evaluation of the PQ statistic can also be set.

- **Mean values**: The interval time for the predefined power mean values can be defined here; typical interval: 15 min
- **Meters**: A resolution (displayed unit) can be assigned to the meters, see meter scaling (annex A.5), as well as a reading interval for the meter logger.
- **Security system**: Definition of the [security system](#page-14-0) (RBAC, https, whitelist) *Hint: An activated security system is valid for all configurations*
- **Device description**: Definition of different texts<sup>1)</sup> mainly used for report generation, such as device tag, document title, device location and others.
- $1)$  In user-defined event and description texts all Unicode characters (UTF8) are allowed with the exception of the following:
	- ASCII control characters (0x00 0x1F)
	- The quotation mark **"** (0x22)
	- The character **&** (0x26)
	- The apostrophe **'** (0x27)
	- The asterisk **\*** (0x2A)
	- The slash **/** (0x2F)
	- The colon **:** (0x3A)
	- The «less than» character **<** (0x3C)
	- The «bigger than» character **>** (0x3E)
	- The question mark **?** (0x3F)
	- The backslash **\** (0x5C)
	- The vertical line **|** (0x7C)

# <span id="page-14-0"></span>**4.3 Security system**

There are several security mechanisms implemented in the device which can be activated to provide a comprehensive access protection to all device data.

- The **role-based access control** (**[RBAC](#page-14-2)**) system allows restricting the access to measured data, configuration settings and service functions to the rights granted to the present user. For access via website this is done by reducing the available menus and / or providing only read access rights to specific services. For accessing data via external applications an API (Application Programming Interface) key is required, which needs to be implemented as a special user.
- **[HTTPS](#page-18-2)** provides encrypted communication using TLS (Transport Layer Security)
- Via **[client whitelist](#page-18-3)** access to the device can be restricted to specific clients with definable IP addresses
- **Communication blocking:** Communication services, such as Modbus/RTU, Modbus/TCP or SYSLOG are blocked by default and must be actively enabled via configuration. This way unauthorized access may be prevented and possible intruding points eliminated.
- **[Audit](#page-19-1) log**: The device stores all security related messages in a separate list accessible via the service menu. The content of this list can also be transferred to a central log-server using the **SYSLOG** protocol for security auditing.

If the device is equipped with a display, restrictions defined in the security system also take effect when operating the device via the local display. It is also possible to restrict users to local access only.

#### <span id="page-14-2"></span><span id="page-14-1"></span>**4.3.1 RBAC management**

Each access to device data via website, local display or external software applications can be comprehensively protected using the role-based access control (RBAC) system. This way, access to measured value information, the change of configuration parameters or the resetting / deletion of measurement data can be individually adapted to the role of the active user.

**Note**: All settings of the security system are stored in the device in encrypted form only; login credentials are never transmitted in plain text.

A maximum of 8 users is supported

#### **2 pre-defined standard users**

- *admin*: A user with administrator rights (Default setting password: "CBM 1234")
- *anonymous*: The standard user for access via device website. Its permissions determine what can be displayed or changed via the website without a user having to log in.

#### **Up to 6 definable users or API keys**

Users or API keys may be created by each user with write access to the settings of the security system. In any case, each user with a web login can change the password of its own account.

Application programming interface (API) keys are used to allow applications to access device data via REST interface (communication via http/https protocol). Such keys are timely unlimited and have either read-only permissions, all permissions or all permissions except security.

The pre-defined administrator or any other user with full access rights to the settings of the security system can:

- Change its own credentials (user name and/or password)
- Change the credentials (user name and/or password) of any other user
- Freely define the permissions of the standard user *anonymous*
- Create new users up to a maximum of 6
- Restrict users to local operation only (no login via website)

#### **Adding users / API keys**

In addition to the 2 predefined users a maximum of 6 users or API keys may be created. To do so, use "Add user / API key" and select the type of user to be created.

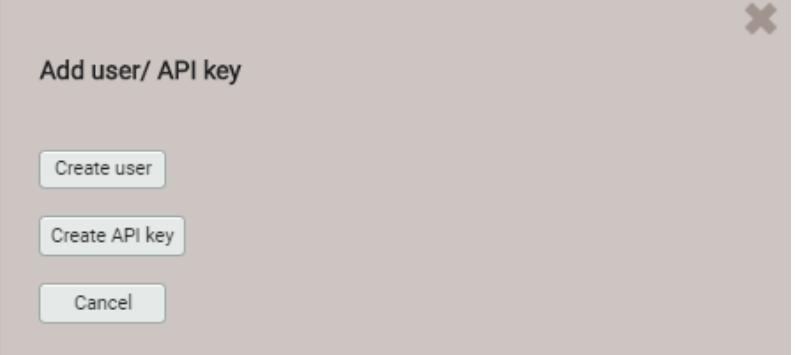

**Users**: During password definition the requirements for a secure password are checked and the result is displayed. Each new user can be created based on the permission template of an already existing user, but all of these permissions may be changed later.

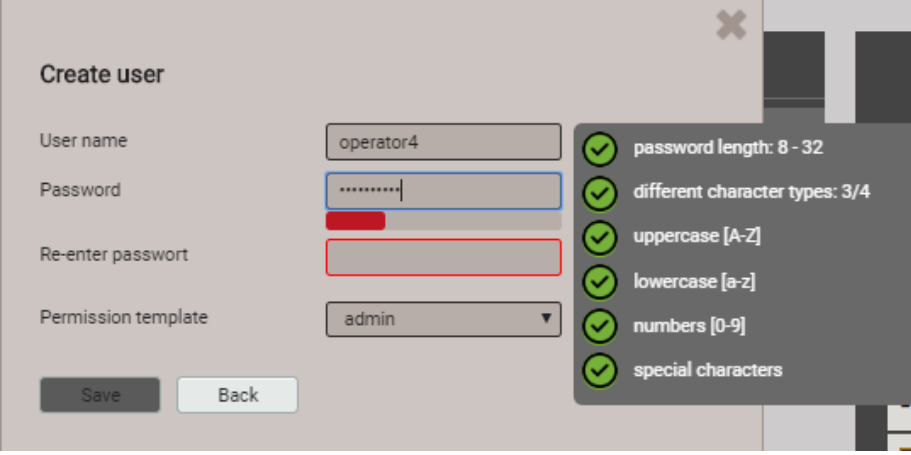

When defining / changing passwords the following restrictions must be considered:

- Password length 8 up to 32 characters
	- At least three different types of characters must be used (uppercase, lowercase, numbers, special characters)

**CAUTION**: If login credentials (user name and / or password) of users with write access to the security system are changed, this information must be kept safe. For security reasons resetting the RBAC system can only be done at the factory, no backdoor is implemented.

**API key**: Along with the key name you have to define the permissions to be granted to the application using the key via REST interface. The resulting access rights cannot be changed afterwards.

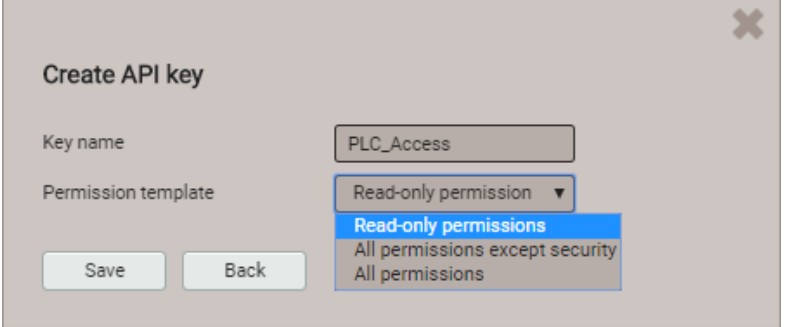

S

P

Once the API key is created it can be displayed using  $\mathbb{S}$  "Show API key"

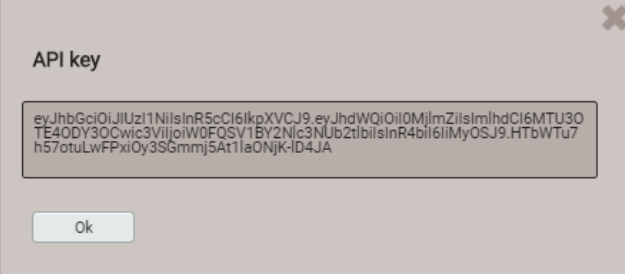

When the application wants to communicate via REST interface with the device, it has to provide the API key and the session token via the cookie field in the request header, e.g.:

Cookie:

```
AccessToken=eyJhbGciOiJIUzI1NiIsInR5cCI6IkpXVCJ9.eyJhdWQiOiIxYjg4IiwiaWF0IjoxNTc5MTU4OTc4LCJzdWIiOi
Jhbm9ueW1vdXMiLCJ0eG4iOiIxOTIuMTY4LjU4LjExNCJ9.LiLjuJcs2bZAmYHlvdMXTAlr87gxUX-3kZ4cfz6jdMc;
sessionToken={5d1ca47c-8d38-4a08-85d5-fefbd941fa20}
```
Further information is provided in the document "http interface SINEAX PQx000"

#### **Assignment of user rights**

The assignment of the user rights granted for operation is done via the menu Settings | Security system | Users and permissions:

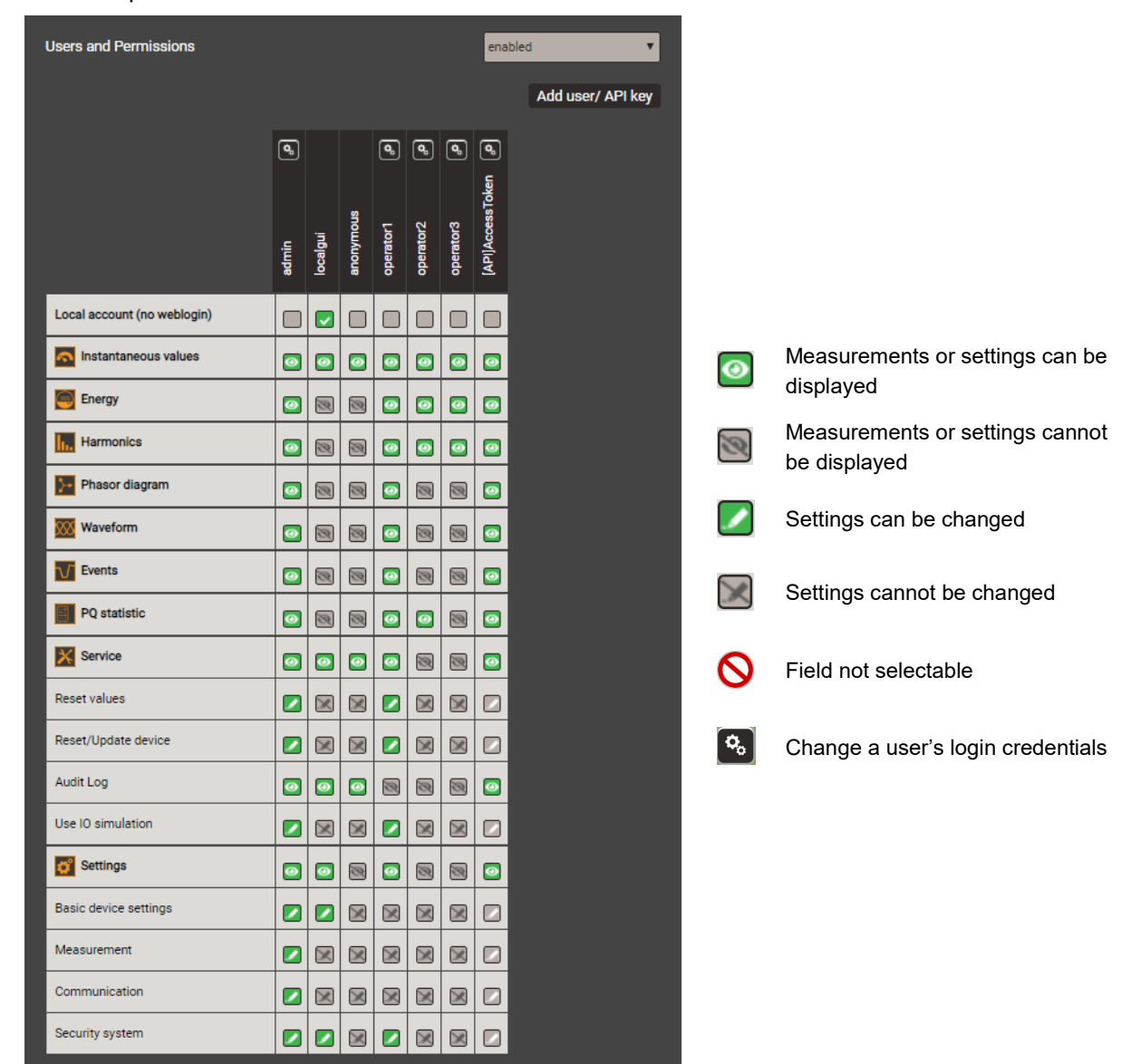

*Overview of the access rights of each possible user* 

# <span id="page-17-0"></span>**4.3.2 User log in / out via website**

**a) If "anonymous" has no granted permissions**

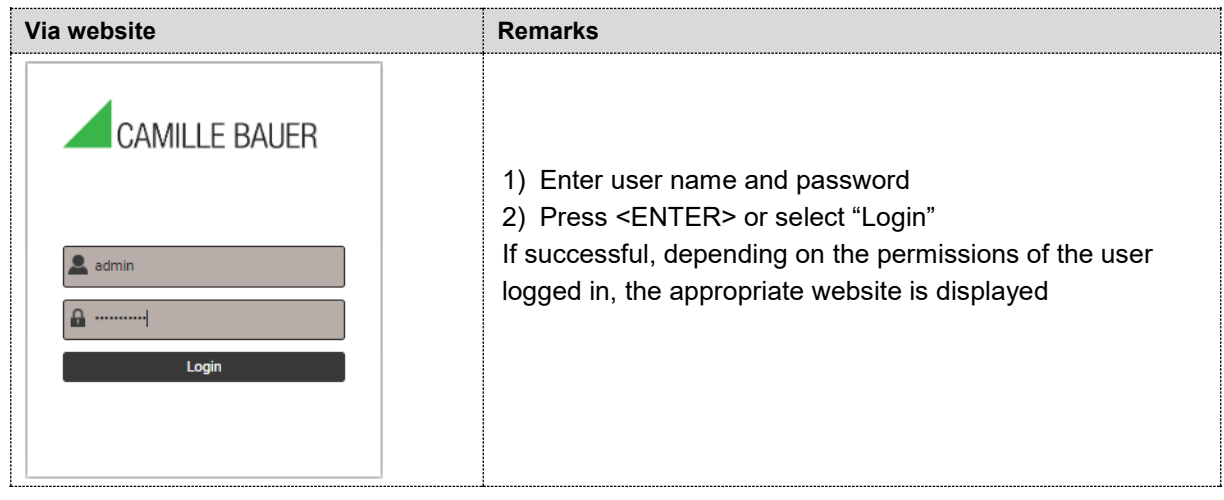

## **b) If "anonymous" has granted permissions**

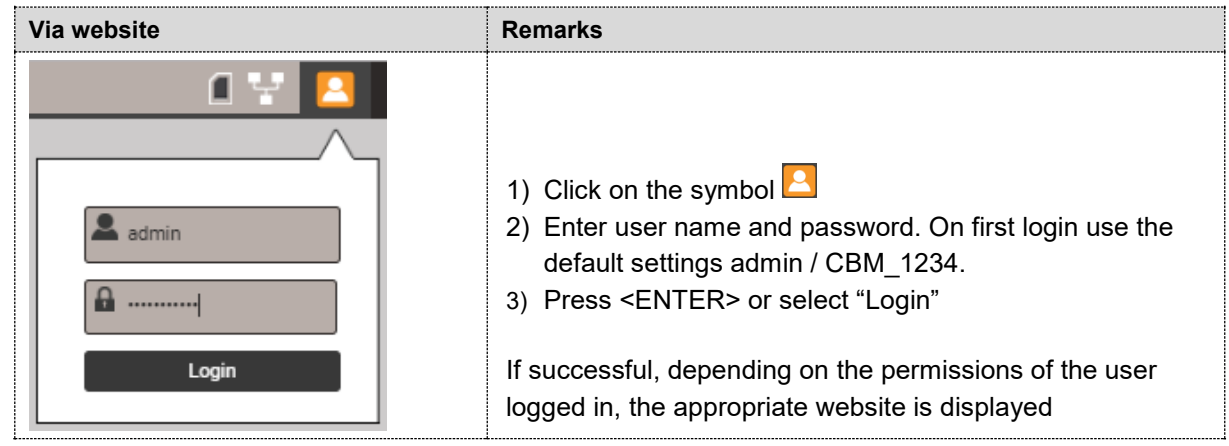

#### **c) If another user is already logged in**

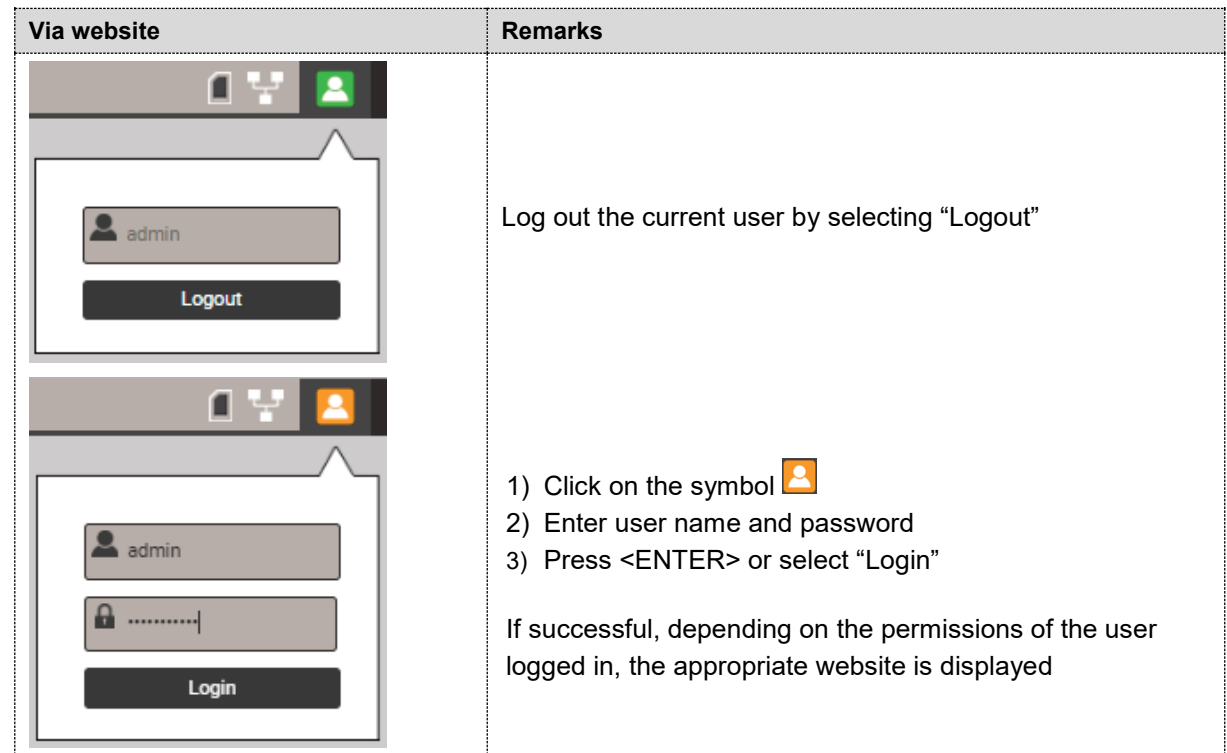

#### <span id="page-18-3"></span><span id="page-18-0"></span>**4.3.3 Whitelisting clients**

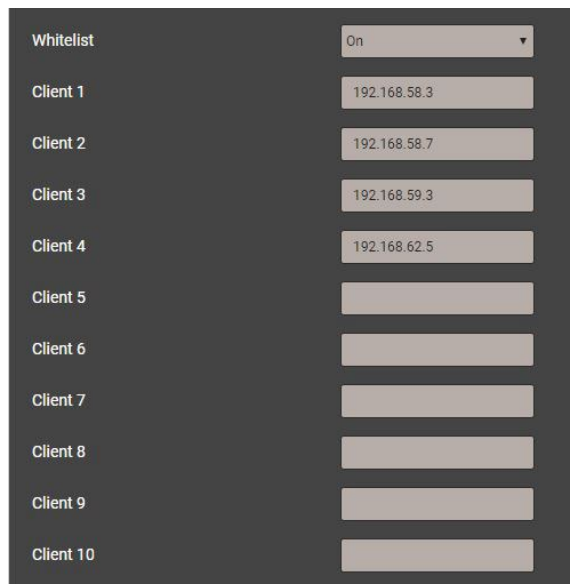

It is possible to define a list of IPv4 and/or IPv6 addresses of up to 10 clients allowed to have access to the device. All other clients will be blocked. Enable the whitelist via the *Settings* of the *Security system* in the item *Whitelist.*

> *If a DHCP server is used in the system, clients may get different IP addresses on each startup, losing this way access to the device.*

*If a device is no longer accessible you can reset its IP address (LAN), deactivating the whitelist at the same time.* 

#### <span id="page-18-2"></span><span id="page-18-1"></span>**4.3.4 Secure communication using https**

According to Enel specifications https communication is activated by default. This protocol provides encrypted communication using TLS (Transport Layer Security). Such as bidirectional [encryption](https://en.wikipedia.org/wiki/Block_cipher_mode_of_operation) of communications between a client and server protects against [eavesdropping](https://en.wikipedia.org/wiki/Eavesdropping) and [tampering](https://en.wikipedia.org/wiki/Tamper-evident#Tampering) of the communication, by creating a secure channel over an insecure network.

Before HTTPS communication can be used a root certificate needs to be installed. The user can either use a Camille Bauer certificate (default setting) or its own customer certificate. This may be changed when defining the Settings of the Security system.

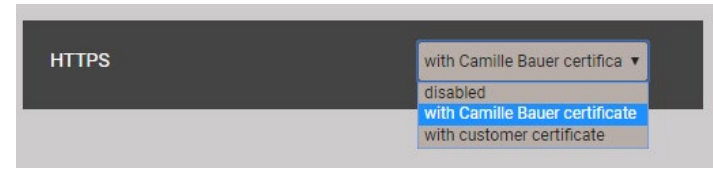

#### **Camille Bauer certificate**

Source:<https://camillebauer.com/>

Once the certificate is downloaded to the local computer the certificate can be installed manually. Just double-click on the file. **Install certificate**, then select **Place all certificates in the following store**, **Browse** and select **Trusted Root Certification Authorities**. **Finish** the Import Wizard.

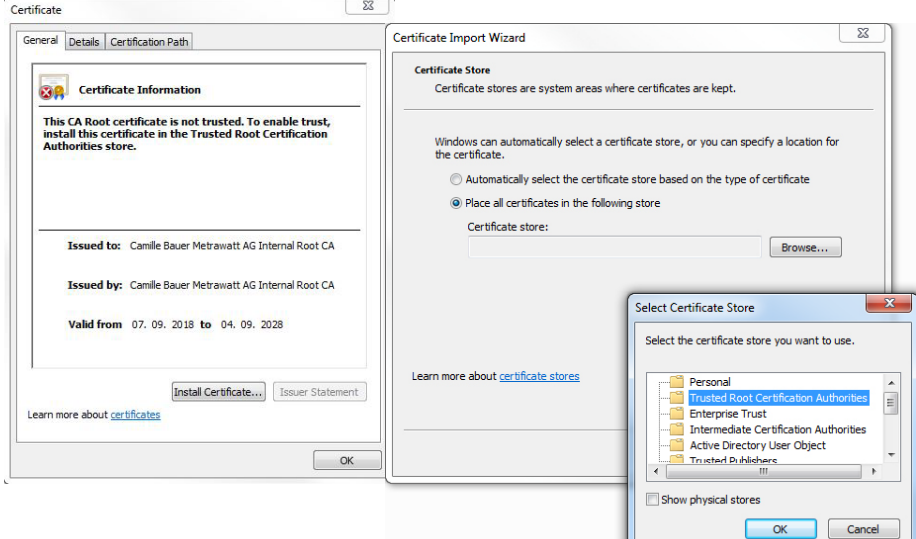

#### The imported certificate is valid for all devices of the PQ, AM, DM and CU series.

Agree to install the certificate if the below security warning appears:

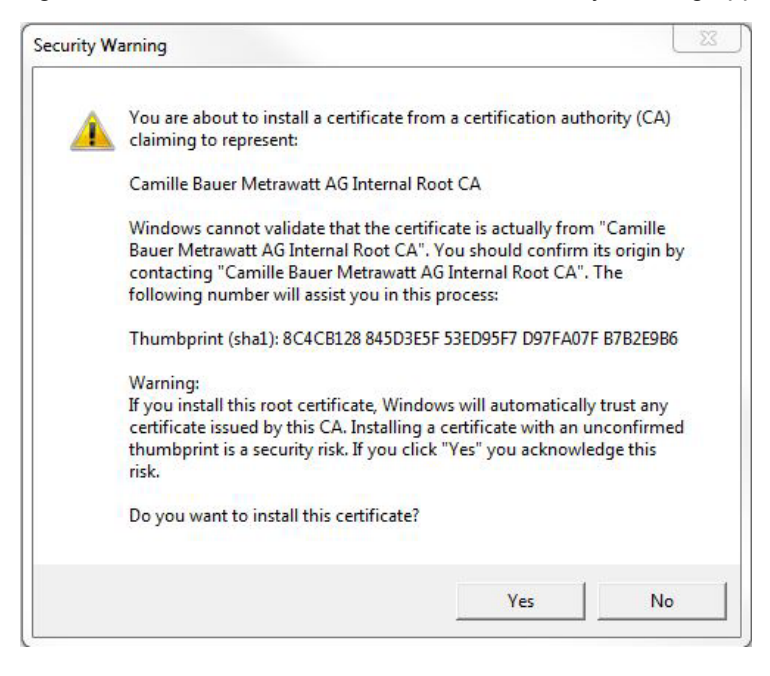

#### **Customer certificate**

You may also use a customer server certificate with a private key, but for that you first need to change the *Settings* of the *Security system* in the item *Web Security*.

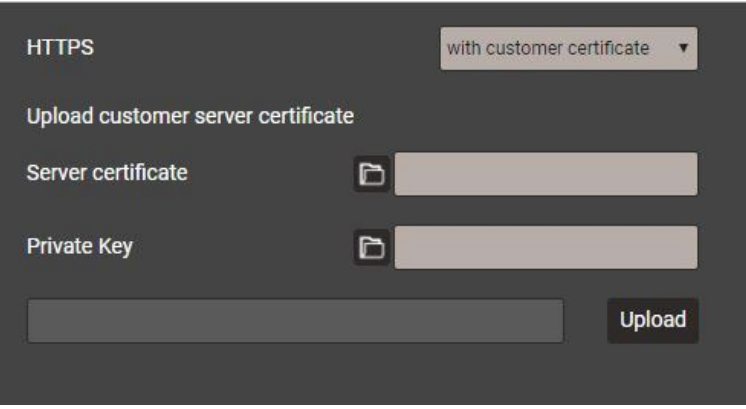

You may use https communication also by ignoring any browser warning and establishing an **unsecure** connection to the device. However, for security reasons you should not work like that in the intended network environment.

#### <span id="page-19-1"></span><span id="page-19-0"></span>**4.3.5 Audit log (SYSLOG)**

Security related events, such as …

- a computer establishing a connection to the device
- a user logged in /out
- a failed login attempt
- each changing of the device configuration
- the view of the security log by a user
- etc.

are logged in a security log accessible via the service menu.

| Results per page<br>2<br>5<br>$\bullet$<br>3<br>$+5>$<br>$\mathsf k$<br>1<br>4<br>><br>25<br>≺<br>$\overline{\mathbf{v}}$<br>Debug<br>Filter<br>Alert<br><b>Critical</b><br>Info<br>Emergency<br>Error<br>Warning<br><b>Notice</b> |                       |                 |                     |                  |                                                 |  |  |
|----------------------------------------------------------------------------------------------------|-----------------------|-----------------|---------------------|------------------|-------------------------------------------------|--|--|
| <b>Time</b><br>▼                                                                                                    | <b>PID</b>            | <b>Priority</b> | <b>IP address</b>   | <b>User name</b> | <b>Message</b>                                  |  |  |
| 07.02.2020,<br>16:44:18                                                                                                    | cb-gui[1523]          | <b>Notice</b>   | 192.168.57.21:58824 | admin            | User logged in successfully                     |  |  |
| 07.02.2020,<br>12:00:39                                                                                                    | cb-<br>pq3000[1516]   | <b>Notice</b>   | localhost           | system           | The device was power offFri Feb 7 09:41:26 2020 |  |  |
| 07.02.2020,<br>12:00:39                                                                                                    | $cb-$<br>pq3000[1516] | <b>Notice</b>   | localhost           | system           | The device was power on Fri Feb 7 12:00:38 2020 |  |  |
| 06.02.2020,<br>14:25:02                                                                                                    | cb-gui[2117]          | <b>Info</b>     | 192.168.57.65:59614 | admin            | User logged out sucessfully                     |  |  |
| 06.02.2020,<br>14:04:53                                                                                                    | cb-gui[2117]          | <b>Notice</b>   | 192.168.57.65:59378 | admin            | User logged in successfully                     |  |  |
| 06.02.2020,<br>14:04:49                                                                                                    | cb-gui[2117]          | Warning         | 192.168.57.65:59378 | admin            | Failed login attempt#1                          |  |  |
| 06.02.2020,<br>13:55:14                                                                                                    | cb-gui[2117]          | <b>Info</b>     | 192.168.57.65:59256 | admin            | User logged out sucessfully                     |  |  |
| 06.02.2020,<br>13:09:26                                                                                                    | cb-gui[2117]          | <b>Notice</b>   | 192.168.57.65:58678 | admin            | User logged in successfully                     |  |  |
| 06.02.2020,<br>12:47:47                                                                                                    | cb-gui[2117]          | <b>Info</b>     | 192.168.57.65:58365 | admin            | User logged out sucessfully                     |  |  |
| 06.02.2020,<br>12:21:37                                                                                                    | cb-gui[2117]          | <b>Notice</b>   | 192.168.57.65:57845 | admin            | User logged in successfully                     |  |  |

*Example of a security log: The severity of each message is shown in a color code, which may also serve as filter criteria.*

<span id="page-20-0"></span>Each entry into this list may, if activated, also be transferred to a central log-server using the **SYSLOG** protocol for security auditing. This transfer may be performed based on UDP, TCP or TLS. The settings of the Syslog server are available via Settings | Communication | Syslog server:

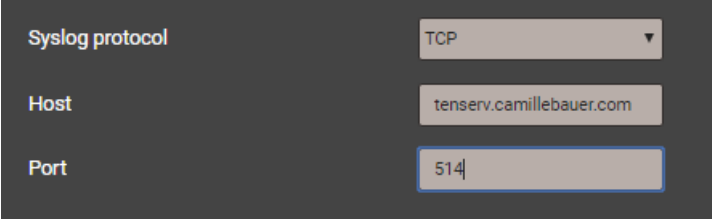

# <span id="page-21-0"></span>**4.4 PQ monitoring**

Power quality monitoring provides both a statistical evaluation, allowing an assessment of compliance with standards (e.g. EN 50160) or supply contracts, as well as records of events in the grid (e.g. power voltage dips). This facilitates the analysis of causes and effects. Conformity reports may also be created directly via the website of the device.

## <span id="page-21-1"></span>**4.4.1 PQ events**

The device monitors all voltage events in accordance with IEC 61000-4-30. The default values of the trigger thresholds correspond to the common values of the EN 50160 for a public low-voltage distribution system, but can be changed by the user to individual needs.

In addition to the requirements of IEC 61000-4-30 the device can monitor frequency anomalies and current swells in feeders monitored by current modules.

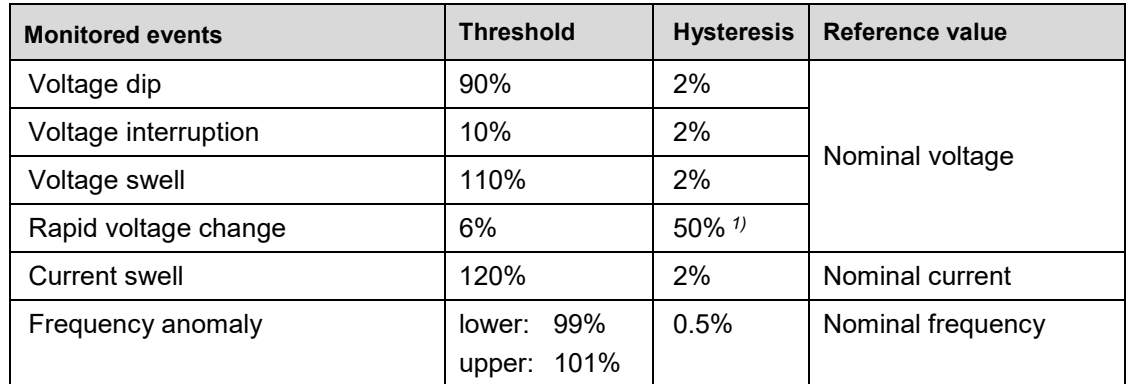

*1) Related to the respective threshold*

The device does not verify the user-defined event parameters. If these values are not plausible, events may be not recognized correctly or misclassified. In particular, the trigger threshold for RVC events should not be greater than half of the difference of the threshold values of voltage swell and voltage dip.

## **Recordings**

If any of the above events occurs, the device records the half-cycle RMS values of all voltage and current channels. In addition, the samples (waveform) of the voltages are available. The event recording times can be configured using the menu *Settings | Power quality | Event recording:*

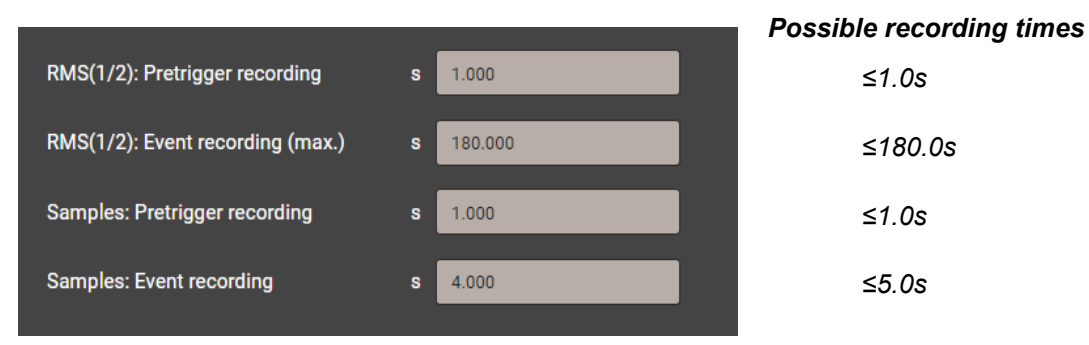

**Note**: The event recording time "RMS(1/2): After triggering" is a maximum recording time. It is reduced to the real event duration + 1s, if the event duration is shorter than the configured time. If there is a concurrent loss of the device supply, the recording time is limited to 5s.

Recorded PQ events can be [visualized e](#page-38-0)ither via the local display or the webpage of the device.

#### **Mains signalling voltage**

The device monitors mains signalling voltages, which are transmitted in the supply system for control purposes, and records them as [events \(](#page-40-0)8.1.3). Typically, these are ripple control signals. The user can define the frequency of the signalling voltage, the threshold and hysteresis (related to the nominal voltage) as well as the recording duration in multiples of the measurement interval of 10/12 cycles. The recording duration must not exceed 120s. The ripple control frequency is typically below 3 kHz and can be requested from the local energy provider.

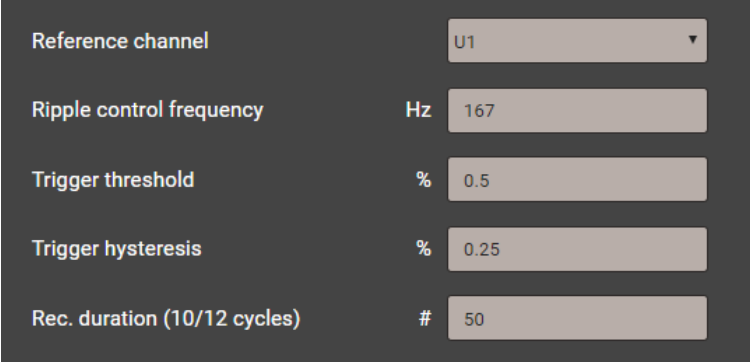

#### <span id="page-22-1"></span><span id="page-22-0"></span>**4.4.2 PQ statistic**

Power quality (PQ) is assessed by a comparison between the PQ parameters measured by the device and the limits of a contract agreed upon.

The assessment period specified in standards is normally at least one week to consider possible variations between weekdays and weekends. However, [compliance reports](#page-42-1) may also be created for shorter or longer recording times; the user can freely select an assessment period as a multiple of 10 minutes.

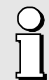

The standard to be evaluated needs to be preconfigured and only compliance to this standard can be assessed during PQ analysis.

The standard to be verified must be preset in the device and only this standard can be evaluated during the PQ analysis. The standard may be set via the menu *Settings | Power quality | General*. There also the lower limit for the no damage region of the ITIC curve may be defined.

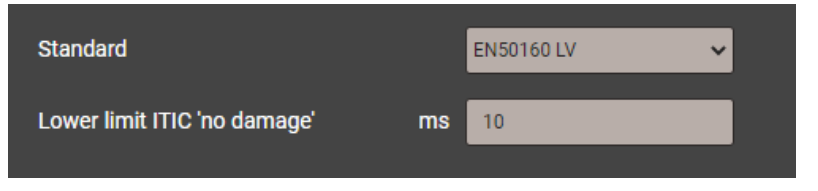

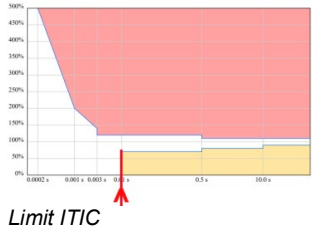

Possible choices for the standard are as follows: *Limit ITIC*

- EN 50160 (2010), low voltage, interconnected systems
- EN 50160 (2010), low voltage, island systems
- EN 50160 (2010), medium voltage, interconnected systems
- EN 50160 (2010), medium voltage, island systems
- EN 50160 (2010), high voltage, interconnected systems
- EN 50160 (2010), high voltage, island systems
- IEC 61000-2-2 (2002), public low voltage systems
- IEC 61000-2-4 (2002), industrial and non-public systems up to 35 kV, class 1
- IEC 61000-2-4 (2002), industrial and non-public systems up to 35 kV, class 2
- IEC 61000-2-4 (2002), industrial and non-public systems up to 35 kV, class 3
- IEC 61000-2-12 (2003), public medium voltage systems
- User specific limit sets

#### PM 1002825 000 00 **System handbook PQ5000MOBCL-MultiPQ** 23/60

The assessment of the PQ statistic is shown in the chapter **Data recording | PQ statistic** (8.1.4), including the creation of conformity reports.

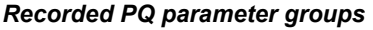

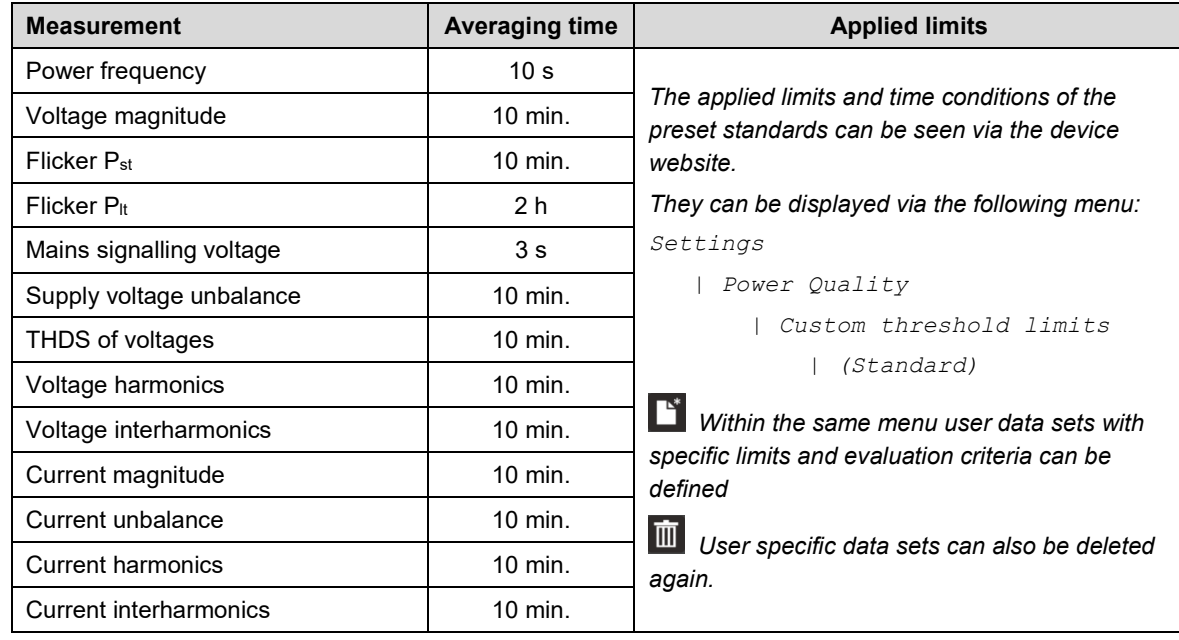

# <span id="page-23-0"></span>**4.4.3 Provision of PQ data**

The device stores PQ related data, such as PQ events or PQ statistic, as CSV files in the internal memory. These files will be created and the end of the day and can be accessed at anytime via Ethernet interface without interrupting the measurement.

# <span id="page-24-0"></span>**5. Safety instructions**

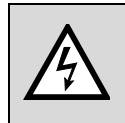

<span id="page-24-1"></span>Death, serious injury or fire hazard could result from improper connection of this instrument. Before connecting the PQ5000MOBCLM and the current modules you have to read and understand this manual.

# **General**

Connection of this instrument must be performed in compliance with all applicable national regulations on electricity and any additional safety requirements applicable to your installation.

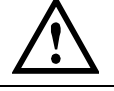

Observe all valid and applicable safety regulations for work on electrical equipment.

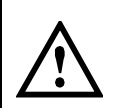

Installation, operation, and maintenance of this instrument must be performed by qualified personnel only. The national regulations for electricity define a qualified person as "one who has the skills and knowledge related to the construction and operation of the electrical equipment and installations, and who has received safety training on the hazards involved."

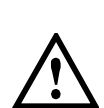

Qualified personnel who work on or near exposed energized electrical conductors must follow applicable safety related work practices and procedures including appropriate personal protective equipment in compliance with national standards for electrical safety requirements for employee workplaces and any additional workplace safety requirements applicable to your installation.

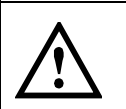

It is forbidden to open the PQ5000MOBCLM or the current modules as live parts can be exposed. Any intervention in the device voids the warranty. Maintenance and repair work may only be carried out by our service center.

# **Before connecting**

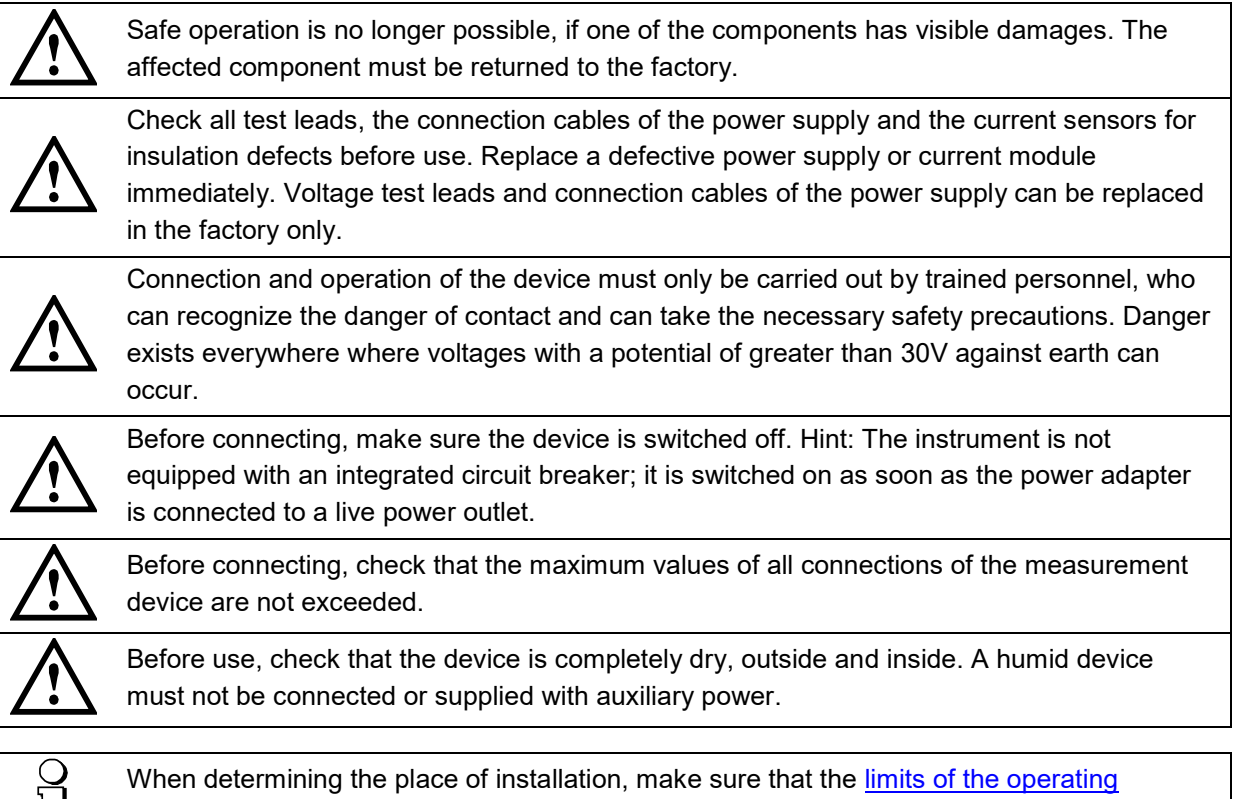

[temperature](#page-48-0) are not exceeded.

Ц

#### **When connecting**

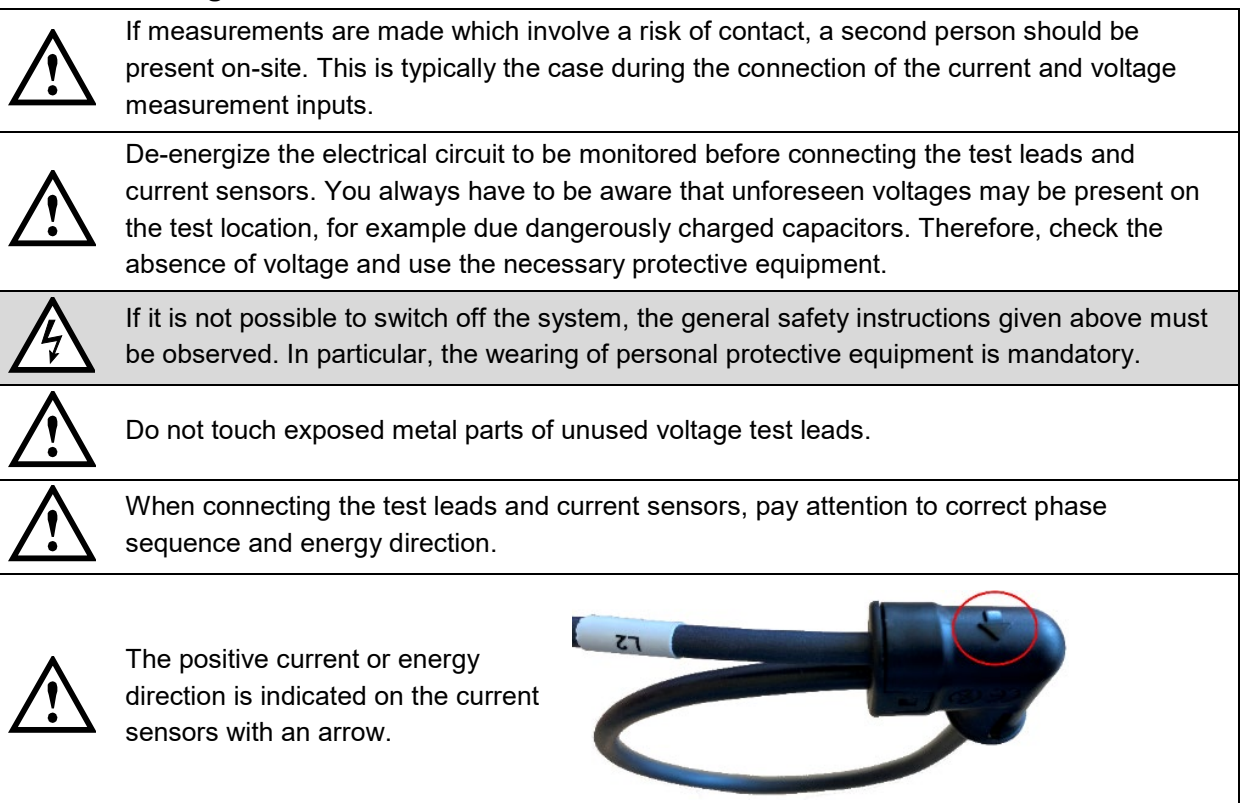

#### **Ambient**

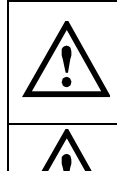

The measurement system can be used indoors and in protected outdoor areas. The current modules must be protected against splashing water. In addition, in outdoor areas a suitable protection against direct sunlight is required.

Protection class IP65 of the base unit is only ensured if the cover of the case is closed and locked and the pressure release valve is closed.

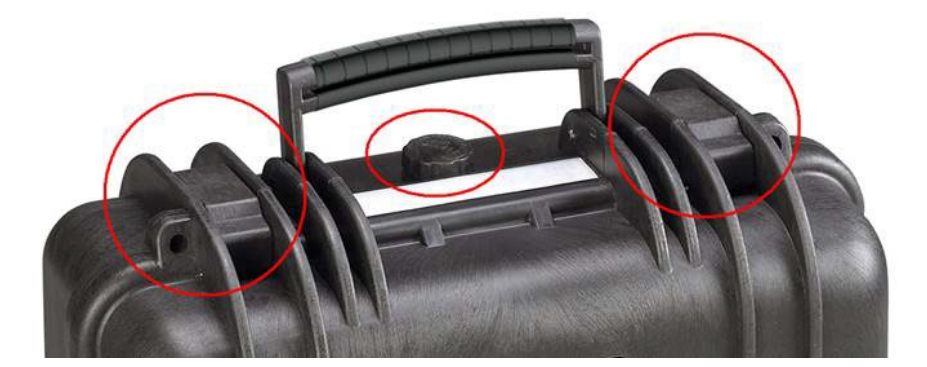

# <span id="page-26-0"></span>**6. Electrical connections**

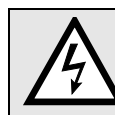

# **Be sure to observe the [Safety instructions](#page-24-1) in chapter 5!**

# <span id="page-26-1"></span>**6.1 Connecting the base unit**

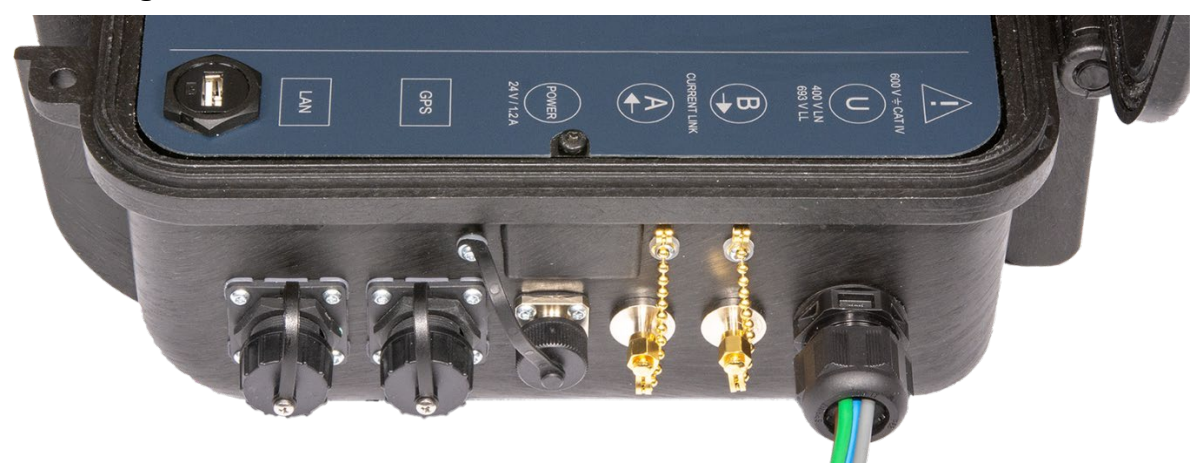

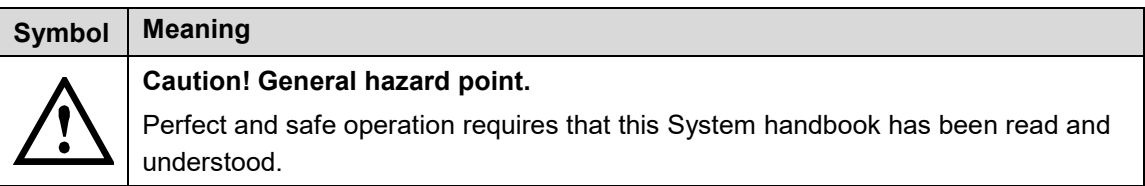

# <span id="page-26-2"></span>**6.2 Voltage connections base unit**

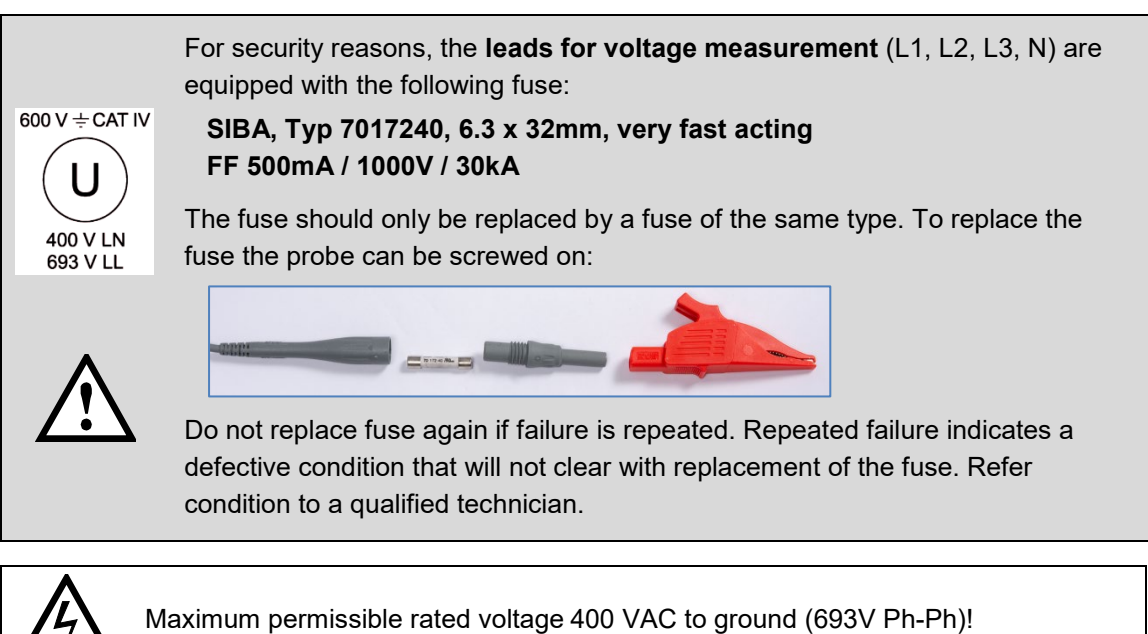

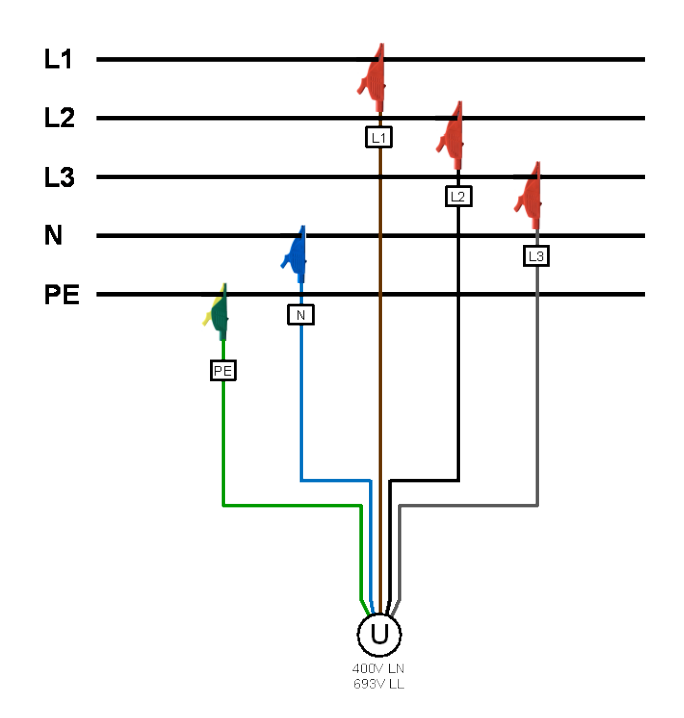

# <span id="page-27-0"></span>**6.3 Current connection Current Link**

The Current Link supports the current measurement of up to 9 feeders with up to 36 current channels. It consists of Current Modules, which are arranged in a ring structure and monitor 3 or 4 channel feeders. A typical connection of a PN-Moduls is shown below:

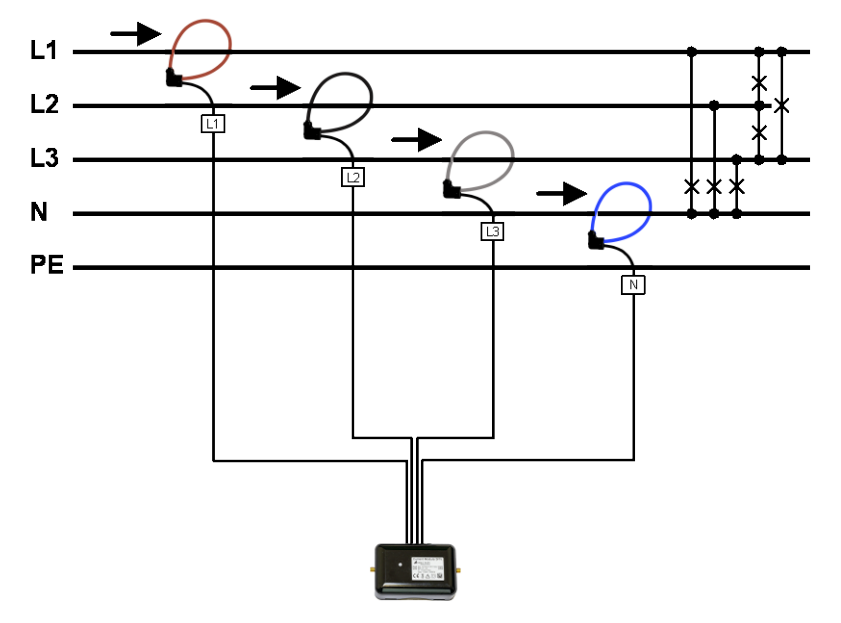

#### **Rogowski coils**

The Rogowski coils of the current modules are different in color and also marked: Brown – L1, Black – L2,  $Gray - L3$ , Blue – N.

The Rogowski coils are placed directly around the respective conductors. The current direction, which is indicated by an arrow on the measuring head, must be observed.

If not all conductors of a current can be encompassed with the coil, the measured current can be scaled using a configurabl[e amplification factor.](#page-12-2)

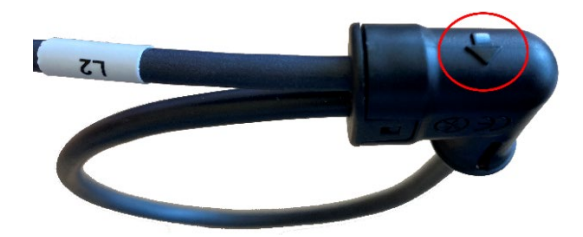

The individual current modules in the ring are connected using SMA connection cables.

The SMA connection cables must not be kinked during assembly, as the conductors could be damaged. The bending radius should be not smaller than 50mm.

The fastening of the SMA cables to the corresponding connectors should be done with a torque wrench with a maximum torque of 1 Nm.

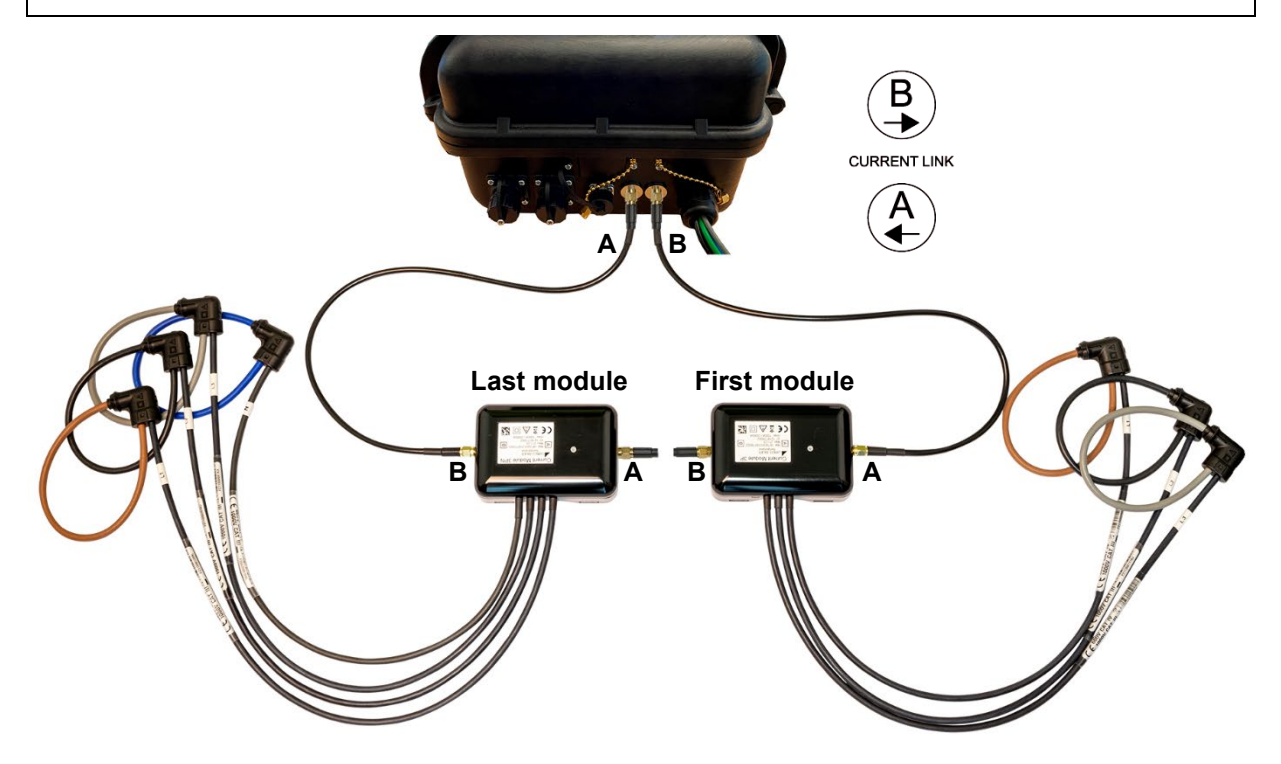

#### **Connection of the modules to each other and to the base unit**

*Connector B* is always connected *to connector A*. Starting from connector B of the base unit, connector A of the 1st module (CM1) is connected, then connector B of the 1st module is connected to connector A of the 2nd module (CM2) and so on, until finally connector B of the last module is connected back to connector A of the base unit.

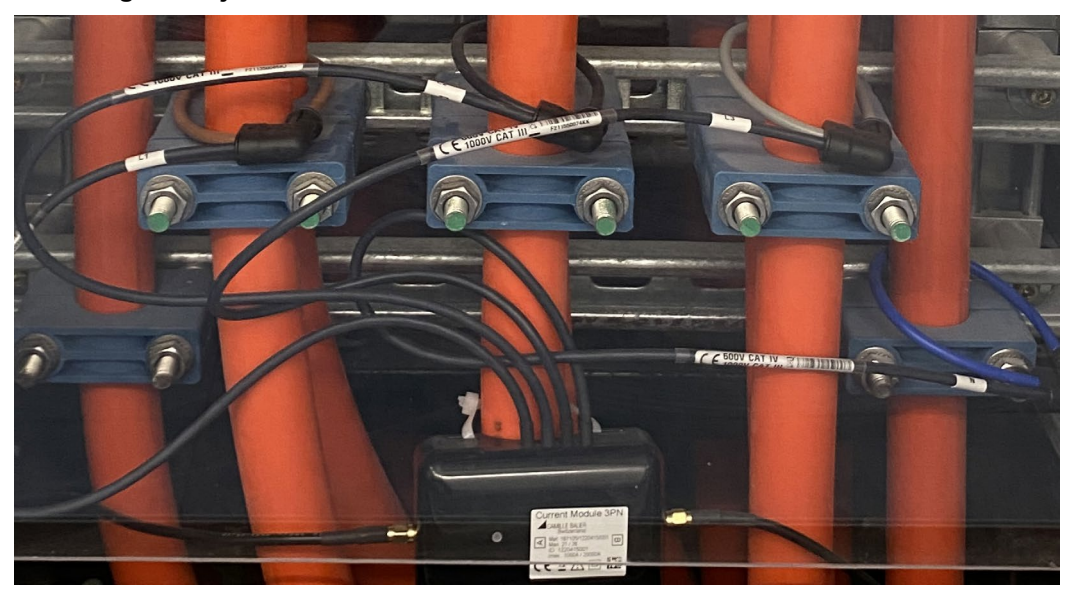

## **Mounting of the junction box**

*The connection housing of a current module can be fixed directly to a cable using cable ties.*

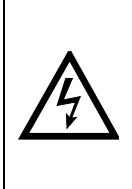

The junction box of a current module must not be mounted on bare conductors, nor must connecting cables be routed over bare live conductors. If there are bare connections or busbars in the immediate vicinity, the junction box and connecting cables must be secured in such a way that their metal parts cannot touch live, bare parts in the event that the fixing of the junction box or a connecting cable becomes detached unexpectedly.

# <span id="page-29-0"></span>**6.4 Operating LED of the Current Module 3P / 3PN**

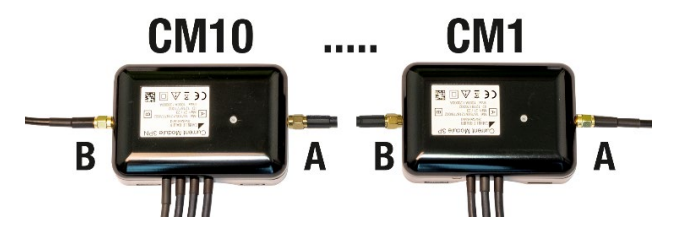

Each Current Module shows its state by means of a color status LED.

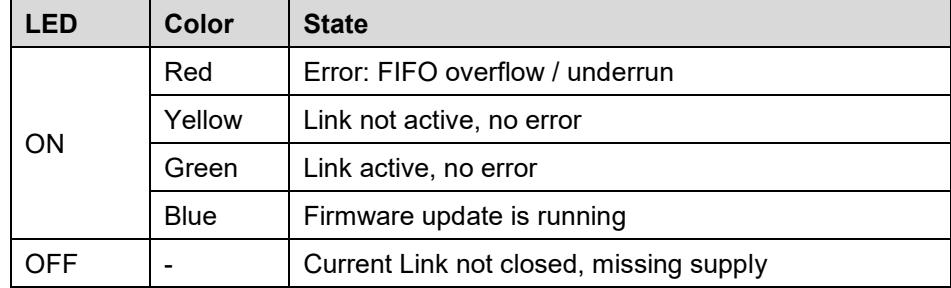

As long as the current module is not initialized, the LED is sequentially driven in a way that first the brightness is slowly increased and then abruptly switched dark. As soon as the module is initialized, the brightness is slowly increased and then slowly decreased.

# <span id="page-30-0"></span>**6.5 GPS time synchronization**

The optional GPS connection module serves for connecting a GPS receiver as a very accurate time synchronization source for the measurement device.

<span id="page-30-1"></span>Time synchronization via NTP or GPS is an elementary requirement for class A power quality measuring devices. Only with a correct time reference is it possible to evaluate the power quality and analyze disruptions in the network.

The GPS receiver, available as an accessory, is used as outdoor antenna to process data from multiple GPS satellites simultaneously.

#### **GPS receiver**

Only use the receiver **Garmin GPS 16x-LVS** (article no. 181'131), offered as an accessory. This device is preconfigured by us and provides the required time information (sentences) without further configuration effort.

- Protection: IPx7 (waterproof)
- Operating temperature: -30…80°C
- Storage temperature: -40...80°C
- 1Hz pulse accuracy: 1us
- Connector: RJ45

# GARMIN

#### **Choosing a mounting location**

For a correct operation the GPS receiver requires data from at least 3 satellites at the same time. Therefore, position the receiver so that the clearest possible view of the sky and horizon in all direction is obtained. This can be on the roof of a building, at best without reception being restricted by other buildings or obstacles. Avoid mounting the receiver next to large areas of conductible material, as this may cause poor signal reception. It should be also not closer than 1 meter away from any other antenna.

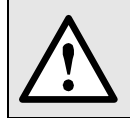

If lightning protection is required, this must be provided by the user.

#### **Mounting the GPS receiver**

- The GPS receiver **Garmin GPS 16x-LVS** can be flush mounted by means of 3 M4 screws.
- 120° distribution over a circle of ø71.6mm
- Thread length max. 8mm. Using longer screws may damage the GPS receiver.

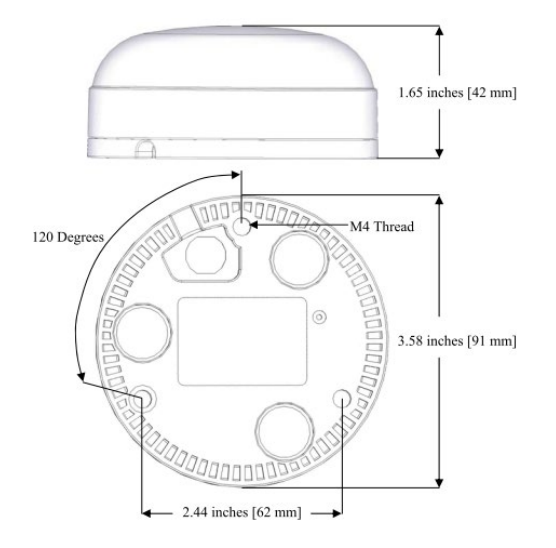

#### **Connecting the GPS receiver**

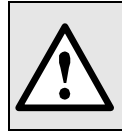

Never connect the RJ45 socket of the connecting cable directly to a network device such as a router or switch. These devices could be damaged.

The GPS receiver is plugged directly into the GPS connection module. The connection cable has a length of 5 m. It may be extended using an RJ45 coupling and an Ethernet cable. The connection cable should not be laid in parallel to live conductors. Twisting or sharp kinking of the cable should be avoided.

#### **Commissioning**

- In the settings menu change time synchronization to "NTP server / GPS"
- Check the time synchronization status

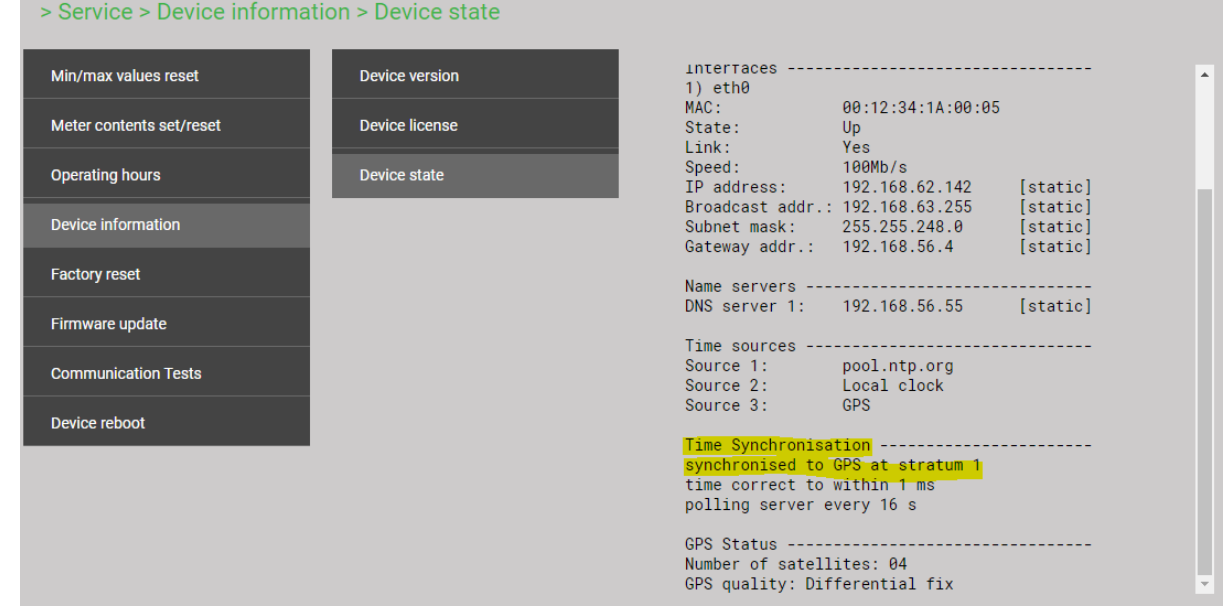

- The time synchronization can be restarted by switching the time synchronization off and on again.
- Time synchronization via GPS and NTP server may work in parallel. If both synchronization sources are available, the system uses the more accurate time source, which is normally GPS.

When connecting a GPS receiver for the first time or when it has been out of operation for a long time, it may take up to 1 hour for finding enough satellites for GPS receiver operation and thus for a reliable time synchronization.

## <span id="page-31-0"></span>**6.6 Power supply**

The instrument is not equipped with an integrated circuit breaker; it is switched on as soon as the power adapter is connected to a live power outlet.

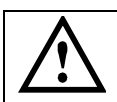

The power adapter must be connected to the device before it is plugged into the power outlet.

Connect the power adapter only to a power outlet with a professionally installed protective earth conductor.

# <span id="page-32-3"></span><span id="page-32-0"></span>**7. Performing the measurement**

To make the final evaluation and conformity assessment of the data much easier, the measurement should be carried out as follows:

a) Data recording should only be started when…

- $\triangleright$  The coorect connection of the device has been checked
- $\triangleright$  The configuration for the current measurement location and all measuring points is complete and correct
- $\triangleright$  This configuration has been saved and activated in the base unit
- $\triangleright$  Data of previous measurement campaigns (e.g. meter contents) are reset, if required
- b) Data recording should be stopped at the end of the measurement

# <span id="page-32-1"></span>**7.1 Device start**

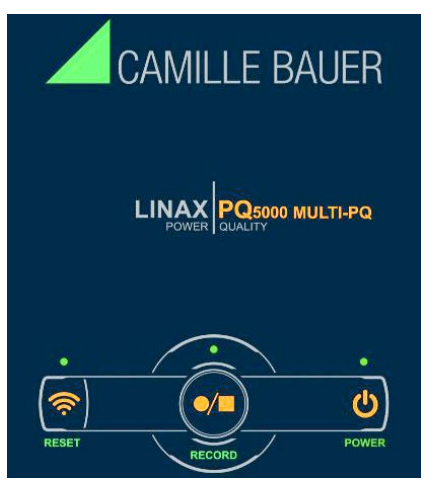

#### **POWER**

The device has no power switch. As soon as the device is powered via the power adapter, the POWER-LED starts flashing. When the POWER LED is permanently ON the startup procedure is finished.

# <span id="page-32-2"></span>**7.2 Installation check**

The correct connection of the current and voltage inputs can be checked via the menu "Instantaneous values" in two ways.

a) **Sense of rotation check**: Using the sequence of the current and voltage phasors the sense of rotation is determined and compared to the configured one..

*Test requirement: Magnitude of all connected voltages at least 5% of nominal, magnitude of all connected currents at least 0.2% of nominal.*

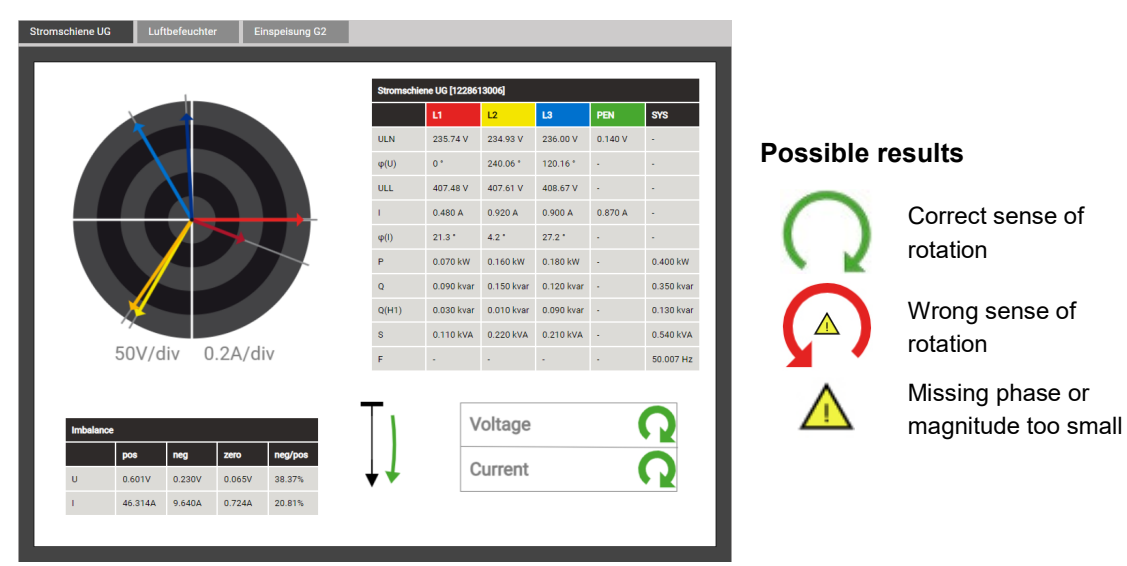

b) **Phasor verification**: The phasor diagram shows a technical visualization of the current and voltage phasors, using a counter-clockwise rotation, independent of the real sense of rotation. The colors of the phasors may differ from the colors shown below.

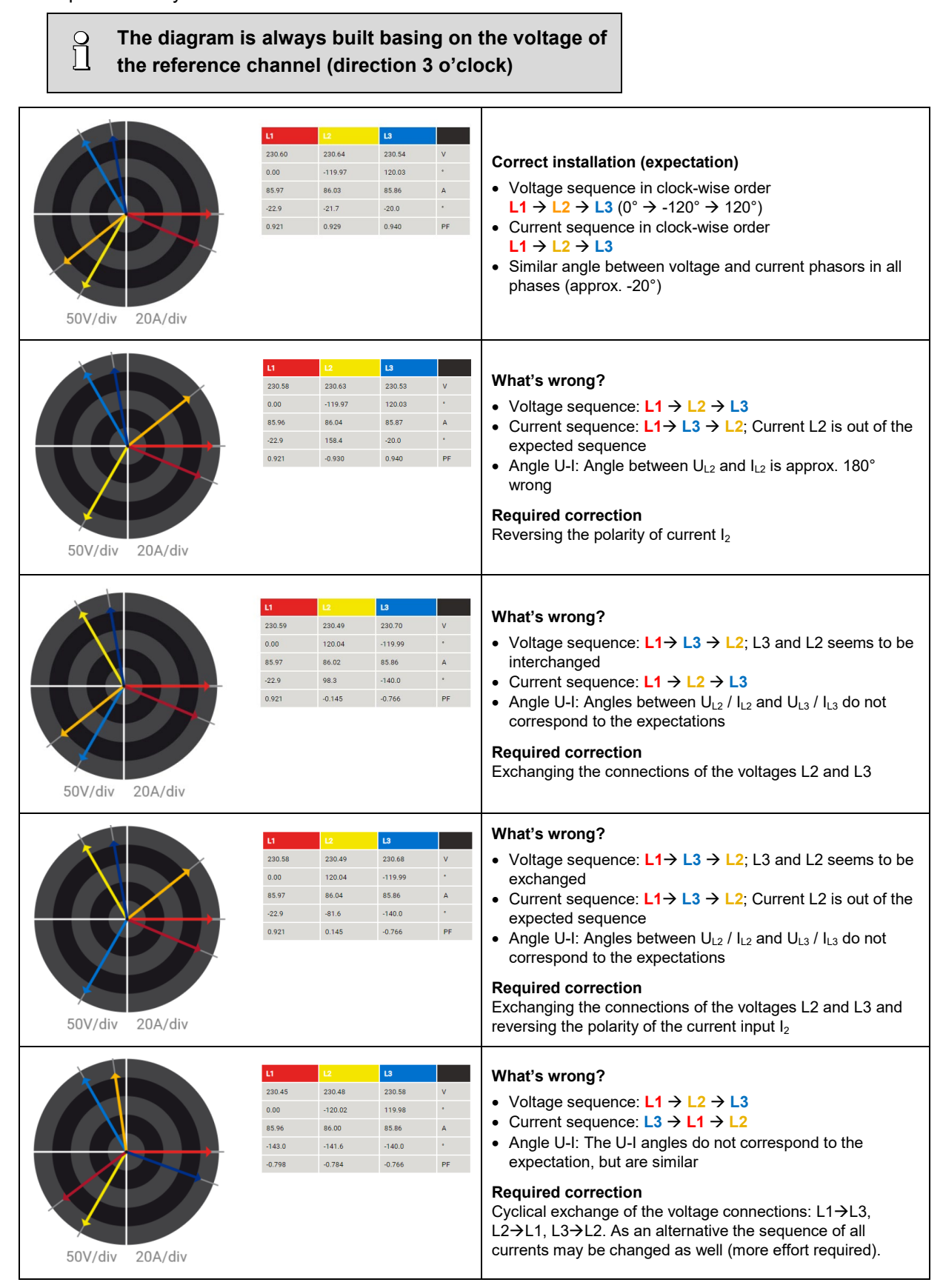

# <span id="page-34-0"></span>**7.3 Measurement data reset**

The device can store data of up to 20 measurement locations. If measurement locations are replaced, i.e. new configurations are loaded into the device, data belonging to the old configurationen can no longer be evaluated correctly and should therefore be deleted. However, data cannot be deleted for individual configurations, only as a whole.

The meter logger provides regular meter readings to analyze the energy consumption over time. It can make sense to delete the meter contents at the beginning of the measurement in order to be able to assume defined initial values.

- **Meter contents** can be individually set or reset via service menu
- **Recorded measurement data** can be deleted as a whole via service menu

**When deleting the logger data, all recorded data of previous measurement campaigns is deleted, there is no differentiation to individual configurations.**

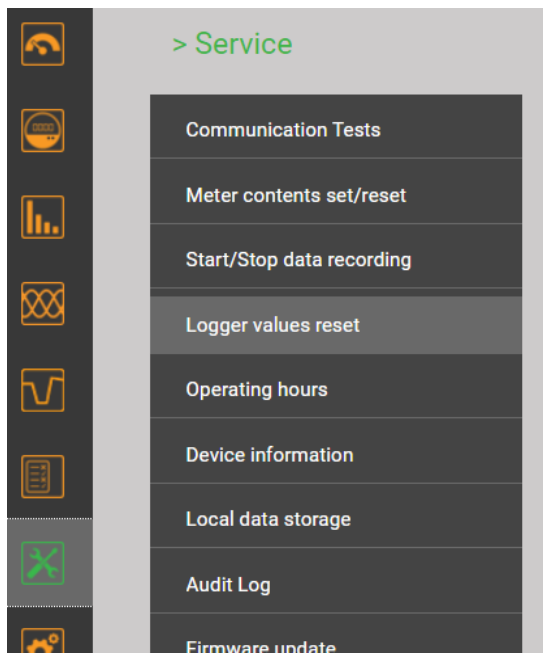

# <span id="page-35-0"></span>**7.4 Start / stop data recording**

The data recording can be started or stopped directly at the device or via the device website.

There is a delay when starting and stopping data recording until this state change completes. During this delay the local LED associated to the RECORD button flashes and a corresponding status window is displayed via device website.

**Do not switch off the device during this change of the recording status to prevent data loss!**

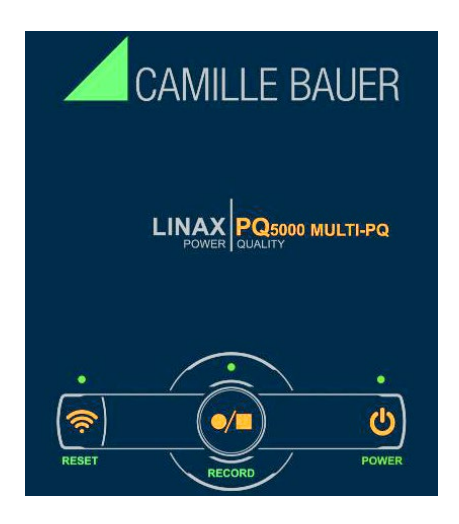

#### **RECORD**

Using the button RECORD the recording can be started and stopped. Recording is active if the associated LED is ON and stopped if the LED is OFF.

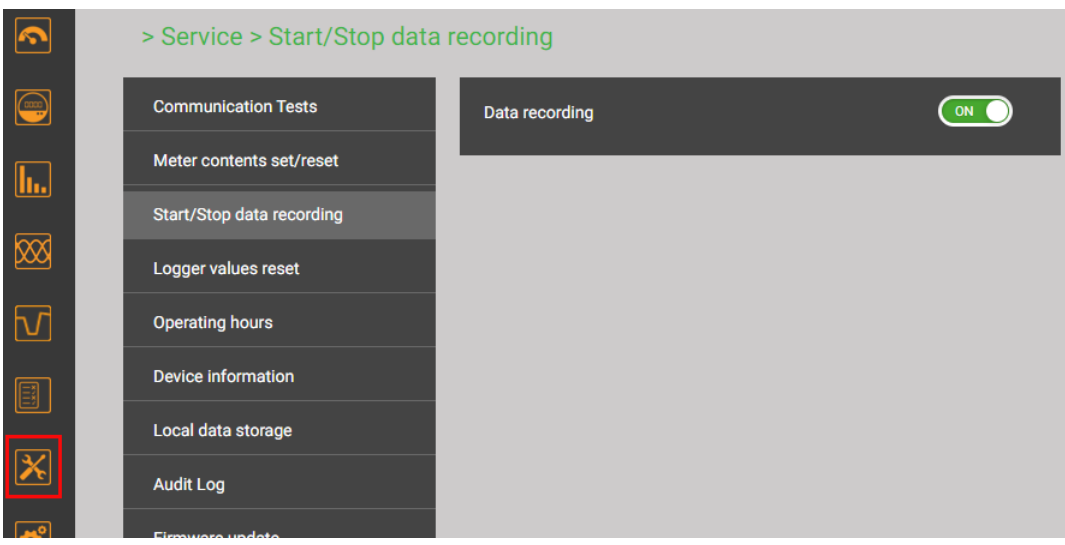

*Start / Stop of data recording via the service menu*

The state of the data recording is displayed in the status bar

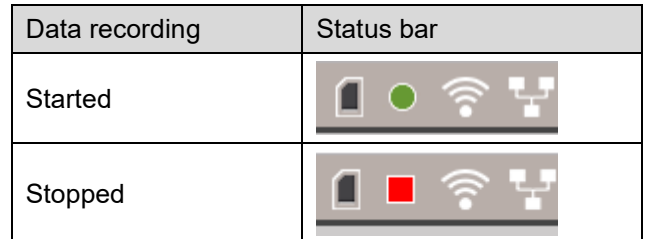

*Tip: By selecting the status symbol you can go directly to the corresponding menu*

# <span id="page-36-0"></span>**8. Evaluation of recorded data**

For the evaluation of recorded data, you first have to activate the configuration used during data recording. Only data recorded with the active configuration will then be visible and can be assessed.

**ATTENTION**: If the configuration used during data recording has been changed or is no longer available, an evaluation of the data may no longer be possible.

# <span id="page-36-1"></span>**8.1 Available long-term recordings**

 $\int$ 

Via Configuration manager the recorded time ranges for each configuration may be displayed:

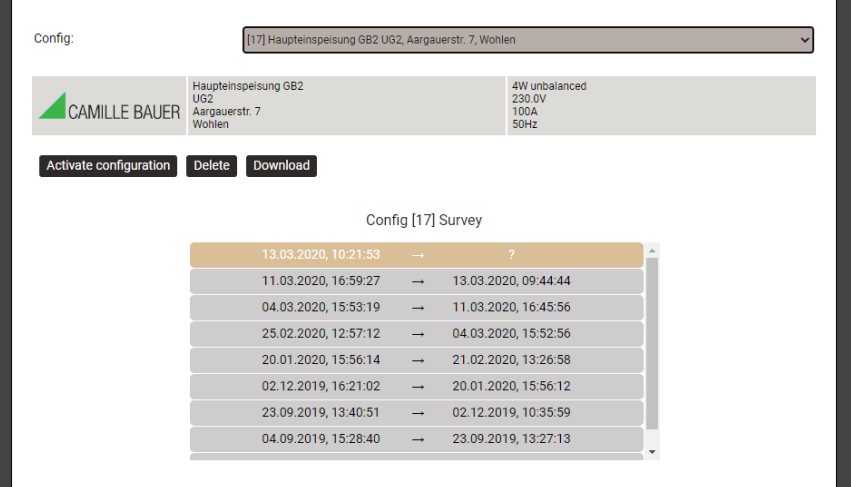

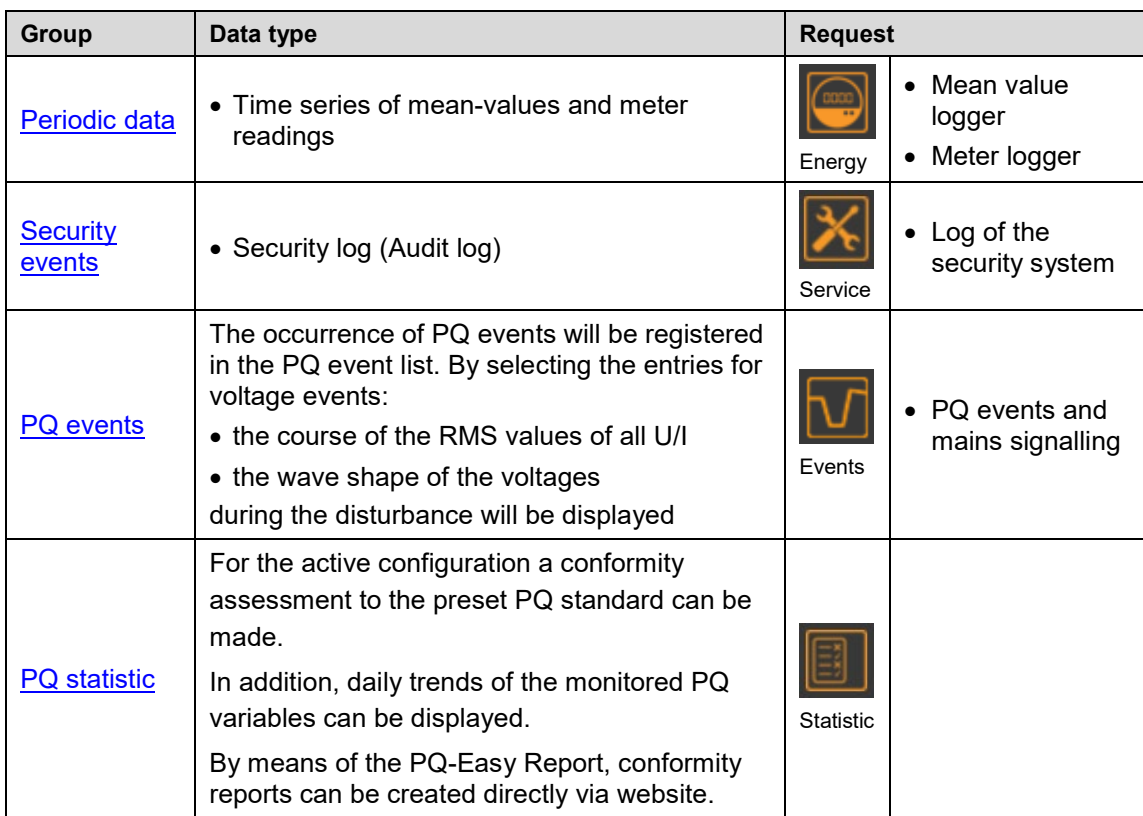

#### **Data export as CSV file**

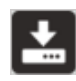

In some data visualizations an export as CSV file (Comma Separated Value) can be made.

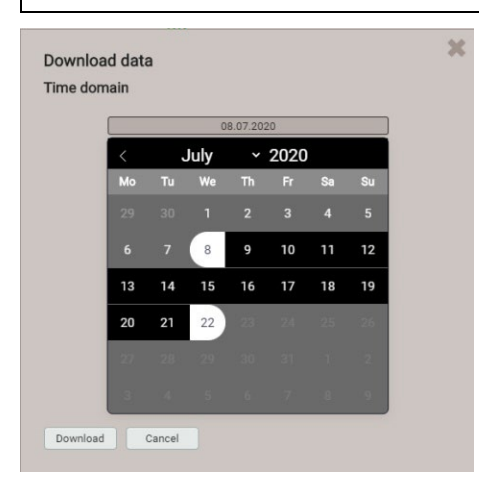

For courses of measurements (e.g. meter contents) the time range of the data to export can be selected. For event lists the last 250 events are stored.

The created CSV file can be imported as a text file to Excel, with comma as a separator.

Data for all quantities of the corresponding group are stored in the same file.

#### <span id="page-37-0"></span>**8.1.1 Periodical data**

#### **Display of mean-value time series**

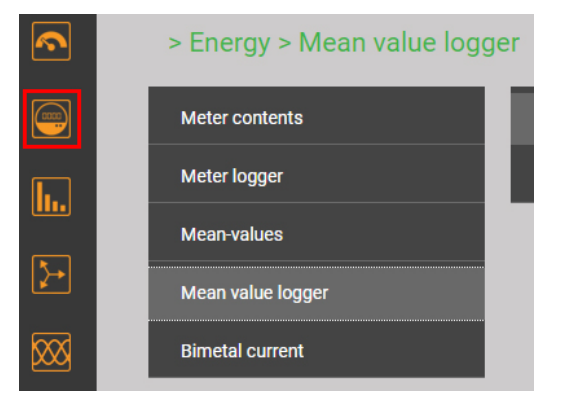

*Selection of the mean value group*

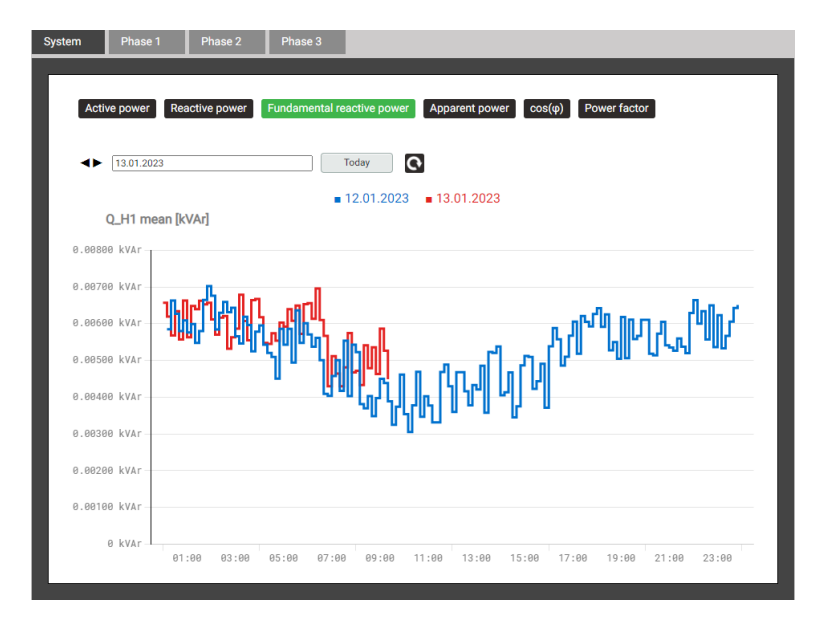

The measured quantity to display can be selected via the corresponding register.

The graphical representation allows a direct comparision with the values of the previous day.

The representation supports time zoom and curve readings.

#### **Displaying the chronology of meter contents**

Meter readings are available via the menu **Energy**

|             | > 4er Modul           |   |                    |                      |                          |  |              |     |    |
|-------------|-----------------------|---|--------------------|----------------------|--------------------------|--|--------------|-----|----|
| <b>Netz</b> | Phase 1               |   | Phase 2            | Phase 3              |                          |  |              |     |    |
|             |                       |   |                    |                      |                          |  |              |     |    |
|             | Log. $\Sigma P(I+IV)$ |   | Log. Σ $P(II+III)$ | Log. ΣQ(I+II)        | Log. ΣQ(III+IV)          |  |              |     |    |
|             | $\prec$<br><          | ⋗ | $+5>$              | Ergebnisse pro Seite | 25                       |  | $\mathbf{v}$ |     |    |
|             | #                     |   |                    | Zeit                 |                          |  | PΣHT (HN)    |     |    |
|             | 1                     |   |                    |                      | 08.12.2022, 00:00:00,000 |  |              | 355 | Wh |
|             | $\overline{2}$        |   |                    |                      | 07.12.2022, 00:00:00,000 |  |              | 341 | Wh |
|             | 3                     |   |                    |                      | 06.12.2022, 00:00:00,000 |  |              | 171 | Wh |

*Meter content readings in table form*

#### <span id="page-38-0"></span>**8.1.2 PQ events**

Power quality events are entered in the PQ event list with time of occurrence, event duration and further characteristical values (such as the remaining voltage). Mains signaling events are saved in a separate list. By selecting a list entry, the graphical display of the measured values during this event is entered. The following represntations are available:

- Half-cycle RMS values of all voltages and the currents of a selectable current module
- Waveform (samples) of all voltages

| $\bigcirc$            | PQ events                             | <b>Mains Signalling</b>             |                        |                        |                                                   |                          |   |
|-----------------------|---------------------------------------|-------------------------------------|------------------------|------------------------|---------------------------------------------------|--------------------------|---|
| $\boxed{\mathbf{h}}$  |                                       | $20.06.2021 \rightarrow 20.07.2021$ | Latest events          |                        |                                                   |                          |   |
| $\boxed{\rightarrow}$ | $\prec$<br>≺                          | $+5>$<br>⋗                          | Results per page<br>25 | $\checkmark$           |                                                   |                          |   |
| ⊠                     | <b>Filter</b><br><b>Voltage swell</b> | Voltage dip                         | Voltage interruption   | Rapid voltage change   | <b>Current swell</b><br>Snapshot                  | <b>Frequency anomaly</b> | u |
|                       | Digital input on                      | Digital input off                   | Imbalance              |                        |                                                   |                          |   |
| $\boxed{\Xi}$         | ٠<br>time                             | <b>Duration</b> [s]                 | ÷<br><b>Event type</b> | <b>Trigger channel</b> | <b>Details</b>                                    |                          |   |
| $\boxed{\mathbf{X}}$  | 20.07.2021<br>09:50:42.952            | 250.356                             | Voltage dip            | U2, U3                 | Residual voltage: 120.007 V<br>Depth: 109.993 V   |                          |   |
|                       | 16.07.2021<br>09:28:38.590            | 1.600                               | Voltage interruption   | U1, U2, U3             | Residual voltage: 0.0351982 V<br>Depth: 229.965 V |                          |   |
| $\mathbf{a}$          | 16.07.2021<br>09:28:38,570            | 1.640                               | Voltage dip            | U1, U2, U3             | Residual voltage: 0.0351982 V<br>Depth: 229.965 V |                          |   |
|                       | 16.07.2021<br>09:24:11,238            | 237,822                             | Voltage dip            | $U1$                   | Residual voltage: 159.69 V<br>Depth: 70.3095 V    |                          |   |
|                       | 1.4.07.0001                           |                                     |                        |                        | Donichusl voltage: 00.0505 V                      |                          |   |

*List of PQ events*

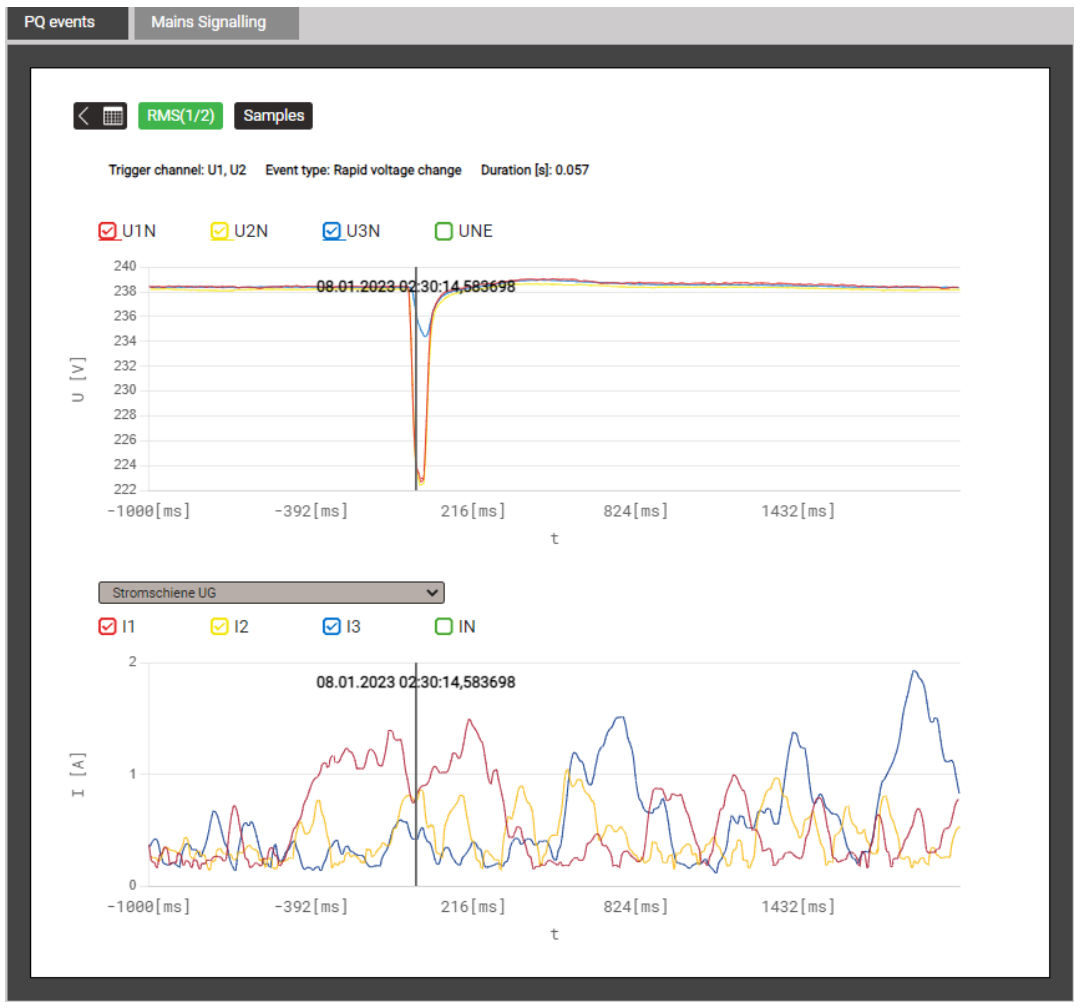

*Graphical display of a PQ event (half cycle values), Current module may be selected*

The recorded data in the **mains signalling** area allow checking, if the magnitude of the ripple control signal at the receiver complies with the expectations and if the pulse sequences arrive correctly.

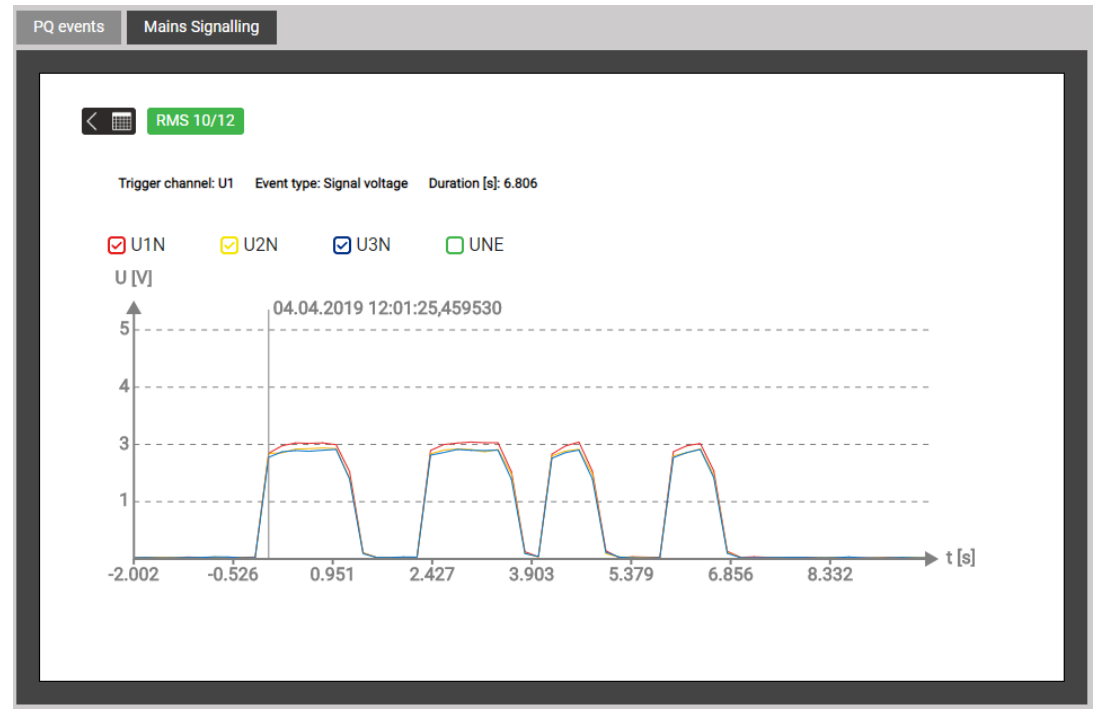

*Recognized sequence on the ripple control frequency*

#### <span id="page-40-0"></span>**8.1.3 PQ statistic**

Via the menu PQ statistic all recorded power quality data can be visualized and assessed.

- PQ statistic overview of the [monitored criteria](#page-22-1) (4.4.2)
- Daily trends of the recorded PQ variables
- PQ-Easy compliance report

#### **PQ statistic overview**

The overview is loaded and displayed for the duration of the [selected](#page-22-1) survey period, applying the selected [standard.](#page-22-1) From that it is very easy to see whether the limits of the monitored criteria are respected or not. Each criterion to be monitored by the selected standard is represented by a bar, which itself may be composed of multiple color components:

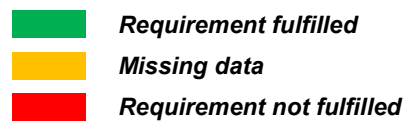

*Example for monitoring voltage variations:*

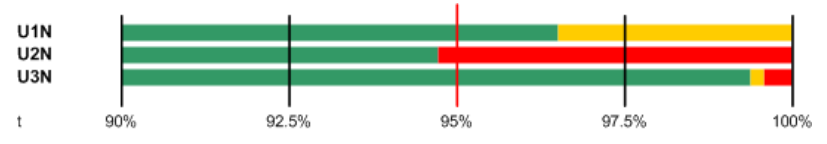

- Limit to be respected is marked with a red line (95% of the time range)
- U1N: Requirement fulfilled, because green bar > 95%
- U2N: Requirement not fulfilled, because green bar < 95%
- U3N: Requirement fulfilled, because green bar > 95%

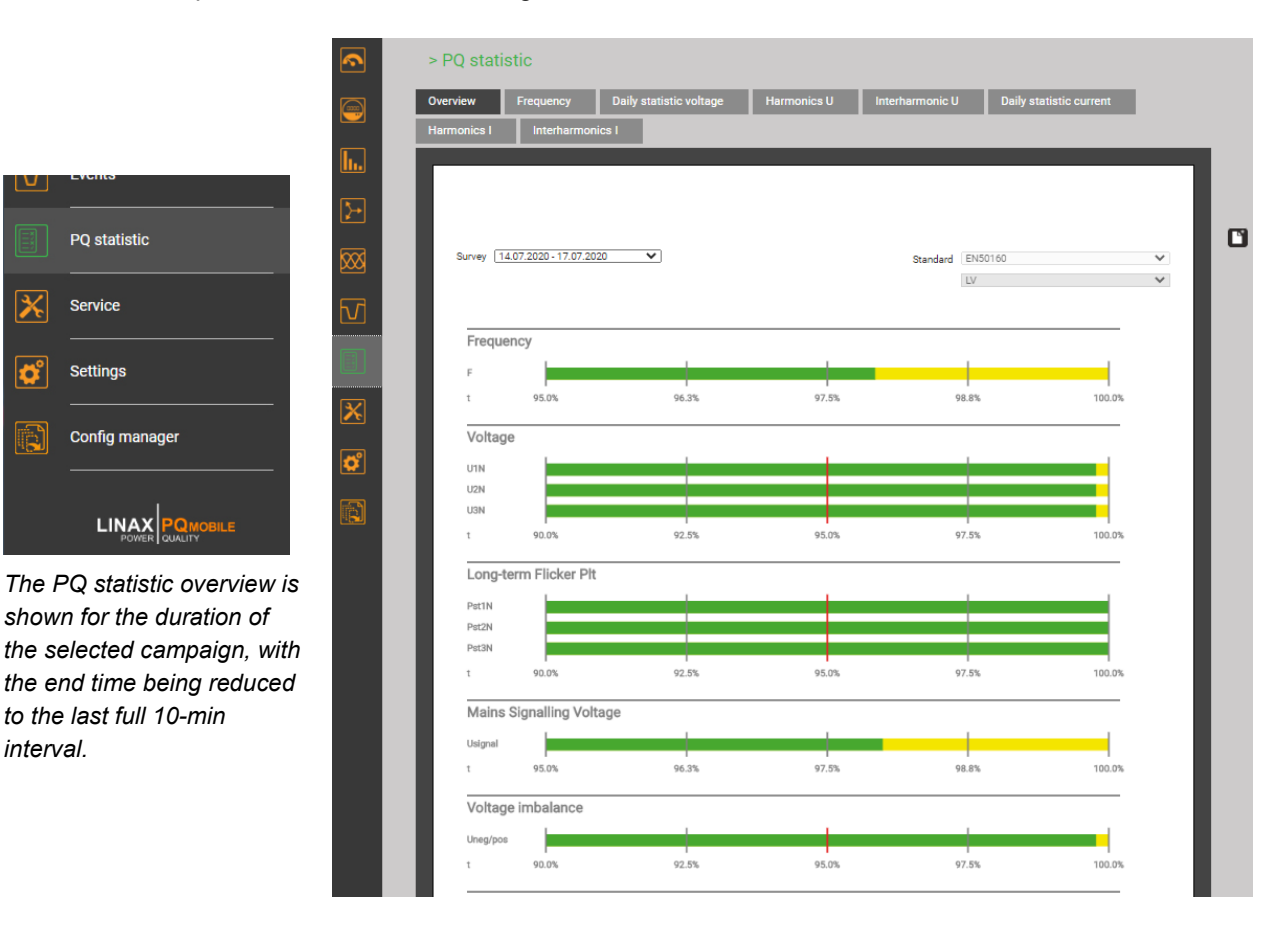

*interval.* 

PO statistic

Service

Settings

**LINAX** 

#### **Daily trends of monitored PQ variables**

For all recorded PQ variables details can be displayed on daily basis. As far as the selected standard defines limits for the visualized quantity, these will be inserted in the graphic. Some examples are shown below:

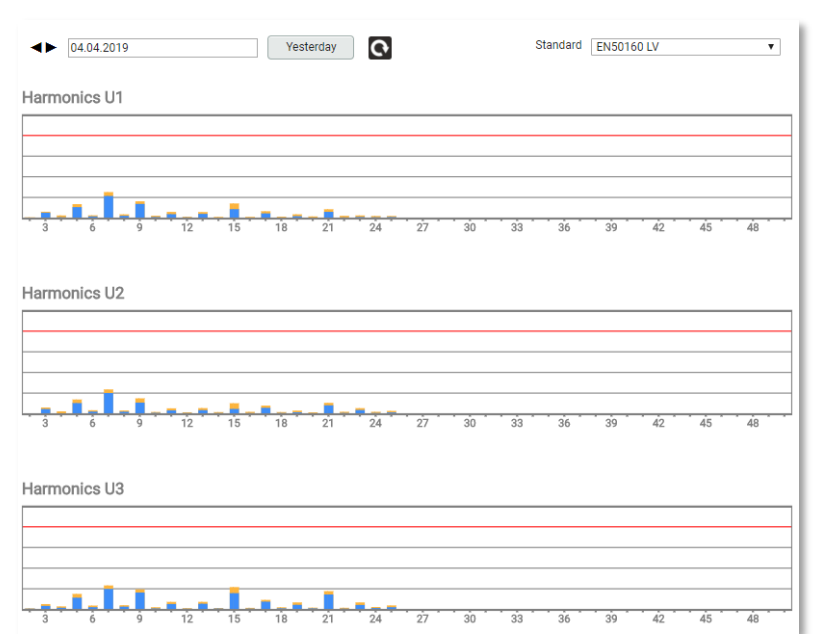

#### **Voltage harmonics**

For each phase and each harmonic it is shown, how close the determined values are to the limit value.

For each value the mean value of the 144 daily values and the maximum 10-min value is displayed.

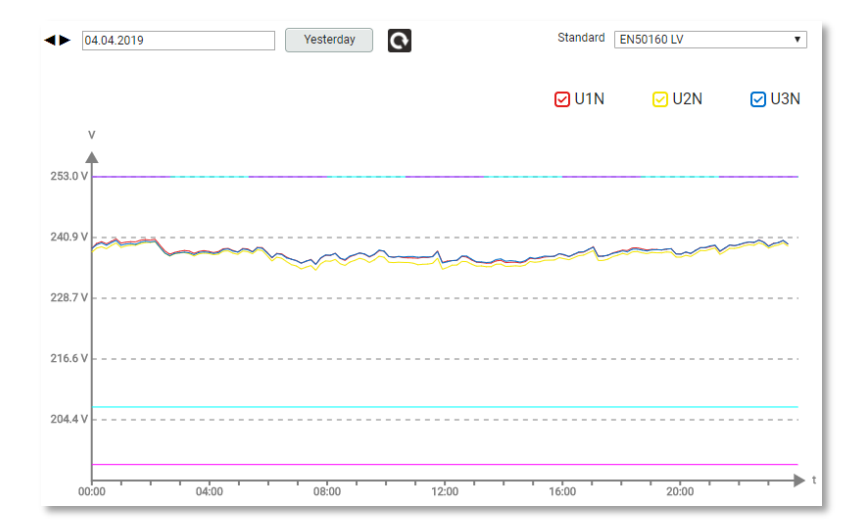

# $\leftarrow$  04.04.2019 Yesterday Q Standard EN50160 LV  $-04042019$ Distribution  $49.6$  $49.7$  $49.8$  $\overline{49}$  $50.3$  $50.4$

#### **Voltage trends**

For each individual voltage the daily trend of the 10-min values is shown.

For the selected standard the following ranges may not be left:

- for 100% of time (±10%)
- for 95% of time (+10 / -15%)

## **Distribution of 10-s frequency values**

The lines mark the detected minimum and maximum frequency values.

The limit values are here not visible, because they are outside of the displayed range.

#### <span id="page-42-1"></span><span id="page-42-0"></span>**8.1.4 PQ-Easy compliance report**

Via  $\Box$  a compliance report in PDF format can be created.

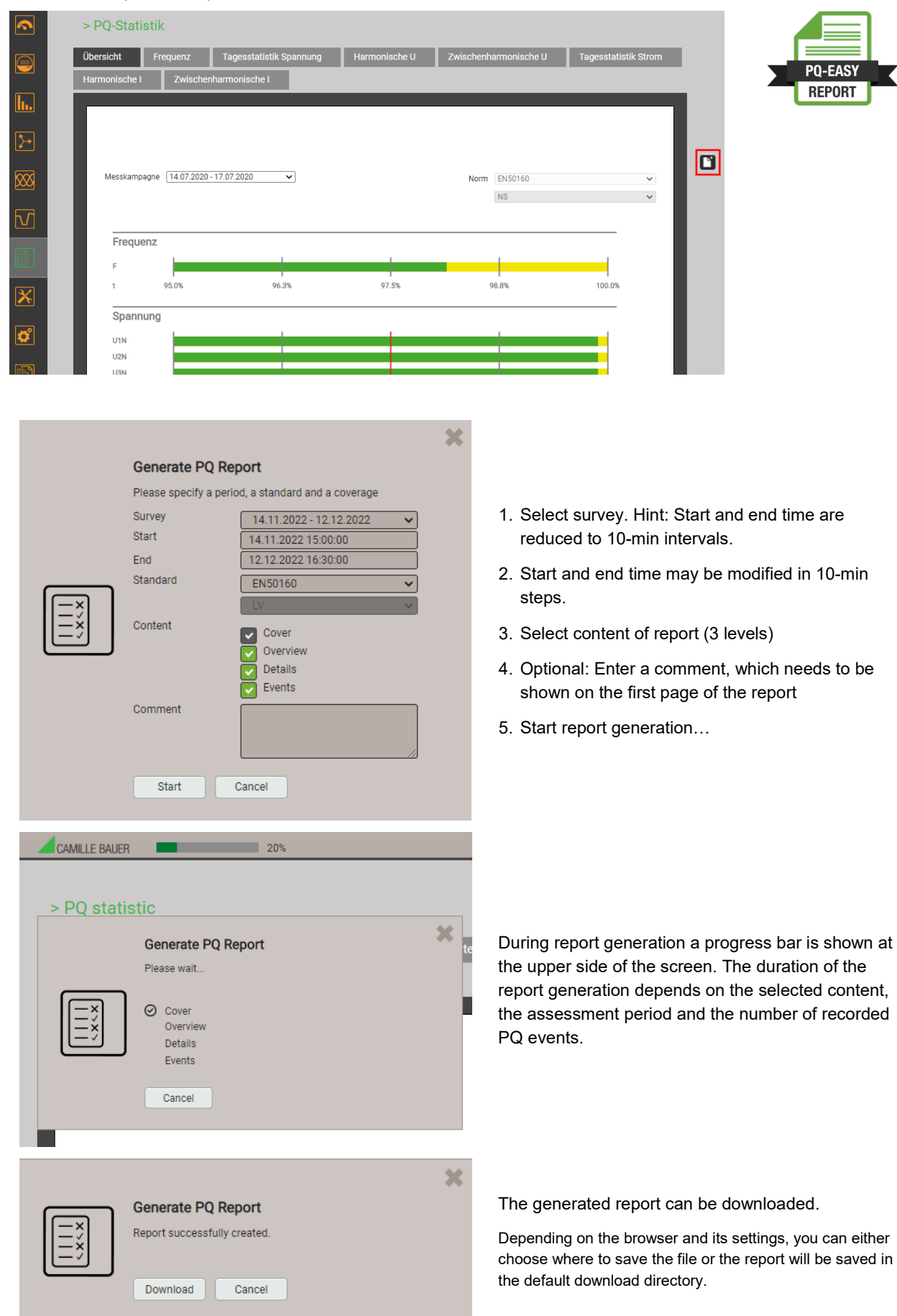

#### **Example of a compliance report**

#### a) Overview

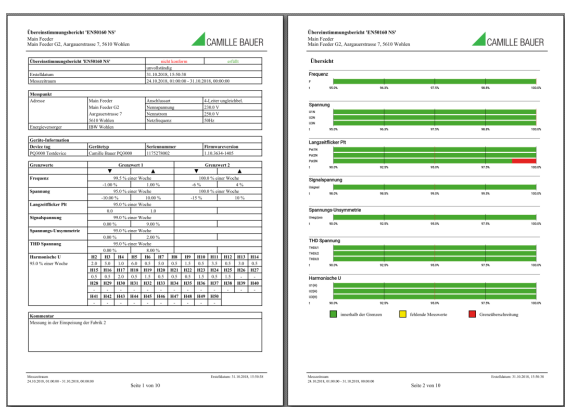

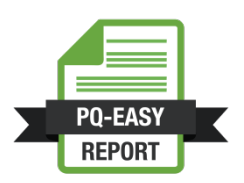

#### b) Details

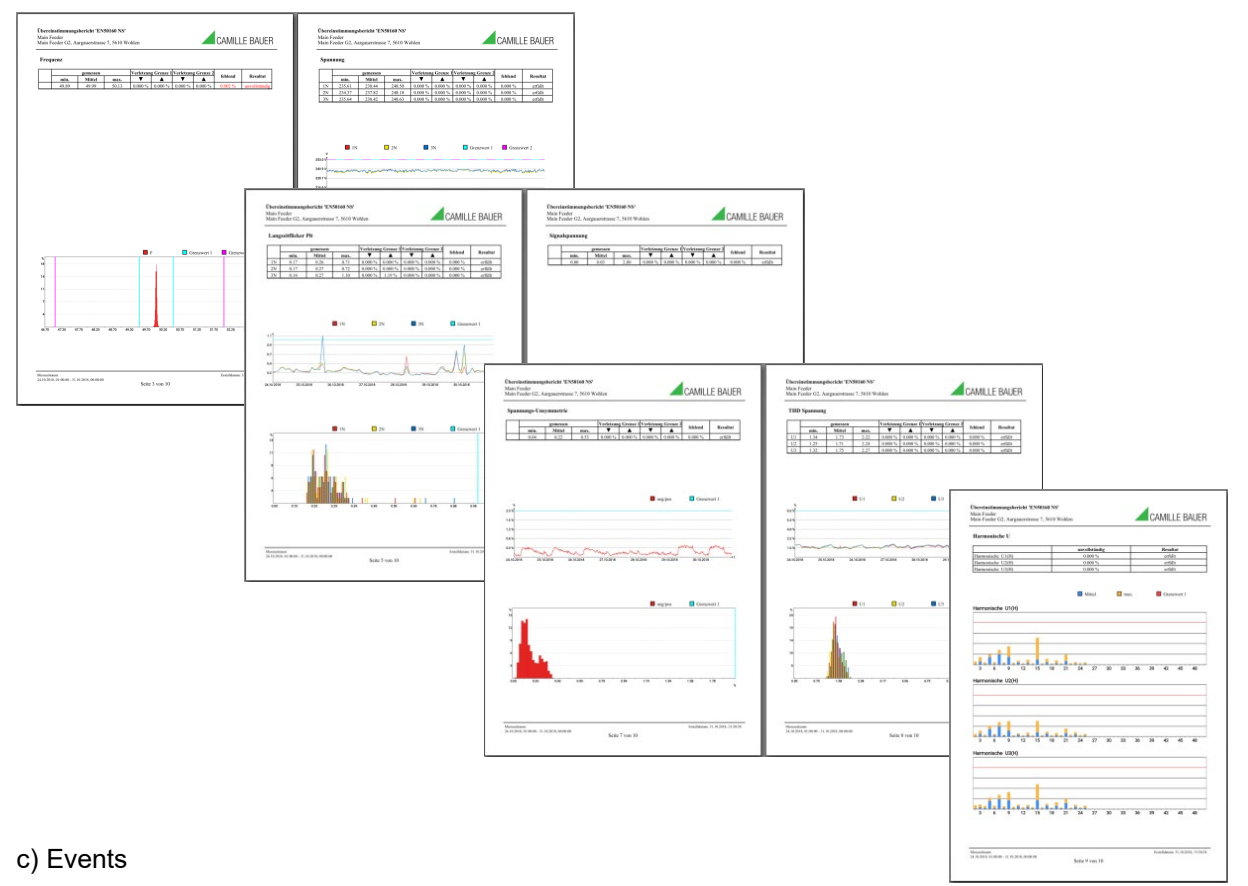

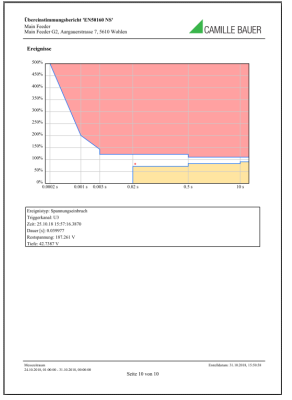

# <span id="page-44-0"></span>**8.2 Measurement files**

Periodically, at the end of each day, the device generates CSV files with all information about the power quality, occurred events and the determined load profiles. These files can be opened and visualized directly via the website or downloaded compressed in a ZIP file for a selectable time period.

#### **The following files will be generated:**

- 10 minutes mean-values for PQ assessment
- 2 hours flicker values for PQ assessment
- 10 minutes mean-values of each current module for PQ statistic
- Mean-values (configurable interval) of power quantities of each current module for load profile analysis
- PQ event list
- Data for each PQ event:
	- Half-cycle values of voltages
	- Half-cycle values of each current module
	- Waveform (samples) of voltages
- Signalling voltage event list
- Half-cycle voltages for all signalling voltage events

#### **Accessing file information via webpage**

You can access files stored in the device using **Download csv data | Data within a range** in the service menu.

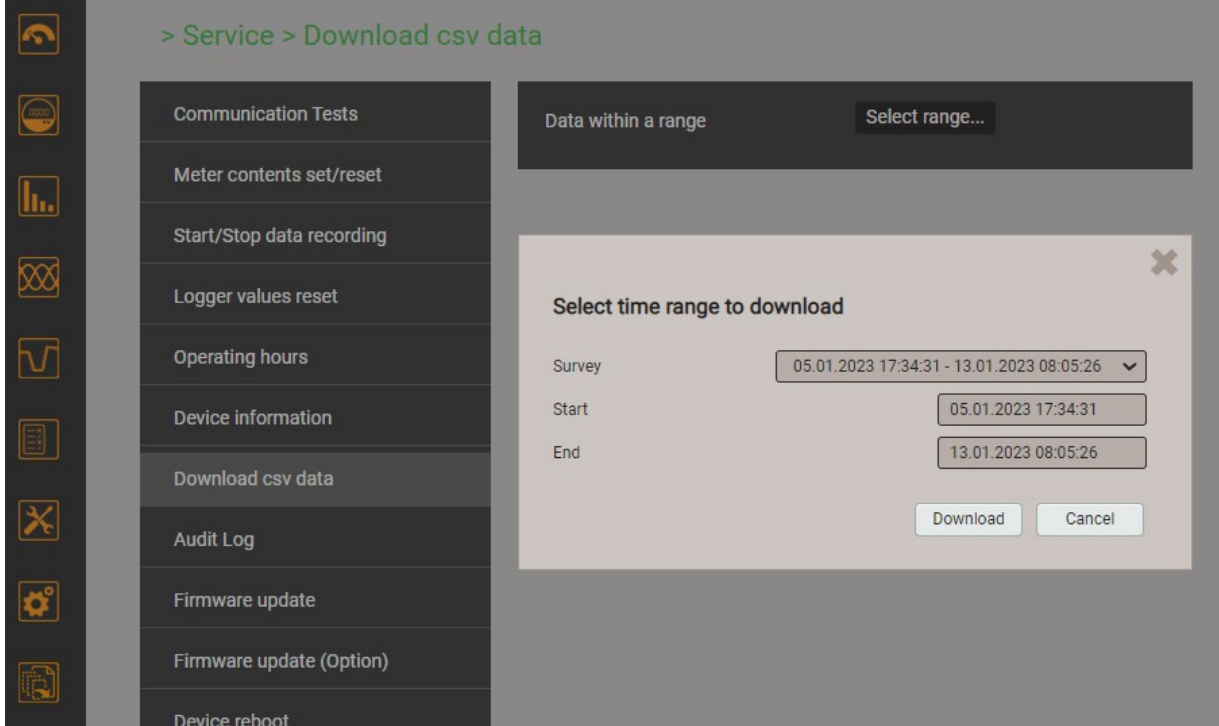

By selecting a measurement campaign, all information for the entire merasurement period can be downloaded to the local computer as a compressed ZIP file. The start and end times are automatically set, but can be changed.

# <span id="page-45-0"></span>**9. Service, maintenance and disposal**

# <span id="page-45-1"></span>**9.1 Calibration and new adjustment**

Each device is adjusted and checked before delivery. The condition as supplied to the customer is measured and stored in electronic form.

The uncertainty of measurement devices may be altered during normal operation if, for example, the specified ambient conditions are not met. If desired, in our factory a calibration can be performed, including a new adjustment if necessary, to assure the accuracy of the device.

# <span id="page-45-2"></span>**9.2 Cleaning**

The operating keys should be cleaned in regular intervals. Use a dry or slightly moist cloth for this.

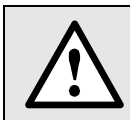

**Damage due to detergents**

Detergents may damage parts of the device. Therefore, do not use detergents.

# <span id="page-45-3"></span>**9.3 Battery**

The device contains a battery for buffering the internal clock. It cannot be changed by the user. The replacement can be done at the factory only.

A maintenance-free capacity module is installed to bridge power failures.

# <span id="page-45-4"></span>**9.4 Disposal**

The product must be disposed in compliance with local regulations. This particularly applies to the built-in battery and the capacity module.

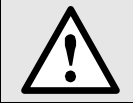

Potential for Fire or Burning. Do not disassemble, crush, heat or burn the removed batteries.

# <span id="page-46-0"></span>**10. Technical data**

# **Measurement inputs**

## **Voltage base unit PQ5000MOBCLM**

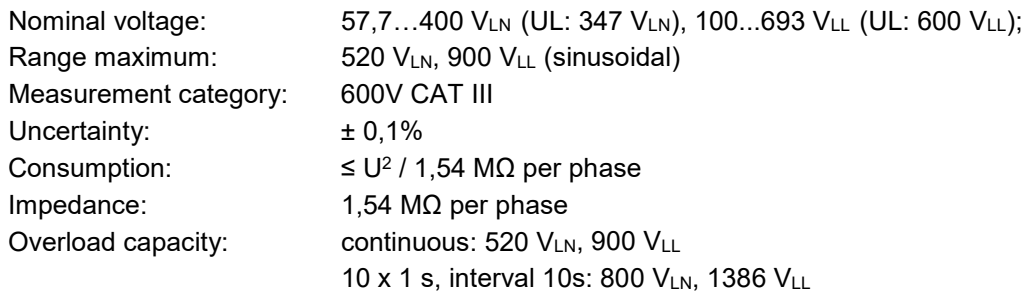

#### **Current measurement with Current Module 3P / 3PN**

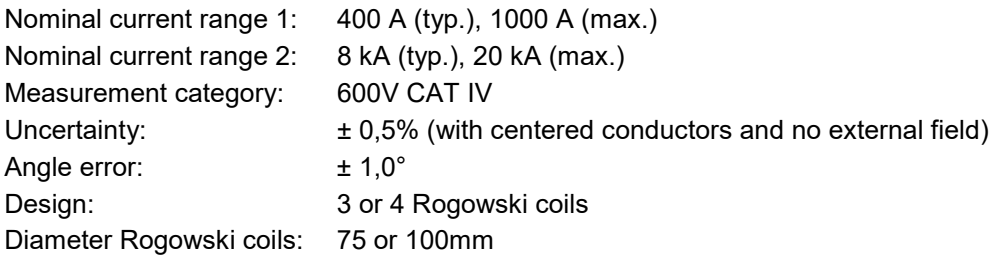

## **Measurement uncertainty**

*Reference conditions: Acc. IEC 62586-1, ambient 23°C±1K, sinusoidal input signals, Rogowski current measurement with centered conductors and no external field*

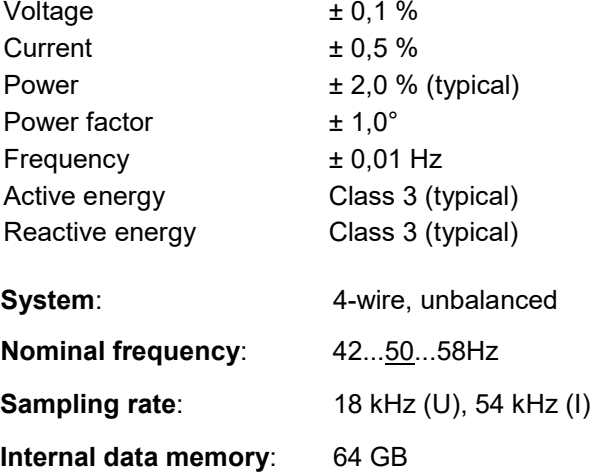

# **Power Quality**

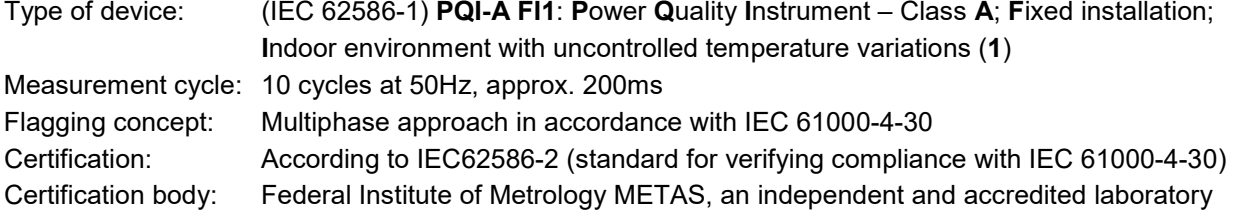

#### *Conformity assessment against IEC 62586-2:2017*

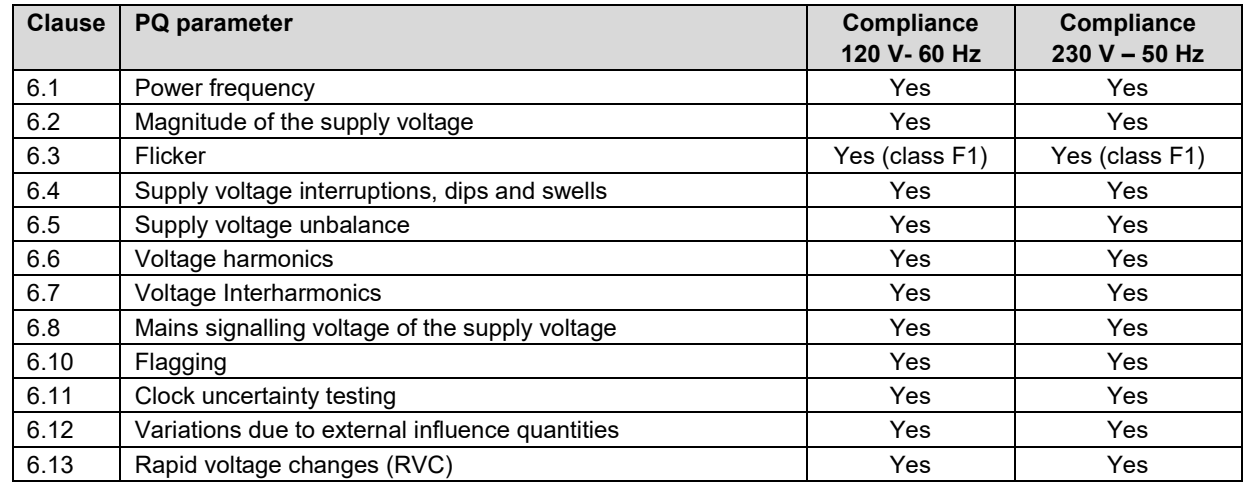

#### **Zero suppression, range limitations**

For the current inputs a start-up current can be defined. If the measured current is below this value, it is suppressed, i.e. set to zero. Any derived quantity, like e.g. power, is then set to zero as well.

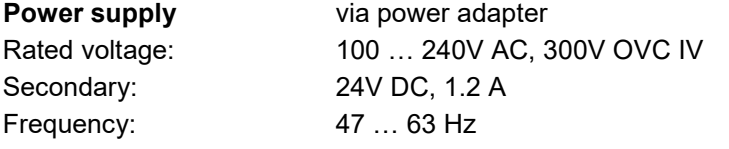

#### **Uninterruptible power supply (UPS)**

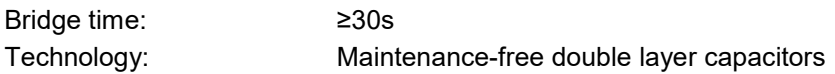

#### **Communication**

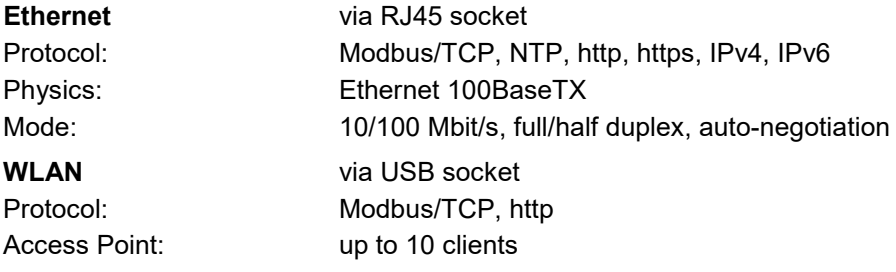

The EDIMAX N150 Wireless LAN USB Adapter is in compliance with the essential requirements and other relevant provisions of Directive 1999/5/EC, 2009/125/EC.

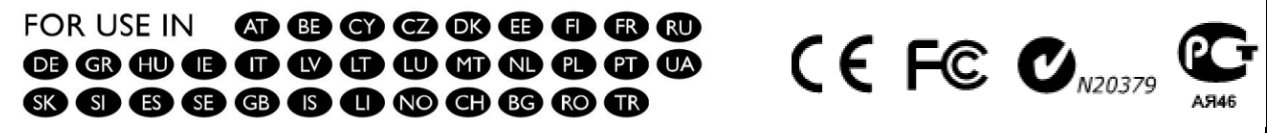

#### **Internal clock (RTC)**

Uncertainty:  $\pm 2$  minutes / month (15 up to 30 $^{\circ}$ C) Synchronization: none, via Ethernet [\(NTP protocol\)](#page-8-0) or GPS Running reserve: > 10 years

Time synchronization via NTP or GPS is an elementary requirement for class A power quality measuring devices. Only with a correct time reference is it possible to evaluate the power quality and analyze disruptions in the network.

#### <span id="page-48-0"></span>**Ambient conditions, general information**

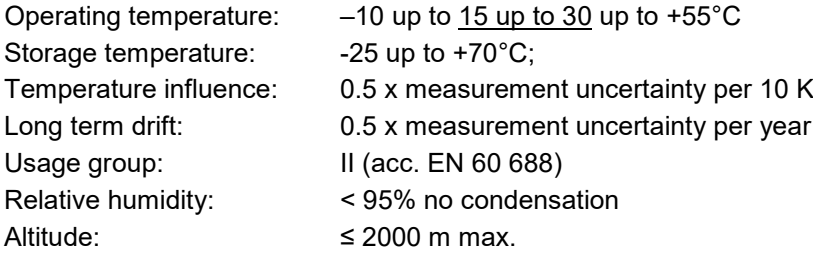

#### **Safety**

The current inputs are galvanically isolated from each other Protection class: II (protective insulation, voltage inputs via protective impedance) Pollution degree: 2 Protection base unit: IP65 (with housing cover closed) Protection Rogoski: IP67 Protection Current Module: IP43

# **Applied regulations, standards and directives**

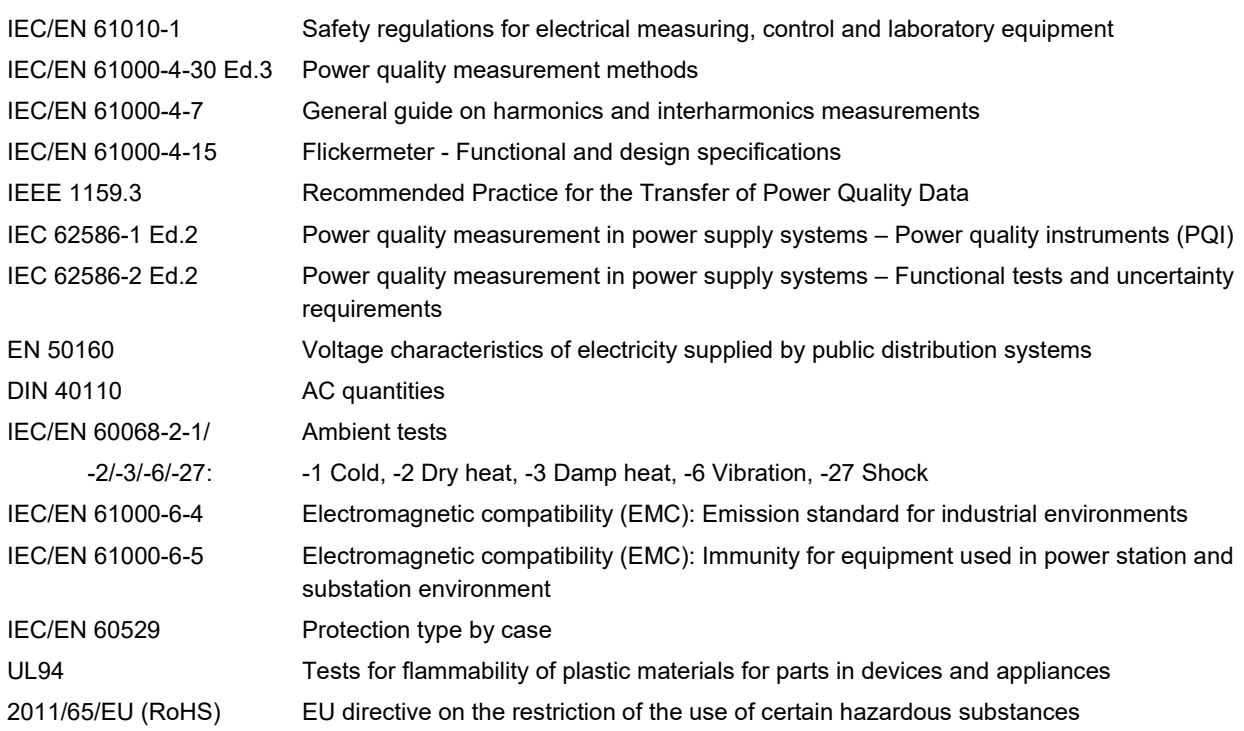

#### **Warning**

This is a class A product. In a domestic environment this product may cause radio interference in which case the user may be required to take adequate measures.

This device complies with part 15 of the FCC:

Operation is subject to the following two conditions: (1) This device may not cause harmful interference, and (2) this device must accept any interference received, including interference that may cause undesired operation.

This Class A digital apparatus complies with Canadian ICES-0003.

#### **FCC statement**

The following statement applies to the products covered in this manual, unless otherwise specified herein. The statement for other products will appear in the accompanying documentation.

NOTE: This equipment has been tested and found to comply with the limits for a Class A digital device, pursuant to Part 15 of the FCC Rules and meets all requirements of the Canadian Interference-Causing Equipment Standard ICES-003 for digital apparatus. These limits are designed to provide reasonable protection against harmful interference in a residential installation. This equipment generates, uses, and can radiate radio frequency energy and, if not installed and used in accordance with the instructions, may cause harmful interference to radio communications. However, there is no guarantee that interference will not occur in a particular installation. If this equipment does cause harmful interference to radio or television reception, which can be determined by turning the equipment off and on, the user is encouraged to try to correct the interference by one or more of the following measures:

- Reorient or relocate the receiving antenna.
- Increase the separation between the equipment and receiver.
- Connect the equipment into an outlet on a circuit different from that to which the receiver is connected.
- Consult the dealer or an experienced radio/T.V. technician for help.

Camille Bauer Metrawatt AG is not responsible for any radio television interference caused by unauthorized modifications of this equipment or the substitution or attachment of connecting cables and equipment other than those specified by Camille Bauer Metrawatt AG. The correction of interference caused by such unauthorized modification, substitution or attachment will be the responsibility of the user.

# <span id="page-50-0"></span>**11. Dimensional drawings**

*L x B x H: 360 x 304 x 194 [mm]*

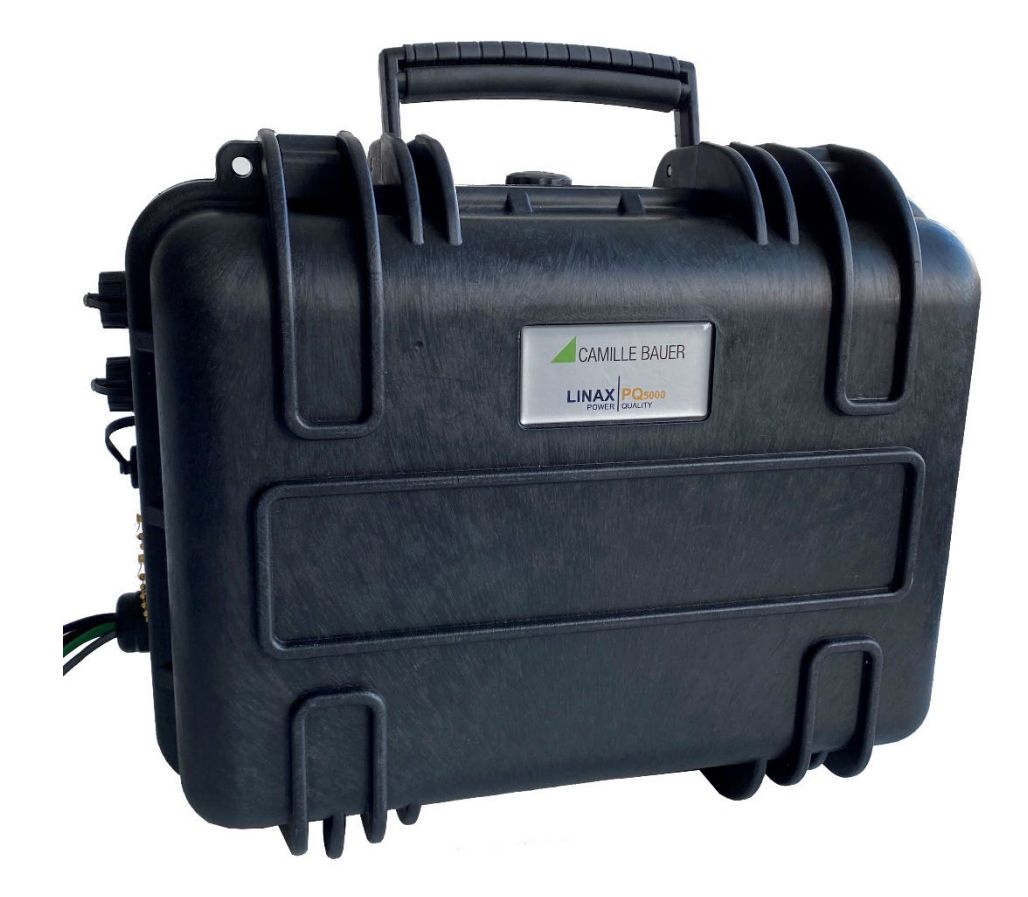

# <span id="page-51-0"></span>**Annex**

# <span id="page-51-1"></span>**A Description of measured quantities**

## **Incoming / outgoing / inductive / capacitive**

The device provides information for all four quadrants. Quadrants are normally identified using the roman numbers I, II, III and IV, as shown in the adjacent graphic. Depending on whether the system is viewed from the producer or consumer side, the interpretation of the quadrants is changing: The energy built from the active power in the quadrants I+IV can either been seen as delivered or consumed active energy.

By avoiding terms like incoming / outgoing energy and inductive or capacitive load when displaying data, an independent interpretation of the 4-quadrant information becomes possible. Instead the quadrant numbers I, II, III or IV, a combination of them or an appropriate graphical representation is used.

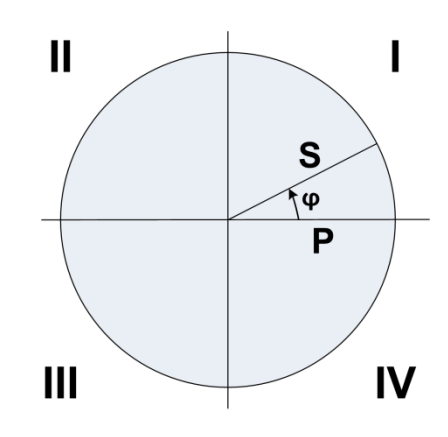

# <span id="page-52-0"></span>**A1 Basic measurements**

Г

The basic measured quantities are calculated each 200ms by determining an average over 10 cycles at 50Hz.

٦

#### **Voltages of the base unit**

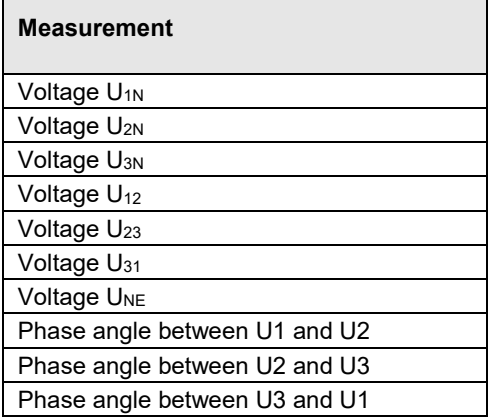

## **In addition for each current module**

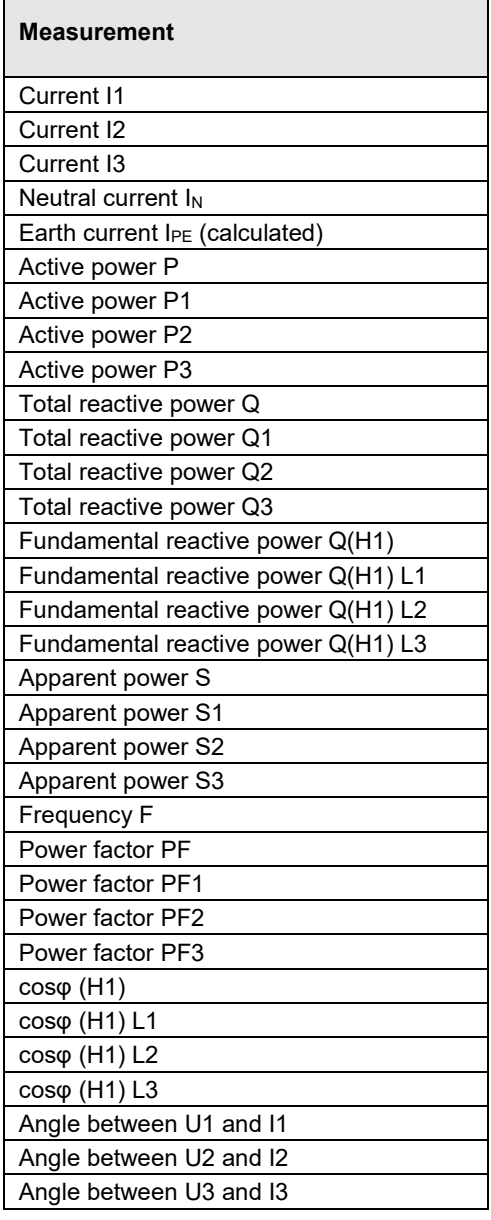

# <span id="page-53-0"></span>**A2 Harmonics and interharmonics**

The harmonic analysis is performed according IEC 61000-4-7 over 10 cycles at 50Hz. The voltages of the base unit and the currents of the selectable reference channels are calculated.

#### **Voltages of the base unit**

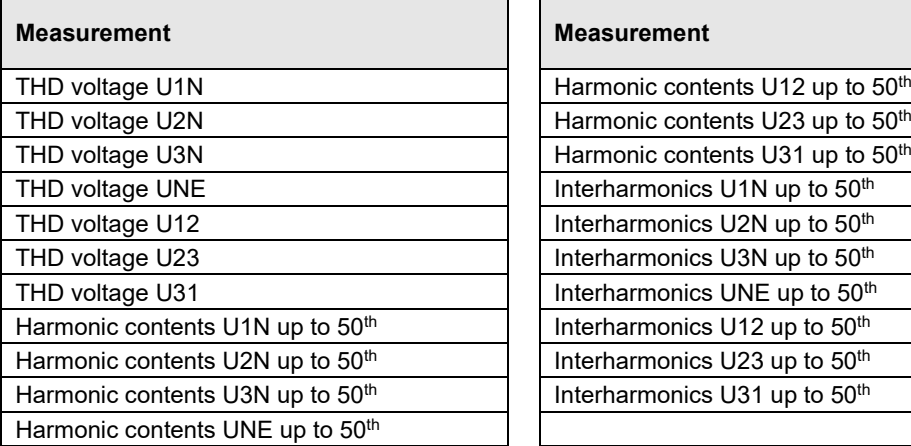

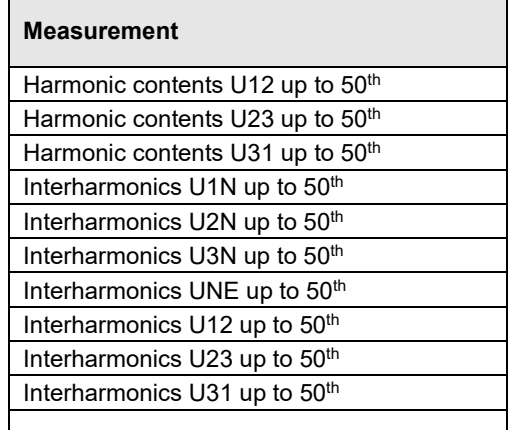

#### **In addition for each current module**

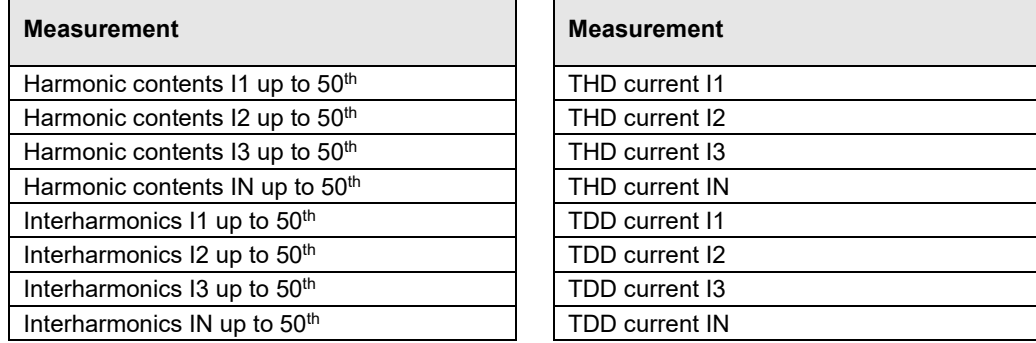

#### **Harmonics**

Harmonics are multiples of the fundamental or system frequency. They arise if non-linear loads, such as RPM regulated drives, rectifiers, thyristor-controlled systems or fluorescent lamps are present in the power system. Thus, undesired side effects occur, such as additional thermal stress to operational resources or electrical mains, which lead to an advanced aging or even damage. Also, the reliability of sensitive loads can be affected and unexplainable disturbances may occur.

#### <span id="page-53-1"></span>**TDD (Total Demand Distortion)**

The complete harmonic content of the currents is calculated additionally as Total Demand Distortion, briefly TDD. This value is scaled to the (configurable) maximum demand current. Only this way it's possible to estimate the influence of the current harmonics on the connected equipment correctly.

# <span id="page-54-0"></span>**A3 System imbalance**

#### **Voltages of the base unit**

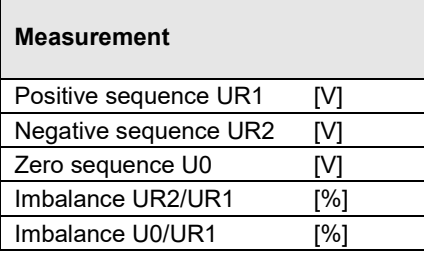

#### **In addition for each current module**

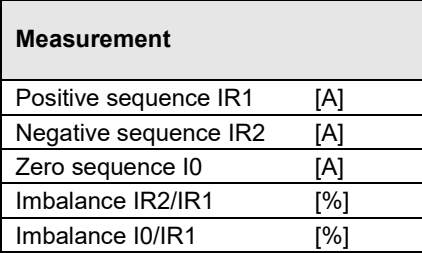

Imbalance in three-phase systems may occur due to single-phase loads, but also due to failures, such as e.g. the blowing of a fuse, an earth fault, a phase failure or an isolation defect. Also, harmonics of the 3rd, 9th, 15th, 21st etc. order, which add in the neutral wire, may lead to imbalance. Operating resources dimensioned to rated values, such as three-phase generators, transformers or motors on load side, may be excessively stressed by imbalance. So, a shorter life cycle, a damage or failure due to thermal stress can result. Therefore, monitoring imbalance helps to reduce the costs for maintenance and extends the undisturbed operating time of the used resources.

## **Symmetrical components (acc. Fortescue)**

The imbalance calculation method by means of the symmetrical components is ambitious and intensive to calculate. The results may be used for disturbance analysis and for protection purposes in three-phase systems. The real existing system is divided in symmetrical system parts: A positive sequence, a negative sequence and (for systems with neutral conductor) a zero sequence system. The approach is easiest to understand for rotating machines. The positive sequence represents a positive rotating field, the negative sequence a negative (braking) rotating field with opposite sense of direction. Therefore, the negative sequence prevents that the machine can generate the full turning moment. For e.g. generators the maximum permissible current imbalance is typically limited to a value of 8...12%.

# <span id="page-55-0"></span>**A4 Mean-values**

The mean value calculation is performed via integration of the measured instantaneous values over a averaging interval.

#### **Power mean-values**

The avergaing interval of this group is configurable. The following mean-values will be provided for each feeder monitored via current module:

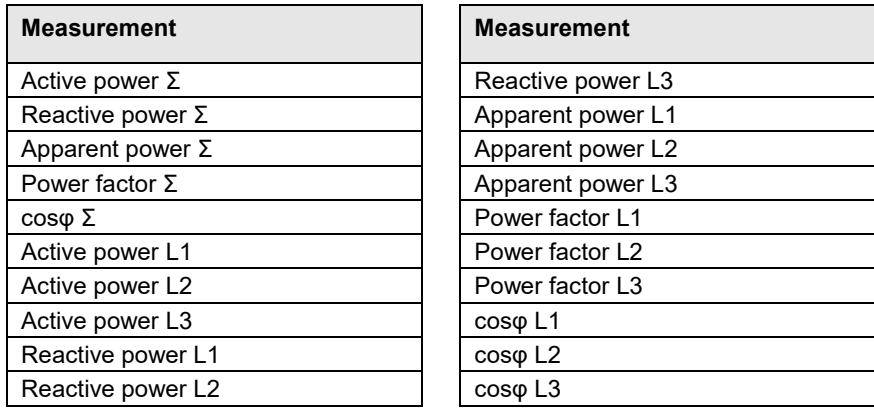

#### **10-min mean-values of the voltages of the base unit**

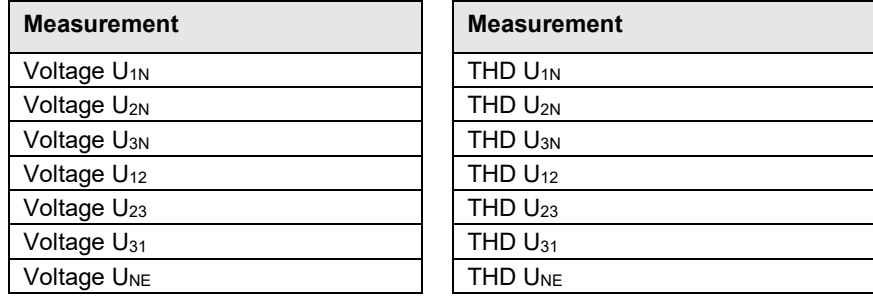

#### **10-min mean-values of the currents of each current module**

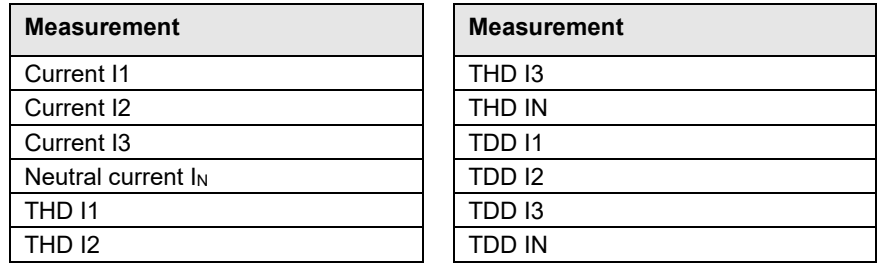

#### **Synchronization**

For the synchronization of the averaging intervals the internal clock is used. It shouId be synchronized via GPS or NTP to avoid drifting of the intervals.

# <span id="page-56-0"></span>**A5 Meters**

Г

 $\int$ 

The subsequent listed meter values are available for each feeder monitored by a Current Module.

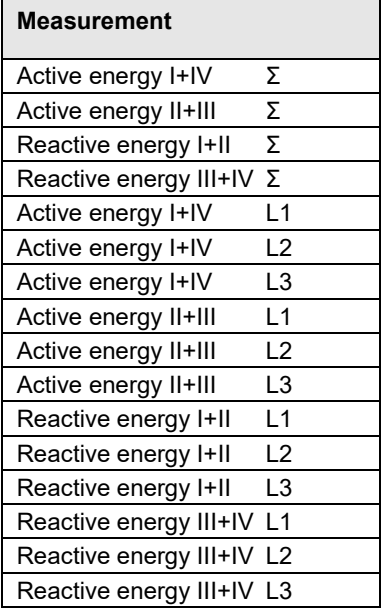

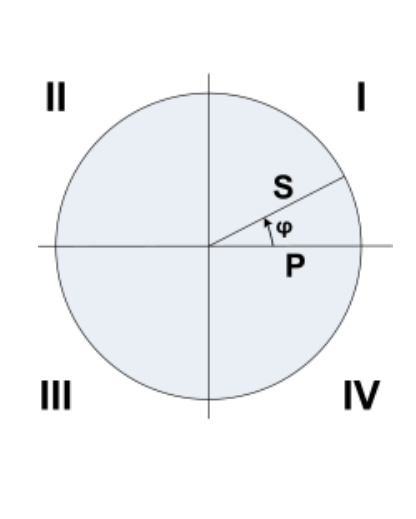

#### **Programmable meter resolution**

For all meters the resolution (displayed unit) can be selected almost freely. This way,

applications with short measurement times, e.g. energy consumption of a working day or shift, can be realized. The smaller the basic unit is selected, the faster the meter overflow is reached.

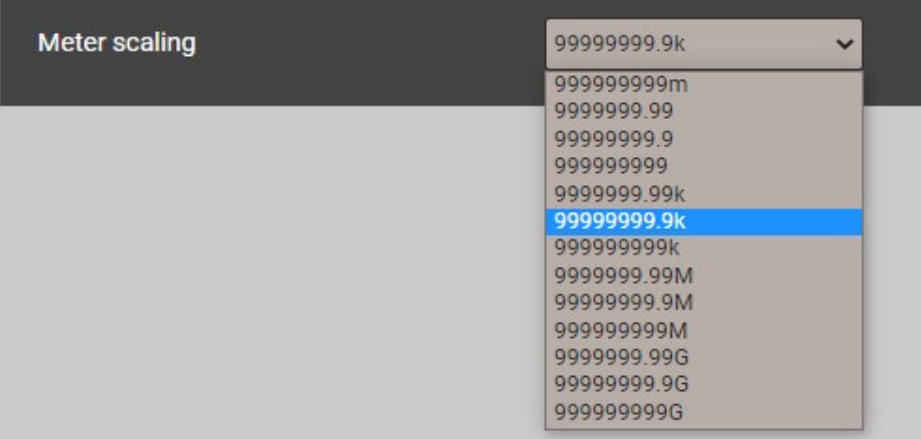

#### **Meter readings**

<span id="page-56-1"></span>Meter contents are written to the meter logger in a configurable reading interval. The difference of meter readings represents the energy consumption for the associated time range.

# <span id="page-57-0"></span>**B Network settings in Windows**

Depending on the Windows version used network settings and network status are arranged differently. The below images are created using Windows 7.

# **Display / change network settings**

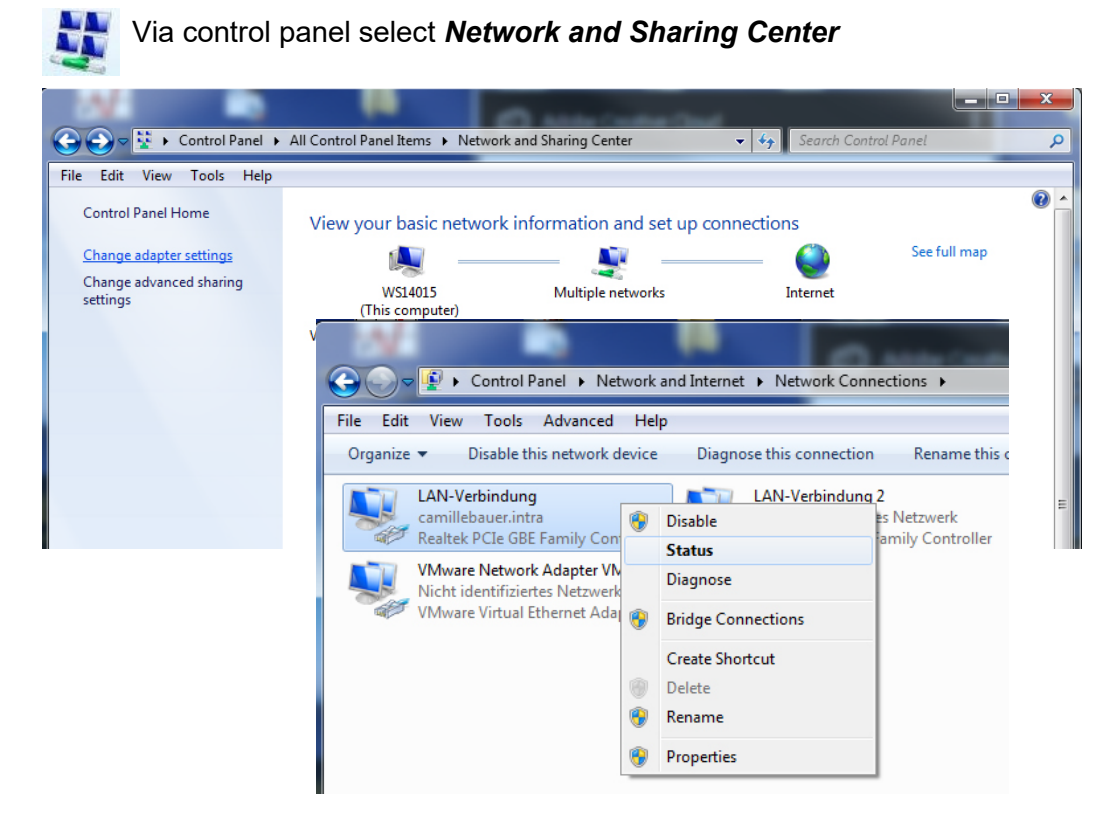

Via **Status** the active settings of the selected LAN interface can be displayed:

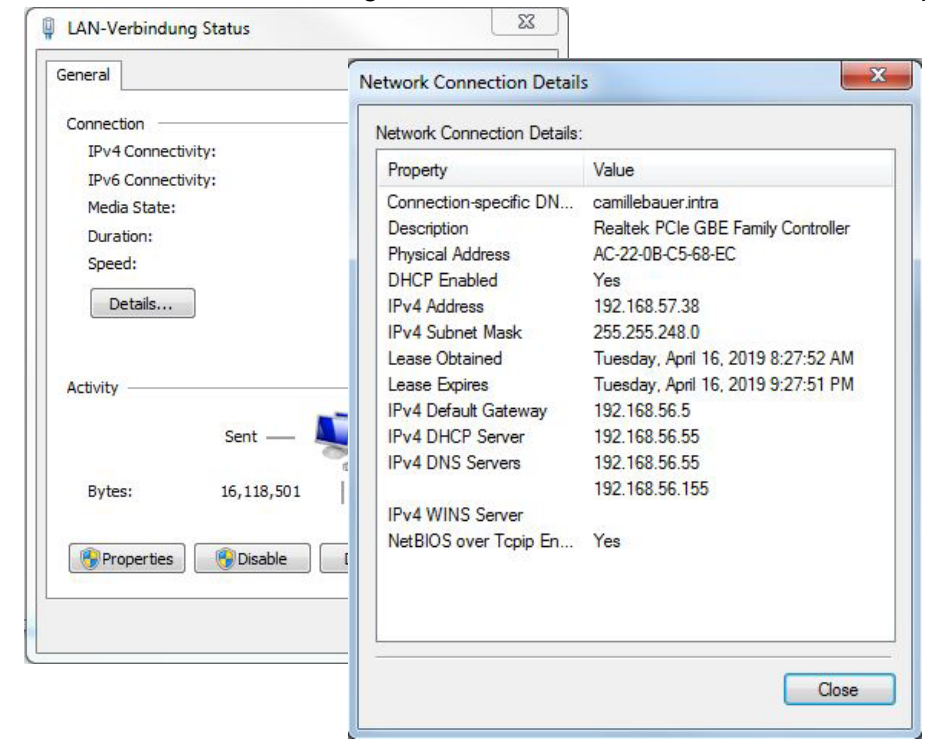

For changing the settings of the LAN interface, display the settings of the selected LAN interface via **Properties** first:

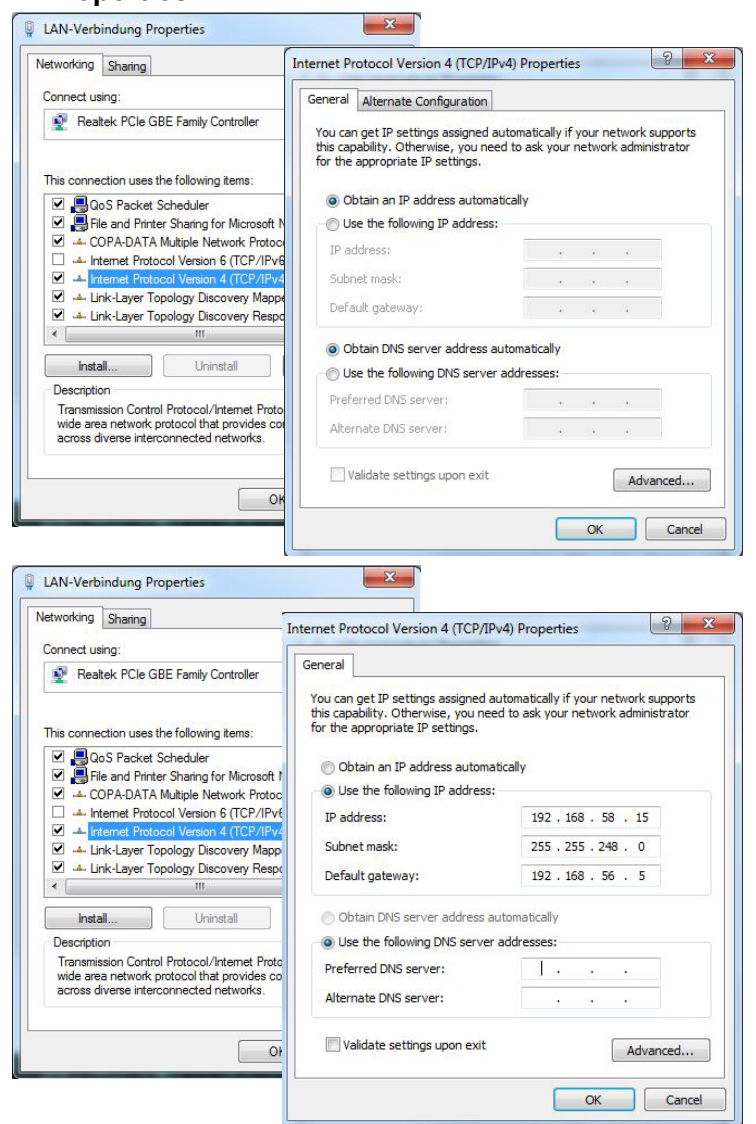

The setting **Obtain IP address automatically** indicates that the network settings are obtained from a DHCP server on the network.

If the PC is connected directly to the measurement device or the network does not have a DHCP server, the network settings are undefined.

The network settings may be specified manually. Entered settings are activated after confirmation with <OK>.

The current settings of all LAN connections of a computer can also be queried via the DOS command prompt. A DOS window can be opened in two ways:

- a) **Start | Execute,** type **cmd** as command
- b) **Start | All programs | Accessories | command prompt**

In the DOS windows enter the command **ipconfig.**

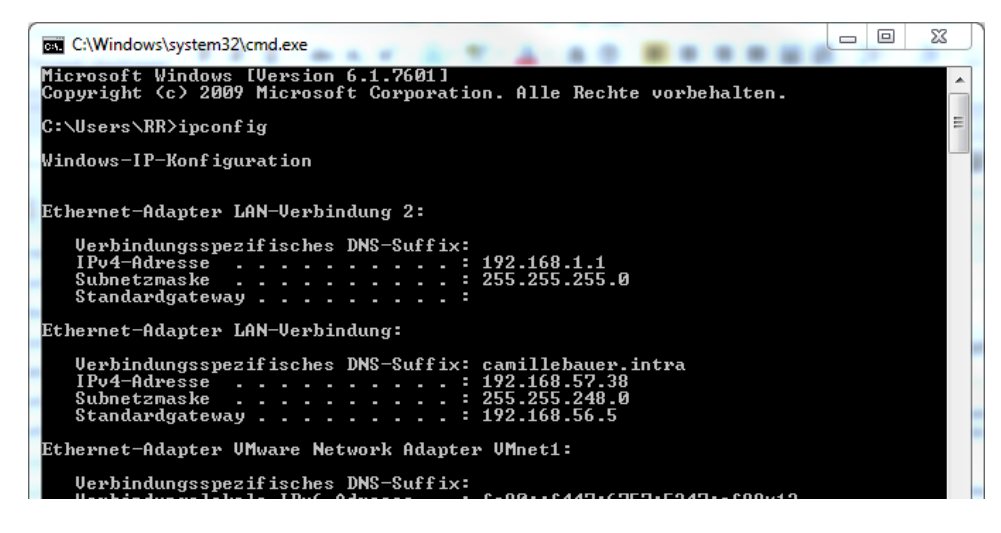

# <span id="page-59-0"></span>**Index**

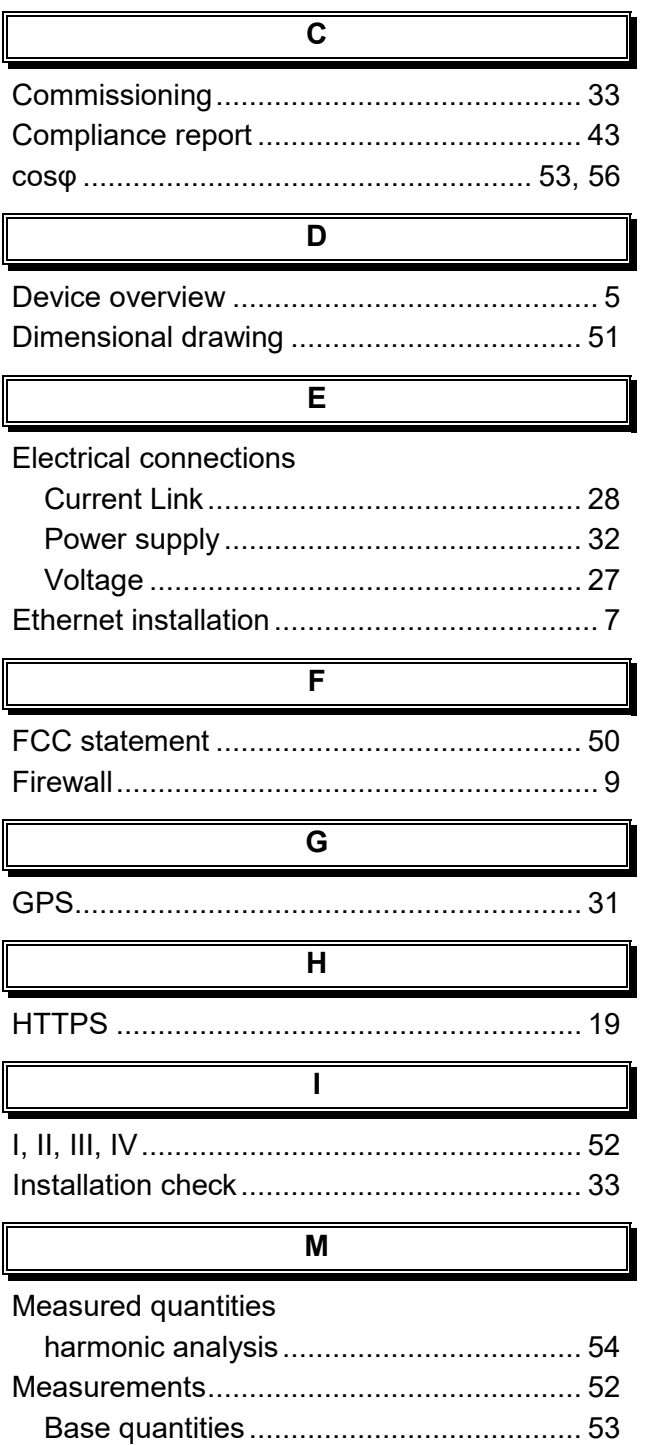

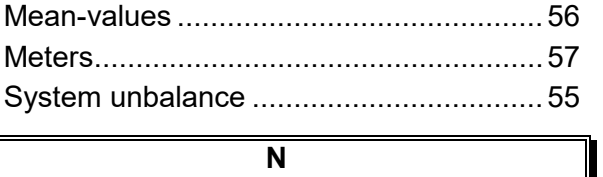

 $\overline{\mathbb{I}}$ 

 $\parallel$ 

I

┃

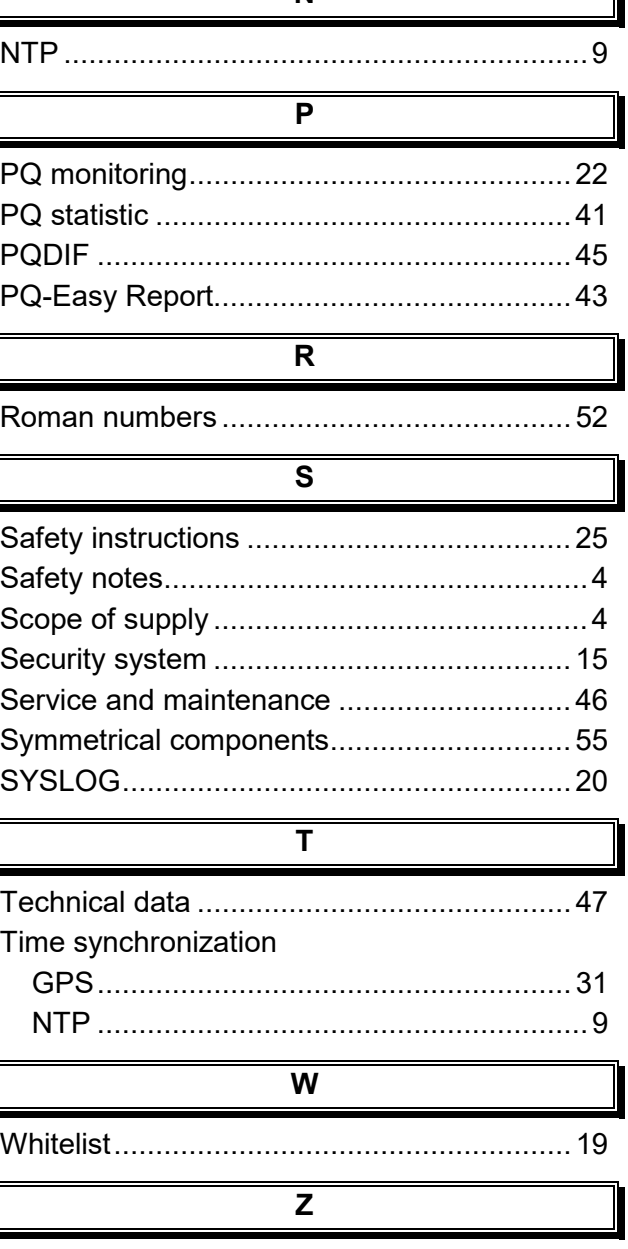